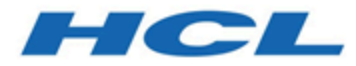

# **Unica Open Insights User's Guide**

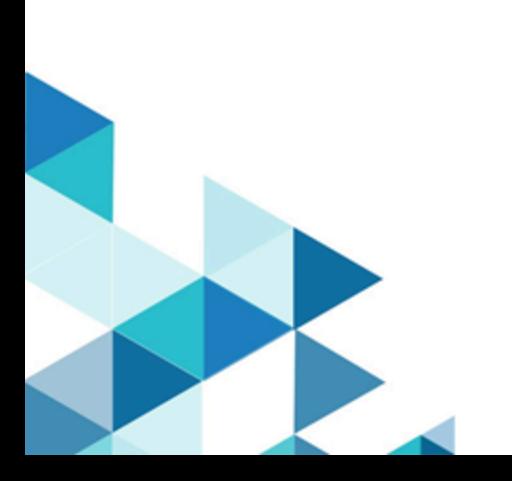

## Contents

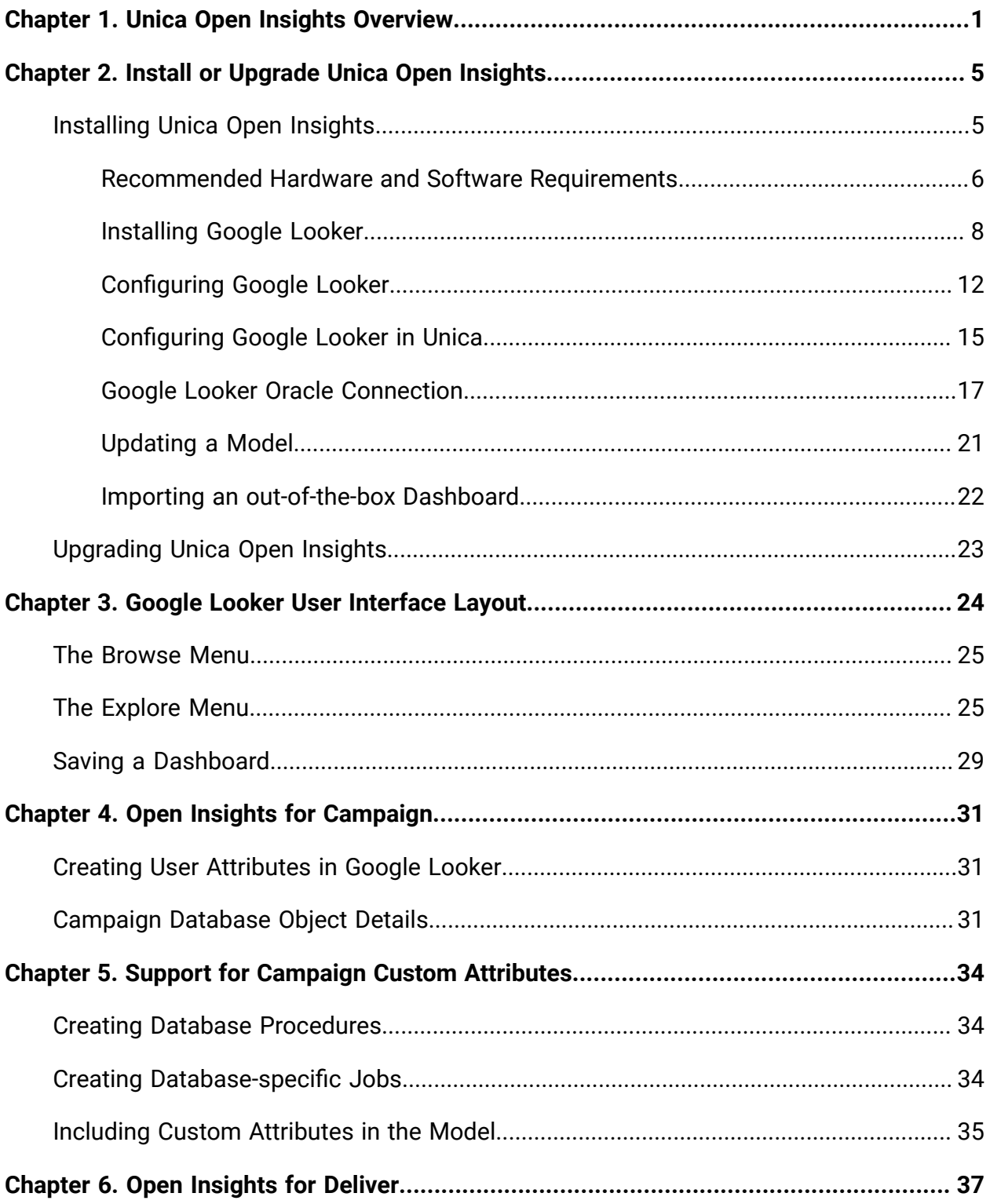

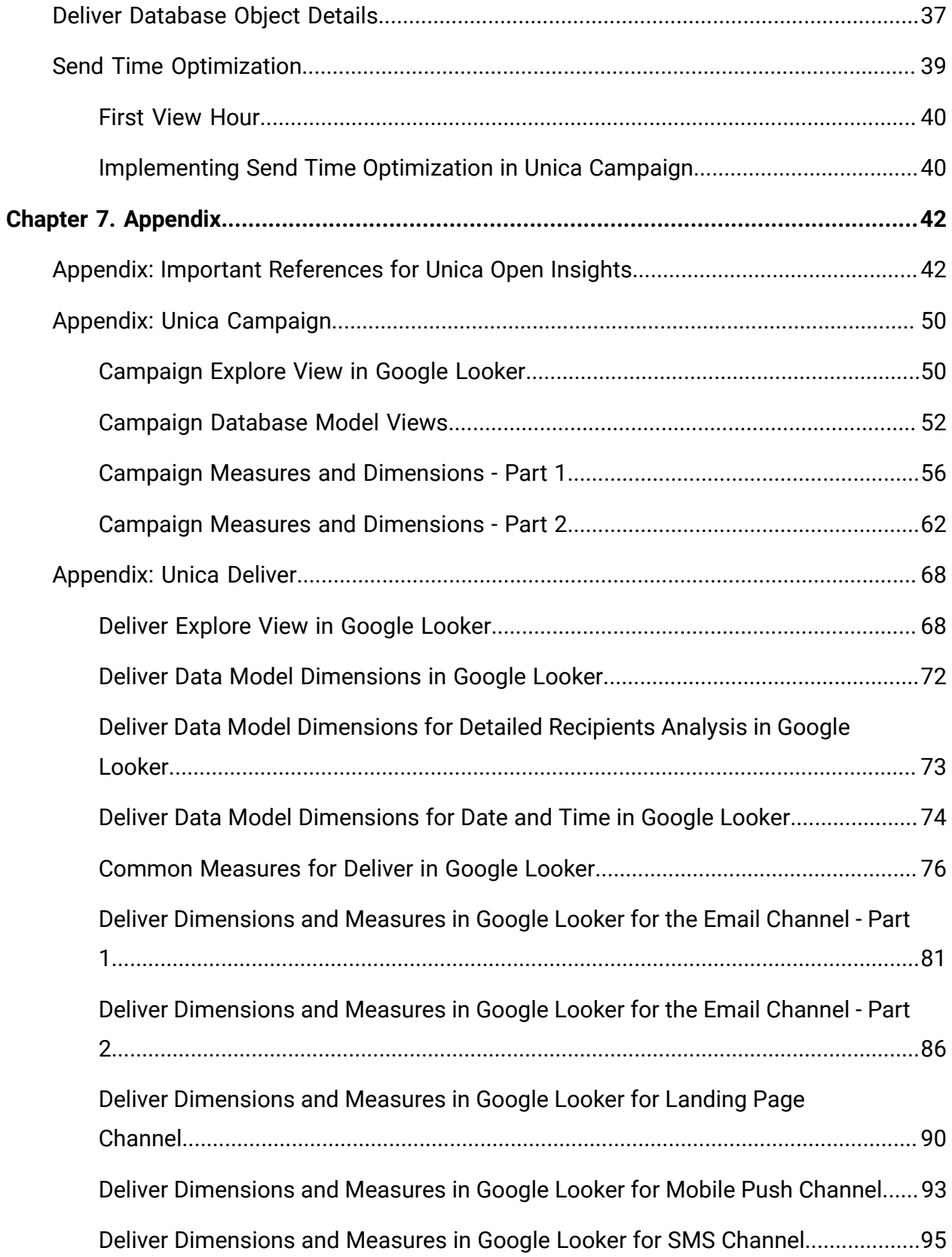

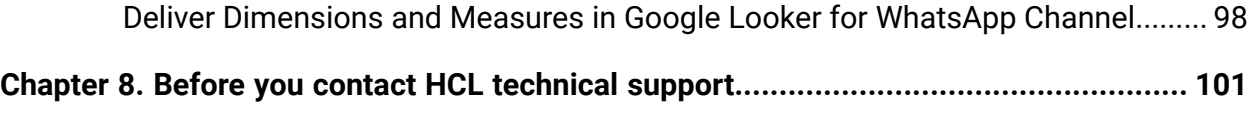

## <span id="page-4-0"></span>Chapter 1. Unica Open Insights Overview

**Unica Open Insights** is an open data model framework that integrates with popular Business Intelligence (BI) tools to help visualize the data and generate reports as per business requirements.

**Unica Open Insights** gives customers the freedom to choose Unica Insights Reports or continue with their existing BI implementation by offering an open data model framework, which integrates with popular BI tools, and leverages the capability of data visualization and report generation of the respective BI tool.

Currently, **Unica Open Insights** integrates out-of-the-box, with Google Looker.

Although Unica provides out-of-the-box integration of **Unica Open Insights** with Google Looker, you will require a Google Looker License. **Unica Open Insights** only works with the on-premises version of Google Looker. For an overview of Google Looker, see [Overview](#page-6-0) of the Integrated Business [Intelligence](#page-6-0) too[l \(on page 3\)](#page-6-0).

Using **Unica Open Insights** with Google Looker is optional. You can leverage the open data model framework of **Open Insights** to integrate it with a BI tool that you use.

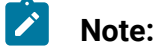

- If you use Unica Open Insights with Google Looker, you can view Dashboards within Unica.
- If you use Unica Open Insights with other BI tools, you can view the Dashboards in the respective BI tool.
- In case of other BI tools, to understand the data models, see:
	- [Campaign](#page-53-1) Explore View in Google Looker [\(on page 50\)](#page-53-1) for Unica Campaign
	- Deliver [Explore](#page-71-1) View in Google Looker [\(on page 68\)](#page-71-1) for Unica Deliver

#### **Benefits of Unica Open Insights**

The benefits of **Unica Open Insights** are as follows:

#### • **Common Benefits**

- It is an open data model framework and can work with BI tools like Google Looker, Tableau, Power BI, QlikView, or more.
- Integrates out-of-the-box with Google Looker (using Google Looker integration requires a Google Looker license and is optional).
- You can update existing models with zero impact to existing dashboards that were created using existing models.
- Designed to contain all data needed for insights into the performance of marketing communications.
- **Google Looker SSO embedding (optional)**: Single sign-on (SSO) embedding presents private embedded Looks, Explores, or Dashboards to your users without requiring a separate Looker login. Users will be authenticated through the application. SSO embedding works by creating a special Looker URL that you will use in an iframe.
- **Google Looker API (optional)**: Provides public API that are consumed through Unica to access Looker's shared folders and its contents, dynamically.

#### • **Benefits for Unica Campaign**

- Supports default audience reports as well as custom audience reports.
- All audiences contact data and history data are stored in new tables.
- Provides historical reporting even if you purge Contact History, Detailed Contact History, or Response History data.

#### • **Benefits for Unica Deliver**

- Provides reports for Unica marketing channels like Email, SMS, Mobile Push, and WhatsApp.
- Provides granularity with options like yearly, quarterly, monthly, weekly, daily, to hourly.
- **Send time optimization**: Provides email recipient analytics. It computes the best hour of the day to contact customers based on previous email interactions. This helps in sending future mailers at an hour when the customer is most likely to view emails and also increase the probability of clicking the link in the email. For more information, see [Send Time Optimization](#page-42-0) [\(on page 39\)](#page-42-0).

### <span id="page-6-0"></span>**Overview of the Integrated Business Intelligence tool**

Google Looker is an enterprise platform for BI, data applications, and embedded analytics with Dashboards that you can use to explore and share insights in real time.

You can use Google Looker to:

- Visualize data
	- Find saved reports and understand Dashboards
	- View Dashboards
	- Send and schedule Dashboards
	- Create a blank Dashboard and add Looks
	- Change Dashboard settings
- Build your own custom model to derive custom reports.
- Export reports.
- Schedule and circulate reports (via email and conditional circulation).
- Public and personalized dashboard.
- Create your own reports or ad-hoc reports by writing your own queries.

### **Channel Features**

The following image provides a glimpse of the analytics available for the various channels (all channels are Unica Deliver-specific):

## **Channel Features**

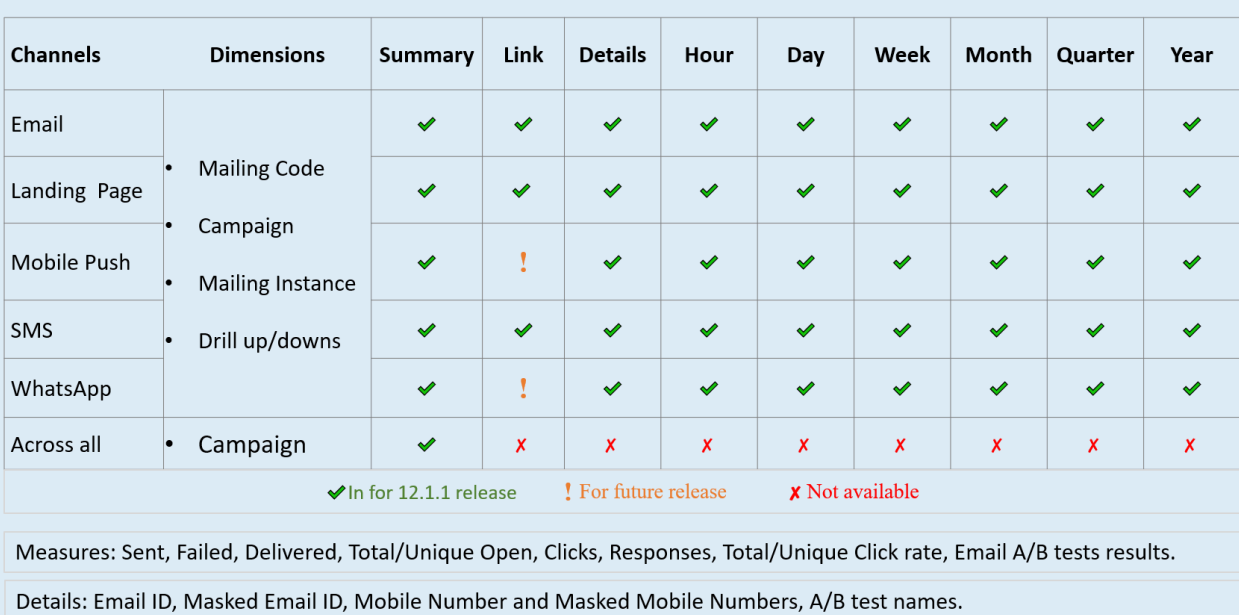

## <span id="page-8-0"></span>Chapter 2. Install or Upgrade Unica Open **Insights**

If you are a new user, you must install Unica Open Insights. If you are an existing user, you must upgrade Unica Open Insights.

If you want to install Unica Open Insights, navigate to Installing Unica Open Insights (on [page 5\)](#page-8-1) and its sub-topics.

If you want to upgrade Unica Open Insights, navigate to [Upgrading](#page-26-0) Unica Open Insights [\(on](#page-26-0) [page 23\).](#page-26-0)

## <span id="page-8-1"></span>Installing Unica Open Insights

Unica Open Insights installs as a part of the Unica installer. The Unica installer copies the data model files and folders within the respective folders. For more information, see [Data](#page-45-2) [Model files and their Location after installing Unica](#page-45-2) [\(on page 42\)](#page-45-2).

Configure your Git repository to maintain Google Looker Unica Projects. For more information, see [https://docs.looker.com/data-modeling/learning-lookml/importing](https://docs.looker.com/data-modeling/learning-lookml/importing-projects)[projects](https://docs.looker.com/data-modeling/learning-lookml/importing-projects).

- 1. Confirm that your system and setup meets the required hardware and software requirements. For more information, see [Recommended](#page-9-0) Hardware and Software [Requirements](#page-9-0) [\(on page 6\)](#page-9-0).
	-

**Note:** Unica did not do a performance testing in release 12.1.3. For information related to sizing, see [https://docs.looker.com/setup-and](https://docs.looker.com/setup-and-management/on-prem-install)[management/on-prem-install](https://docs.looker.com/setup-and-management/on-prem-install).

- 2. Complete the following procedures to install Google Looker:
	- a. Preinstallation [Configurations](#page-11-1) [\(on page 8\)](#page-11-1).
	- b. Google Looker [Installation](#page-12-0) [\(on page 9\)](#page-12-0).
- 3. Complete the following procedures to configure Google Looker:
- a. [Configurations](#page-15-1) before accessing Google Looker [\(on page 12\)](#page-15-1).
- b. [Validate](#page-16-0) and Publish the Google Looker Model [\(on page 13\)](#page-16-0).
- c. [Creating](#page-17-0) Data Source for Google Looker [\(on page 14\)](#page-17-0).
- 4. If required, perform the following procedure:
	- a. [Updating a Model](#page-24-0) [\(on page 21\)](#page-24-0).

## <span id="page-9-0"></span>Recommended Hardware and Software Requirements

The recommended hardware and software requirements for Unica Open Insights are as follows:

#### **Hardware Requirements**

For information related to memory and storage requirements, see [Google](https://docs.looker.com/setup-and-management/on-prem-install/installation) Looker documentation.

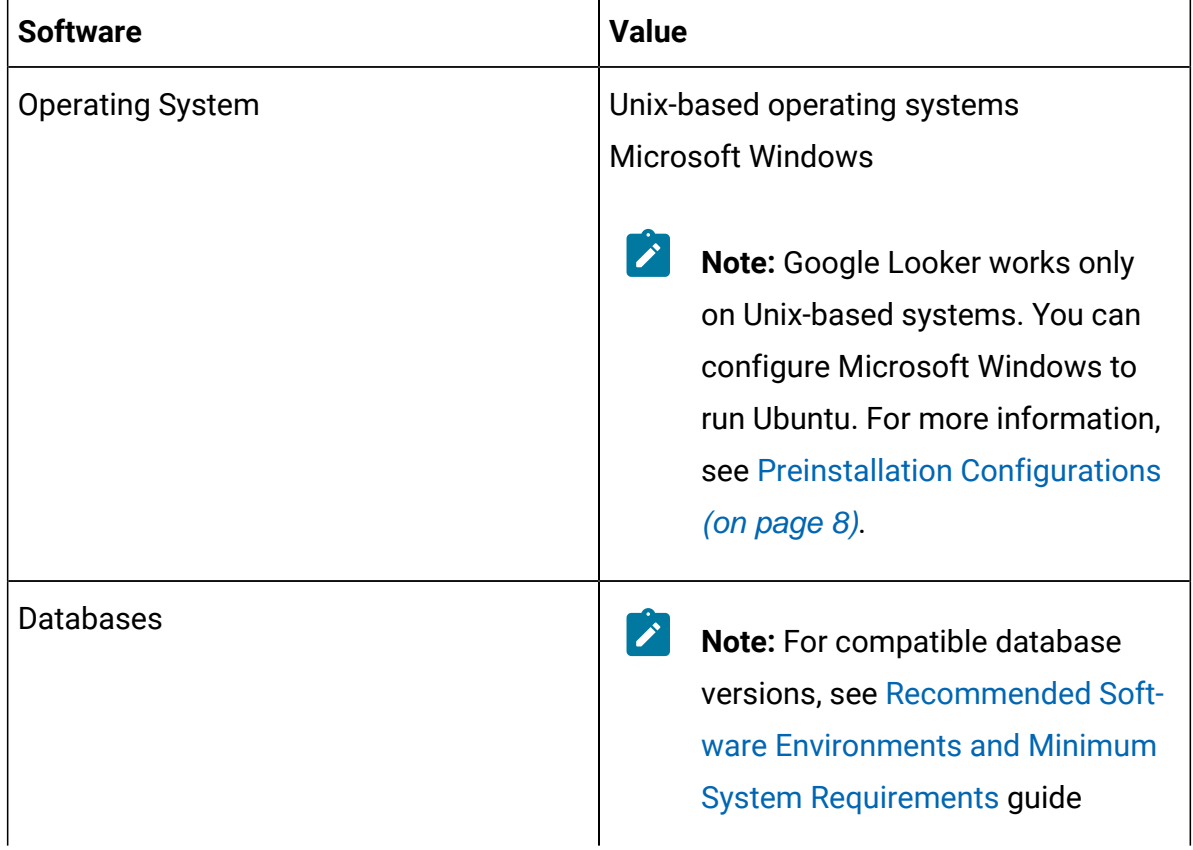

#### **Table 1. Software Requirements**

| <b>Software</b>       | <b>Value</b>                                                                                                    |
|-----------------------|----------------------------------------------------------------------------------------------------|
|                       | Microsoft SQL Server                                                                                                    |
|                       | <b>IBM DB2</b>                                                                                                    |
|                       | Note: Before applying Unica Deliv-<br>er reports, set the value of db2set<br>DB2_COMPATIBILITY_VECTOR to<br>ORA.            |
|                       | Oracle                                                                                                    |
|                       | Note: For more information on<br>Google Looker Oracle Connection,<br>see Google Looker Oracle Con-<br>nection (on page 17). |
| <b>Unica Software</b> | Unica Campaign                                                                                                    |
|                       | <b>Unica Deliver</b>                                                                                                    |

**Table 1. Software Requirements (continued)**

### **Google Looker Requirements**

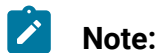

- Although Unica Open Insights integrates out-of-the-box with Google Looker, you must purchase a license to use Google Looker.
- Google Looker is available as a customer-hosted (on premises) instance or a cloud-hosted instance. Currently, Unica Open Insights integrates only with the customer-hosted (on premises) instance.

## <span id="page-11-0"></span>Installing Google Looker

Although Unica Open Insights provides out-of-the-box integration with Google Looker, the Google Looker installation is not part of the Unica installation. You must install Google Looker separately.

### <span id="page-11-1"></span>Preinstallation Configurations

Complete the following steps before you install Google Looker:

- 1. The following steps are applicable only if you have Microsoft Windows operating system. You can skip the following steps if you have a Linux-based operating system.
	- a. On your Microsoft Windows system (version 10), type develop in the search bar. A result for **Developer settings** appears.
	- b. Select **Developer settings** or select **Open**.

The **For developers** section in the **Settings** dialog opens.

c. Select **Developer mode**.

Microsoft Windows searches and installs the developer package.

- d. Restart your computer.
- e. In the search bar, type PowerShell. You will see a result for **Windows PowerShell**.
- f. Right-click **Windows PowerShell** and select **Run as administrator**. The **Windows PowerShell** environment appears.
- g. To enable the Windows Linux Subsystem, run the following command in the PowerShell:

```
C:\>Enable-WindowsOptionalFeature -Online -FeatureName 
  Microsoft-Windows-Subsystem-Linux
```
h. When the system prompts you, select the option to restart the computer.

- i. After the restart, visit the Microsoft Store and download Ubuntu.
- j. After the download is complete, click the **Launch** button to start Ubuntu. You can also use the Windows search to access Ubuntu.
- k. Set appropriate credentials for the Unix account. Your Windows system is ready to run Linux directly from the command prompt.
- 2. To test Linux commands, open the command prompt and execute the following command:

C:\>bash

The Linux prompt appears. Now run the following house cleaning command (you have to provide the credentials that you set in Step 1-k:

\$ sudo apt-get update

**Note:** The Unix command is an Ubuntu-specific command. The command may vary for other Unix-based operating systems.

### <span id="page-12-0"></span>Google Looker Installation

You can access Google Looker documentation for installation. We have provided some steps which are based on the procedures mentioned in the Google Looker documentation.

If your Operating System is Microsoft Windows, ensure that you have completed the Preinstallation [Configurations](#page-11-1) [\(on page 8\)](#page-11-1). To execute the commands mentioned in the following procedure, open the command prompt and perform Step 2 mentioned in Preinstallation [Configurations](#page-11-1) [\(on page 8\)](#page-11-1) to run Unix commands.

To install Google Looker, see [Google](https://docs.looker.com) Looker documentation. You can also visit the following page: [https://docs.looker.com/setup-and-management/on-prem-install.](https://docs.looker.com/setup-and-management/on-prem-install)

- **Note:** The Unix commands, mentioned in the following procedure, are Ubuntuspecific commands. The commands may vary for other Unix-based operating systems.
	- 1. Run the following commands:
		- a. sudo apt install openjdk-8-jre-headless
		- b. sudo apt install openjdk-8-jdk-headless
		- c. sudo apt-get install -y libssl-dev
	- 2. Run the command sudo vi /etc/sysctl.conf.

Append the following lines in the file and save the file.

```
net.ipv4.tcp_keepalive_time=200
net.ipv4.tcp_keepalive_intvl=200
net.ipv4.tcp_keepalive_probes=5
```
- 3. Run the command /etc/sysctl.confand check the contents of the file.
- 4. Verify if the swap file exists. If it exists, move to Step 5. If it does not exist, run the following commands:
	- a. ulimit

```
b. ulimit -a
```
- 5. Run the following commands:
	- a. cd /tmp
	- b. sudo mount -o remount,exec /tmp
	- c. sudo apt-get install netcat
	- d. sudo apt-get install ntp
	- e. sudo ntpq -p
- 6. Exit the command prompt.
- 7. You must now create a new registry. To create a new registry, type  $\epsilon$  regedit in the search bar.

You will see **Registry Editor**. Select **Open**.

8. Copy and paste the following path in the address bar and press ENTER:

Computer\HKEY\_LOCAL\_MACHINE\SYSTEM\CurrentControlSet\Services\W32Time\ Parameters

- 9. Right-click on the right panel and select **New> DWORD (32-bit) Value**
- 10. Provide an appropriate **Value name** and **Value data** and click **OK**.
- 11. Restart the system.
- 12. Open the Unix command prompt.
- 13. Create a folder named  $l{oo}ker$  in the Looker home directory.
- 14. Copy the following  $JAR$  files and the  $Iooker$  file to the  $Iooker$  folder:
	- looker-dependencies.jar
	- looker.jar
- 15. Start Looker by running the following command:

./looker start

- 16. Access Google Looker command with following URL: https://hostname:9999.
- 17. If you are logging in for the first time, provide the license key and credentials. For more information, see Google Looker [documentation.](https://docs.looker.com)
- 18. In the Google Looker home page, select **Browse > Shared folders Your organization's folders** page appears.
- 19. Click **New** and select **Folder**.

The **Create folder** dialog opens.

- 20. Type the name Unica and click **Create folder**. A folder named Unica appears.
- 21. Select the folder  $\overline{Unica}$  to open it.
- 22. Perform Step 19 through Step 20 to create the other required folders. For more information, see New Folders required during Google Looker [installation](#page-45-3) [\(on page](#page-45-3) [42\)](#page-45-3).
- 23. Stop and restart Looker.
- 24. **Note:** This step is optional and must be performed only if you have not configured Unica Insights Reports for the concerned Unica product.

In case of Deliver, navigate to the Insights Reports SQL location (CAMPAIGN\_HOME/ reports/Deliver-ddl/<Database-Name>/) and run the following SQL files:

- acer\_tables\_sqlserver.sql
- acer\_indexes\_sqlserver.sql
- acer\_scripts\_sqlserver.sql

In the path CAMPAIGN\_HOME/reports/Deliver-ddl/<Database-Name>/, the <Database-Name> refers to Oracle, DB2, or SQLServer and it is dependent on the database that you are using.

- 25. Navigate to the concerned <Open Insights SQLs> location and run the concerned SQL files in the Campaign database For more details on <Open Insights SQLs>, see Unica [Products](#page-47-0) and Open Insights [SQLs](#page-47-0) [\(on page 44\)](#page-47-0).
- 26. If you want to drop Open Insights objects, run the concerned SQL file.For more details , see Unica [Products](#page-47-0) and Open Insights SQLs [\(on page 44\)](#page-47-0).
	- **Note:** In case of DB2, before running the script, update the concerned SQL file with <schema-name>. Replace <schema-name> with the appropriate name of the schema before you run the script.
- 27. If you have not configured Insights Reports, configure a set of jobs in the database. For more information, see [Configuring](#page-48-0) Database Jobs and Custom Audience [\(on page](#page-48-0) [45\)](#page-48-0).

### <span id="page-15-0"></span>Configuring Google Looker

Before accessing Open Insights using Google Looker, you must make some configurations on Google Looker.

### <span id="page-15-1"></span>Configurations before accessing Google Looker

Complete the following steps before accessing Looker:

1. If Google Looker is running, stop it. To stop Google Looker, execute the following commands:

```
cd ~/looker
./looker stop
```
2. Start Google Looker. Run the following commands:

```
cd ~/looker
./looker start
```
3. Access the Looker URL with administrator privileges.

An example URL is https://localhost:9999.

### <span id="page-16-0"></span>Validate and Publish the Google Looker Model

To validate the deployment of the project, complete the following steps:

- 1. Open Google Looker.
- 2. Navigate to **Develop > Manage LookML Projects**. The **LookML Projects** page appears.
- 3. Verify if the project entry exists in the **Project** column. If the entry exists, it confirms the successful deployment of the project. Also, when you access the menu **Develop**, you will see the project entries in the menu items.
- 4. Click the **Configure** button, succeeding the required **Project** from the list. For more information about projects, see [Data Model files and their Location after installing](#page-45-2)  [Unica](#page-45-2) [\(on page 42\)](#page-45-2).
- 5. For the **Allowed Connections** field, and **Only these connections** option, select the required datasources as per the Unica product. For more information, see [Unica](#page-46-0) Products and their [Datasources](#page-46-0) [\(on page 43\)](#page-46-0).

6. Configure your Git repository to maintain Google Looker Unica Projects. For more information, see [https://docs.looker.com/data-modeling/learning-lookml/importing](https://docs.looker.com/data-modeling/learning-lookml/importing-projects)[projects](https://docs.looker.com/data-modeling/learning-lookml/importing-projects).

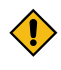

**CAUTION:** You may use Google Looker's bare\_model repository to publish models, but it may not have all functionalities of repository management.

## <span id="page-17-0"></span>Creating Data Source for Google Looker

Perform the following configurations upon accessing Google Looker:

#### 1. Navigate to **Admin> Connections**.

2. In the **Connection Settings** page, provide the following values:

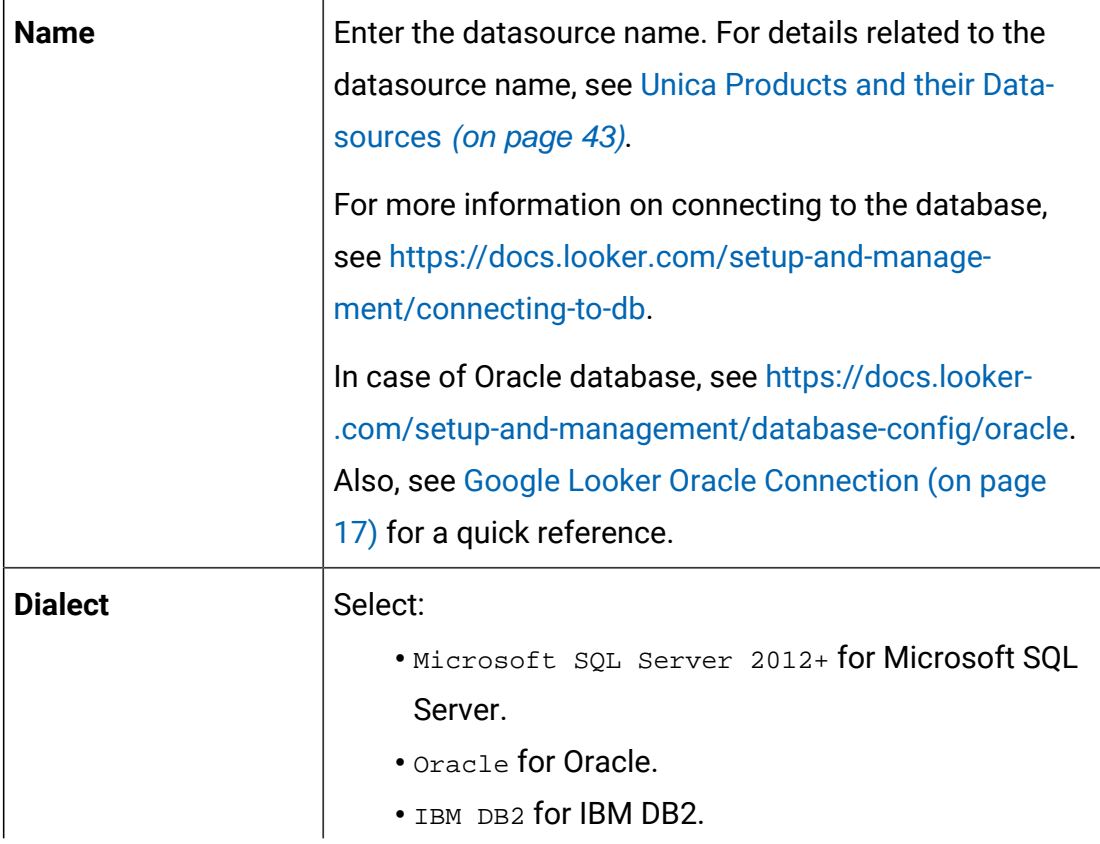

 $\left| \right\rangle$ **Note:** For more information on Google Looker Oracle Connection, see [Google Looker Oracle](#page-20-0) [Connection](#page-20-0) [\(on page 17\)](#page-20-0).

- 3. Navigate to **Browse > All Folders**.
- 4. Access **Shared Folders**.
- 5. **Note:** Perform this step only if you have not created the folders. If the folders exist, skip this step.

Create a folder name <Product\_Name>. For more information, see New [Folders](#page-45-3) required during Google Looker [installation](#page-45-3) [\(on page 42\)](#page-45-3).

6. Select the **Develop** menu and toggle **Development Mode** to **On**.

## <span id="page-18-0"></span>Configuring Google Looker in Unica

You must configure Google Looker in Unica Platform to enable synchronization of data from Unica to Google Looker.

Ensure that:

- Google Looker is up and running.
- Within Google Looker shared folder, Unica folder and Unica-product sub-folders should exist. For more information on folders, see New Folders [required](#page-45-3) during Google Looker [installation](#page-45-3) [\(on page 42\)](#page-45-3).
- Looker dashboards must be available within the product-specific folder or its subfolder.
- Model name of dashboards must be the same as the parent folder name.

To configure Google Looker in Unica. complete the following steps;

- 1. Log in to Unica Platform.
- 2. Access **Settings> Configuration**.

The **Configuration** page appears.

3. In the Configuration categories panel, expand **Report > Integrations > Google Looker**.

4. Set the following properties:

#### **Enabled**

To enable Google Looker integration, set it to TRUE.

#### **Google Looker URL**

The Google Looker URL containing the host name and port number. For example, https://localhost:9999

#### **Google Looker API port**

As per Google Looker documentation, set the value to 19999.

#### **Google Looker secret holder**

User name having the required data sources created. Default is asm\_admin.

#### **Google Looker embed secret datasource**

Data source name to hold Looker embed secret. Default name is EMBED\_SECRET\_DS. Create data source with this name for user specified in **Google Looker secret holder** property.

#### **Google Looker client secret datasource**

Data source name containing Google Looker's client ID and client secret. Default name is CLIENT SECRET DS. Create a datasource with this name for the user specified in **Google Looker secret holder** property.

#### **Generating client ID and client Secret in Looker**

Navigate to the Users page in the Admin section of Google Looker. Select a user with Admin role. Click **New API3 Key**. Google Looker will generate a new Client ID and Client Secret.

#### **Update client ID and client Secret to datasource**

After generating the client ID and client secret, update them against datasource specified in **Google Looker client secret data source**

property. Add client ID as the datasource login ID and client secret as datasource password.

#### **Generating embed Secret in Looker**

Navigate to the Embed page in the Admin section of Google Looker. Click **Reset** to generate your embed secret. Ensure that you copy the secret to a secure location because you will not be able to retrieve it from Looker again without resetting Google Looker. Resetting the key will break any embeds that uses the old key.

#### **Update embed Secret to datasource**

Add embed secret against data source specified in **Google Looker embed secret data source** property. Add embedSecret as datasource login ID and the generated embed secret as the corresponding datasource password.

#### **Required roles**

Open Insights menu within the Analytics menu is visible only if the logged-in user has ReportsSystem or ReportsUser role assigned.

This activates the **Open Insights** menu item within the **Analytics** menu in Unica Platform. You can access Open Insights within Unica.

### <span id="page-20-0"></span>Google Looker Oracle Connection

Connect to Oracle database as System or sys user as sysdba. For the following instructions, let us assume that the Campaign Schema name is CAMPAIGN\_1211.

GRANT CREATE SESSION TO CAMPAIGN\_1211;

#### **To ensure CAMPAIGN\_1211 can see all tables**

EXEC DBMS\_STATS.GATHER\_DATABASE\_STATS;

### **Setting up main database objects**

```
CREATE OR REPLACE VIEW LOOKER_SQL
AS
SELECT
sql.SQL_ID,
sql.SQL_TEXT
FROM
V$SQL sql,
v$session sess
WHERE
sess.SQL_ADDRESS = sql.ADDRESS AND
sess.username='CAMPAIGN_1211';
CREATE OR REPLACE SYNONYM CAMPAIGN_1211.LOOKER_SQL FOR LOOKER_SQL;
GRANT SELECT ON CAMPAIGN_1211.LOOKER_SQL TO CAMPAIGN_1211;
-- Pay special attention to the comments below:
-- the following view will be different for clustered Oracle deployments
CREATE OR REPLACE VIEW LOOKER_SESSION
AS
SELECT
SID,
USERNAME,
TYPE,
STATUS,
SQL_ID,
-- If using a single node Oracle deployment
"SERIAL#",
-- If using a clustered Oracle deployment, like Oracle Real Application 
  Clusters
```

```
-- (SERIAL# || ',' || INST_ID) AS "SERIAL#",
AUDSID
-- If using a single node Oracle deployment
FROM V$SESSION
-- If using a clustered Oracle deployment, like Oracle Real Application 
 Clusters
-- FROM GV$SESSION
WHERE
USERNAME='CAMPAIGN_1211';
CREATE OR REPLACE SYNONYM CAMPAIGN_1211.LOOKER_SESSION FOR LOOKER_SESSION;
```
## **Setting up symmetric aggregates**

```
CREATE OR REPLACE FUNCTION CAMPAIGN_1211_HASH(bytes raw, prec number)
  RETURN raw AS
  BEGIN
    return(dbms_crypto.HASH(bytes, prec));
  END;
/
```

```
CREATE OR REPLACE SYNONYM CAMPAIGN_1211.CAMPAIGN_1211_HASH FOR 
 CAMPAIGN_1211_HASH;
```
GRANT SELECT ON CAMPAIGN\_1211.LOOKER\_SESSION TO CAMPAIGN\_1211;

GRANT EXECUTE ON CAMPAIGN\_1211.CAMPAIGN\_1211\_HASH TO CAMPAIGN\_1211;

GRANT EXECUTE ON SYS.CAMPAIGN\_1211\_HASH TO CAMPAIGN\_1211;

### **Setting up persistent derived tables**

```
GRANT UNLIMITED TABLESPACE TO CAMPAIGN_1211;
GRANT CREATE TABLE TO CAMPAIGN_1211;
```
#### **Setting up query killing**

```
CREATE OR REPLACE PROCEDURE LOOKER_KILL_QUERY(p_sid in varchar2,
                                                 p_serial# in varchar2)
IS
   cursor_name pls_integer default dbms_sql.open_cursor;
   ignore pls_integer;
BEGIN
   SELECT
    COUNT(*) INTO ignore
   -- If using a single node Oracle deployment
  FROM V$SESSION
   -- If using a clustered Oracle deployment, like Oracle Real Application 
  Clusters
   -- FROM GV$SESSION
   WHERE
    username = USER
    AND sid = p_sid
     -- If using a single node Oracle deployment
    AND serial# = p_serial#;
     -- If using a clustered Oracle deployment, like Oracle Real Application 
  Clusters
    -- AND (SERIAL# || \cdot, \cdot || INST_ID) = p_serial#;
IF (ignore = 1)
   THEN
     dbms_sql.parse(cursor_name,
```

```
 'ALTER SYSTEM KILL SESSION '''
                     || p_sid || ',' || p_serial# || '''',
                     dbms_sql.native);
     ignore := dbms_sql.execute(cursor_name);
  ELSE
    raise_application_error(-20001,
                              'You do not own session ''' ||
                              p_sid || ',' || p_serial# ||
                              '''');
  END IF;
END;
/
CREATE OR REPLACE SYNONYM CAMPAIGN_1211.LOOKER_KILL_QUERY FOR 
 SYS.LOOKER_KILL_QUERY;
GRANT EXECUTE ON SYS.LOOKER KILL OUERY TO CAMPAIGN 1211;
```
## <span id="page-24-0"></span>Updating a Model

With Unica Open Insights, you receive a data model that you can integrate with Google Looker to visualize the data. If you have received an updated model, from Unica support or as part of a Hotfix, you can update the data model in the existing release without waiting for a Unica Open Insights upgrade.

We recommend you configure your own Git repository to maintain the models. Optionally, you can choose to use Looker provided bare\_model repository.

**Note:** If you use the bare\_model repository, delete the existing model and replace the new model.

To update a model, complete the following steps:

1. Delete all the files from the following location:

```
/home/looker/looker/<model-name>/<project-name>/
```
where:

- <model-name> is the name of the folder containing the model. For example, <models-user-1>
- <*project-name*> is the name of the looker project as mentioned in [Data Model](#page-45-2) [files and their Location after installing Unica](#page-45-2) [\(on page 42\)](#page-45-2).
- 2. Copy the latest project files and folders from the install directory and paste them to the following location:

/home/looker/looker/<model-name>/<project-name>/

where:

- <*model-name*> is the name of the folder containing the model. For example, <models-user-1>
- <*project-name*> is the name of the looker project as mentioned in [Data Model](#page-45-2) [files and their Location after installing Unica](#page-45-2) [\(on page 42\)](#page-45-2).
- 3. Restart Google Looker.
- 4. Log in to Google Looker.
- 5. Access the **Develop** menu and toggle the **Development Mode** menu item to **On**.
- 6. Publish the latest model to Git.
- 7. Validate the deployment by checking the reports.

## <span id="page-25-0"></span>Importing an out-of-the-box Dashboard

To import an out-of-the-box Dashboard, complete the following steps:

- 1. Log in to Google Looker using administrator privileges.
- 2. Within the Shared folder, create a sub-folder named Unica.
- 3. Within the Unica folder, create a sub-folder named  $Dediver$  or Campaign.
- 4. Navigate to **All Folders > LookML Dashboards**.
- 5. Select the three dots, succeeding **Deliver Email Dashboard** or **Campaign Dashboard**, and select **Import**.
- 6. Import the dashboard to Shared\Unica\Deliver or Shared\Unica\Campaign folder.

## <span id="page-26-0"></span>Upgrading Unica Open Insights

If you are upgrading Unica Open Insights from an earlier version, complete the following steps:

You must perform the following steps for every version upgrade of Unica.

- 1. Upgrade to the latest version of Unica.
- 2. In case of Unica Deliver, replace the looker model from the installation directory. To replace the looker model from the installation directory:
	- a. Copy the new model from the location mentioned in [Data Model files and their](#page-45-2)  [Location after installing Unica](#page-45-2) [\(on page 42\)](#page-45-2).
	- b. Check it into your Git repository containing the Google Looker Unica Projects. For more information, see [https://docs.looker.com/data-modeling/learning](https://docs.looker.com/data-modeling/learning-lookml/importing-projects)[lookml/importing-projects](https://docs.looker.com/data-modeling/learning-lookml/importing-projects).
	- c. Publish the new model.

## <span id="page-27-0"></span>Chapter 3. Google Looker User Interface Layout

This chapter, and the topics in this chapter, are specific to the integrated Google Looker application. Google Looker has a simple and intuitive user interface. The Explore menu contains the various exploration views of Unica Open Insights.

### **Menus**

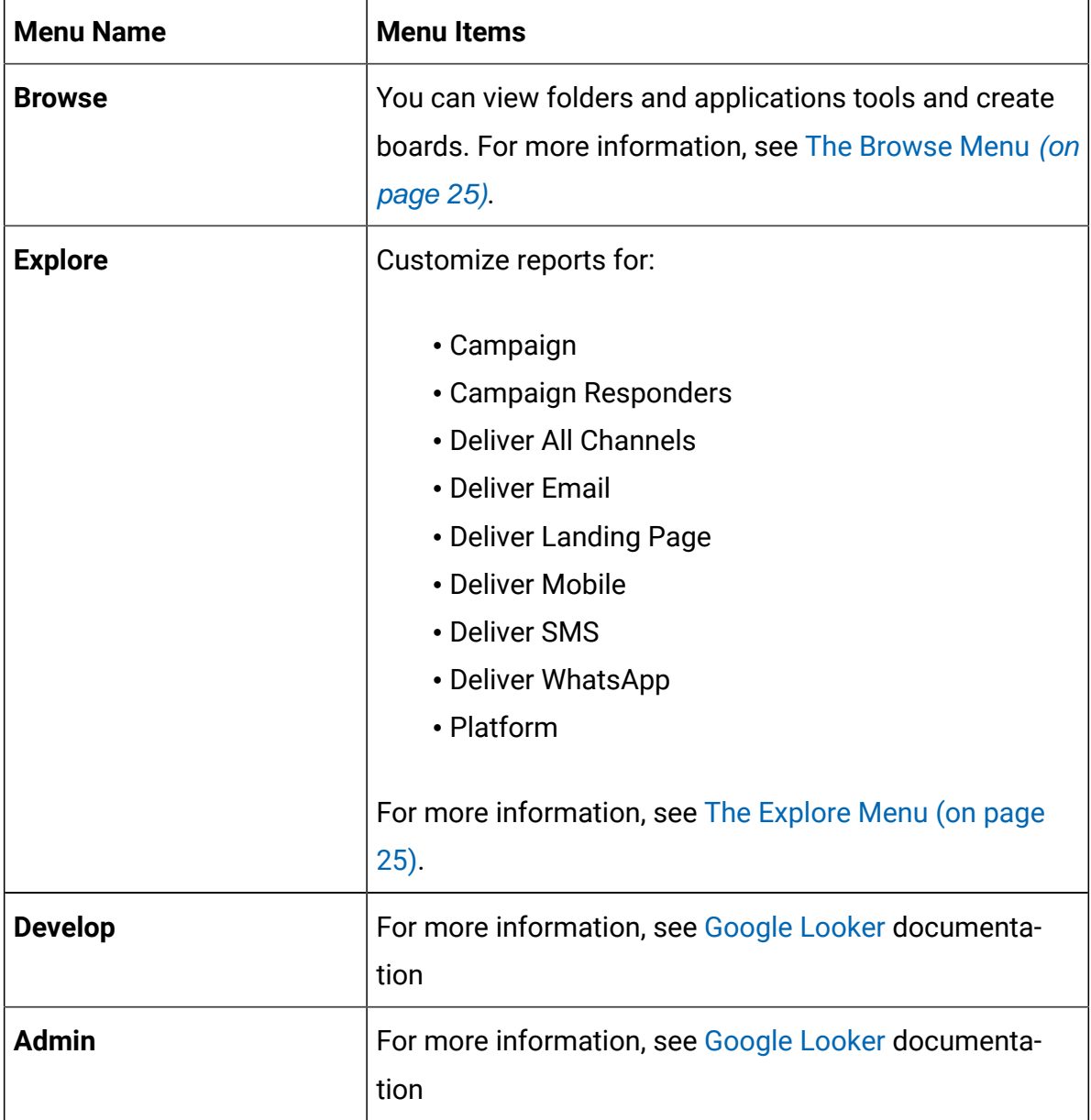

## <span id="page-28-0"></span>The Browse Menu

The Browse menu, in Google Looker, contains the following menu items:

| <b>Menu Item</b>                | <b>Description</b>                                                                                                    |
|---------------------------------|----------------------------------------------------------------------------------------------------|
| <b>Shared folders</b>           | Folders contain Dashboards and Looks for specific<br>groups of people. You can copy, move, or save Dash-<br>boards and Looks to a folder. |
| Recently viewed                 | Lists the Dashboards and Looks you recently viewed.                                                                                       |
| <b>Favorites</b>                | Lists the Dashboards and Looks that you have marked as<br>favorites.                                                                      |
| Popular                         | Lists the Dashboards and Looks that users view most<br>frequently.                                                                        |
| <b>Boards</b>                   | View all boards created or add a new board.                                                                                               |
| <b>Applications &amp; Tools</b> | Applications installed by the administrator to help you<br>get more out of your data                                                      |
| User's folder                   | Your personal folder where you can save Dashboards<br>and Looks.                                                                          |
| All folders                     | Access your content from where it is saved within the<br>folder system.                                                                   |

**Table 2. Menu Items of the Browse Menu**

For more information, see [https://docs.looker.com/sharing-and-publishing/presenting](https://docs.looker.com/sharing-and-publishing/presenting-content)[content](https://docs.looker.com/sharing-and-publishing/presenting-content)

## <span id="page-28-1"></span>The Explore Menu

Use the Explore menu, in Google Looker, to access the various options in of the Explore View in Unica Open Insights.

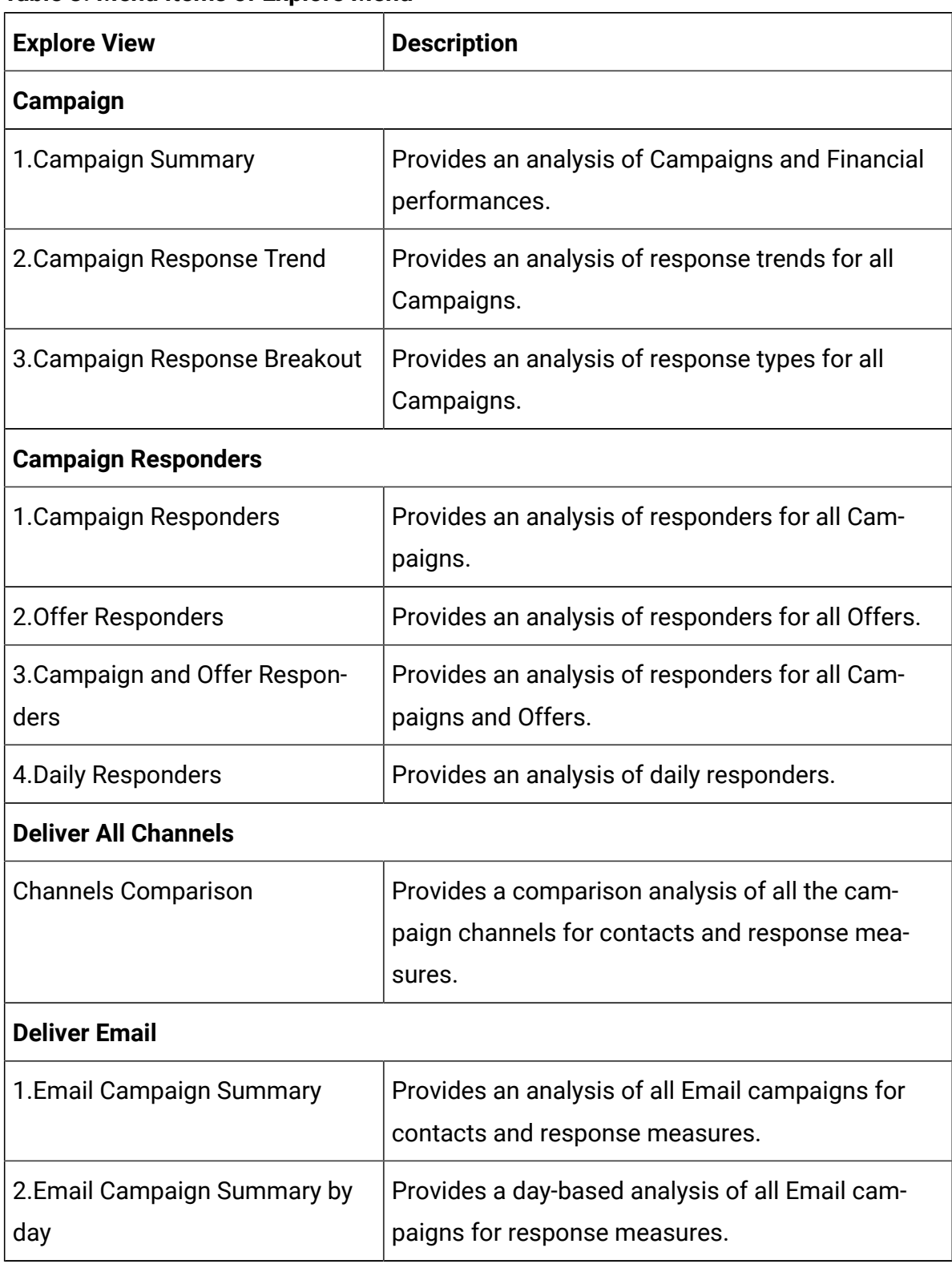

### **Table 3. Menu Items of Explore Menu**

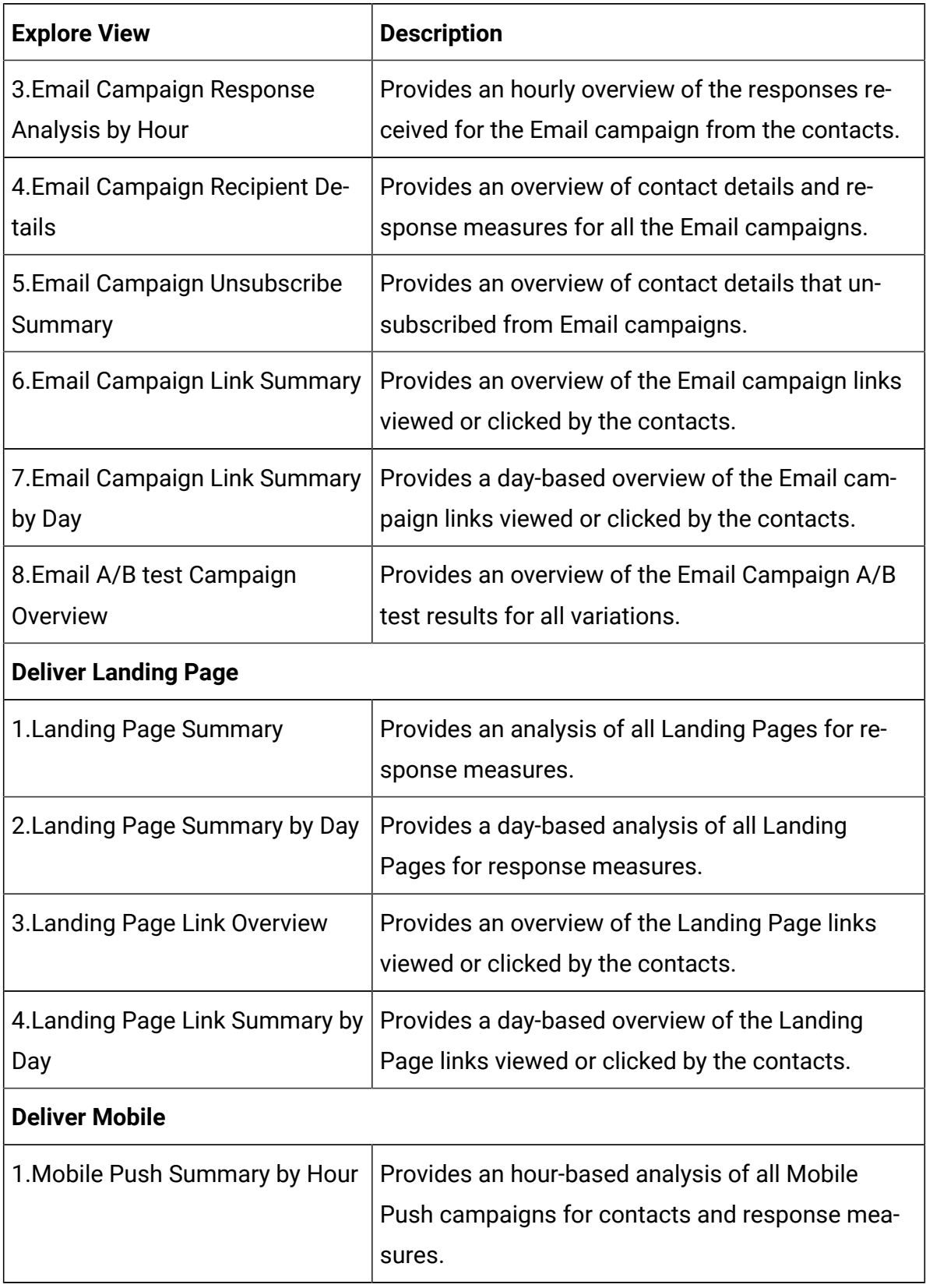

### **Table 3. Menu Items of Explore Menu (continued)**

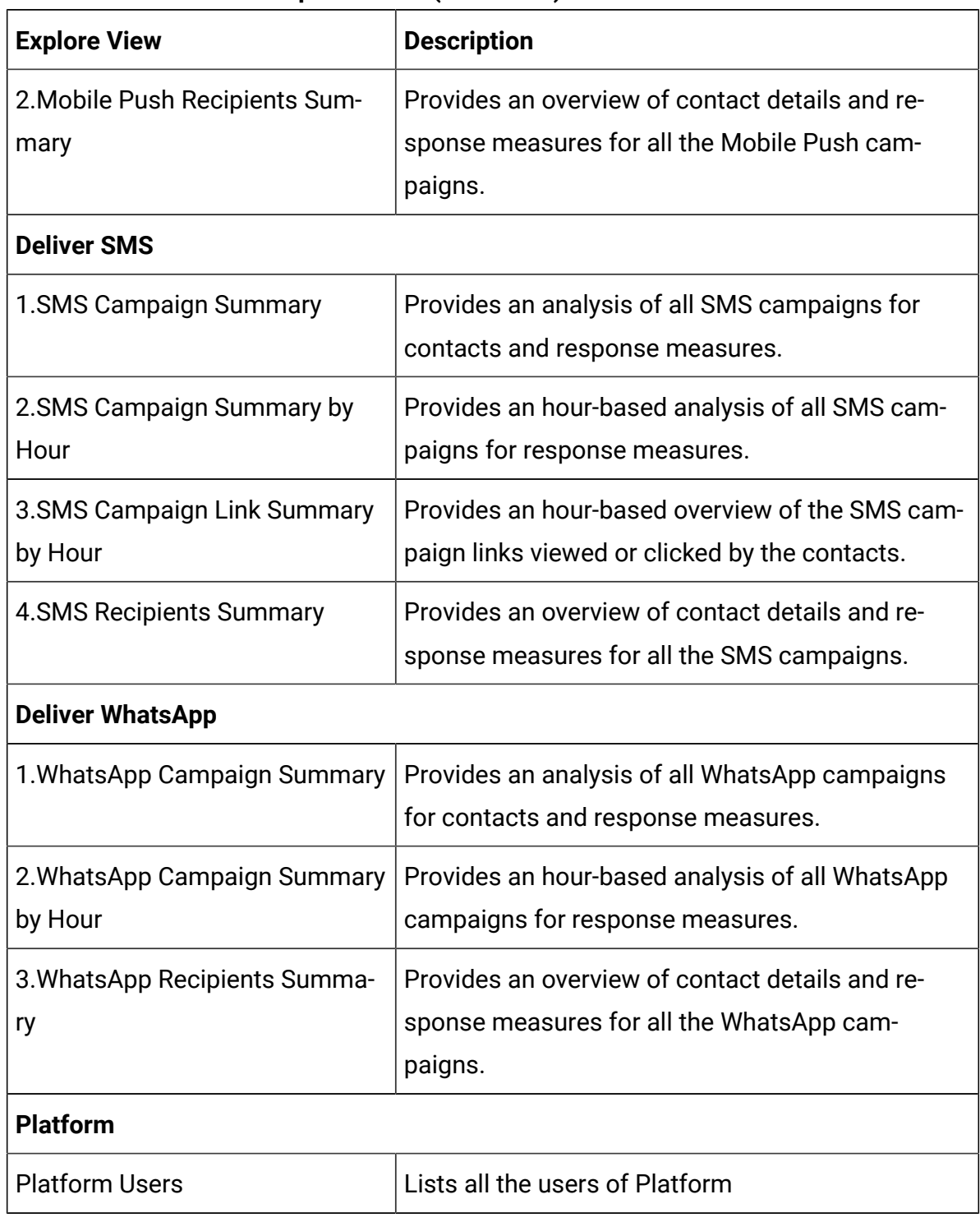

#### **Table 3. Menu Items of Explore Menu (continued)**

## <span id="page-32-0"></span>Saving a Dashboard

The procedure to run a report and to save the report to a dashboard is the same for all options of the Explore View.

We will now see a procedure based example of running a report for the for the option **Email Campaign Summary by Day**.

To run a report for **Email Campaign Summary by Day** and to save it to a Dashboard, complete the following steps:

1. Open the URL https://localhost:9999/login.

The Google Looker login page appears.

2. Provide your credentials to log in.

The Google Looker default page appears.

- 3. Select **Explore > Email Campaign Summary by Day**. The **Email Campaign Summary by Day** explore page appears.
- 4. From the left panel, select the required **Measures** and **Dimensions**. For details about the measures and dimensions applicable for the **Email Campaign Summary by Day** view, see Deliver [Dimensions](#page-84-0) and Measures in Google Looker for the Email Channel - [Part](#page-84-0) 1 [\(on page 81\)](#page-84-0).
- 5. Click **Run**.
- 6. Expand the Visualizations panel and select the required graphical view from the available options.
- 7. To save the report to a Dashboard, select the **Settings** icon, beside the **Run** button, and select **Save to Dashboard**.

The **Add to Dashboard** dialog appears.

- 8. From the left panel, select the desired folder and click **New Dashboard**. A pop-up appears.
- 9. Provide an appropriate name for the dashboard and click **OK**.
- 10. In the **Add to Dashboard** dialog, provide an appropriate **Title**.
- 11. Click **Save to Dashboard**.

This saves the **Email Campaign Summary by Day** report to the newly created dashboard. You can perform the same steps for any exploration view.

## <span id="page-34-0"></span>Chapter 4. Open Insights for Campaign

From version 12.1.2, Unica Open Insights supports Unica Campaign.

Unica Open Insights supports custom audiences and from version 12.1.3 Open Insightsit supports Campaign, Offer, or Cell custom attributes.

## <span id="page-34-1"></span>Creating User Attributes in Google Looker

Complete the following steps to add user attributes for Platformschema name in Google Looker administration:

- 1. Navigate to **Admin> Users> User Attributes**
- 2. Click **Create User Attribute**.
- 3. Provide the following values:
	- **Name**: platform\_schema
	- **Label**: Platform Schema
	- **Date Type**: string
	- **Set Default Value**: <Platform Schema Name>

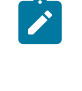

**Note:** Ensure that Campaign schema can access Platform tables using Platform schema name. For SQLServer, add dbo along with the database name.

Verify if you can run the following query from Campaign database:

```
SQLServer: Select * from PlatformUser.dbo.USM_USER;
Oracle: Select * from PlatformUser.USM_USER;
```
## <span id="page-34-2"></span>Campaign Database Object Details

Campaign and Platform has a list of database objects that define the Campaign data model. Please refer the following table for the database object names and their description:

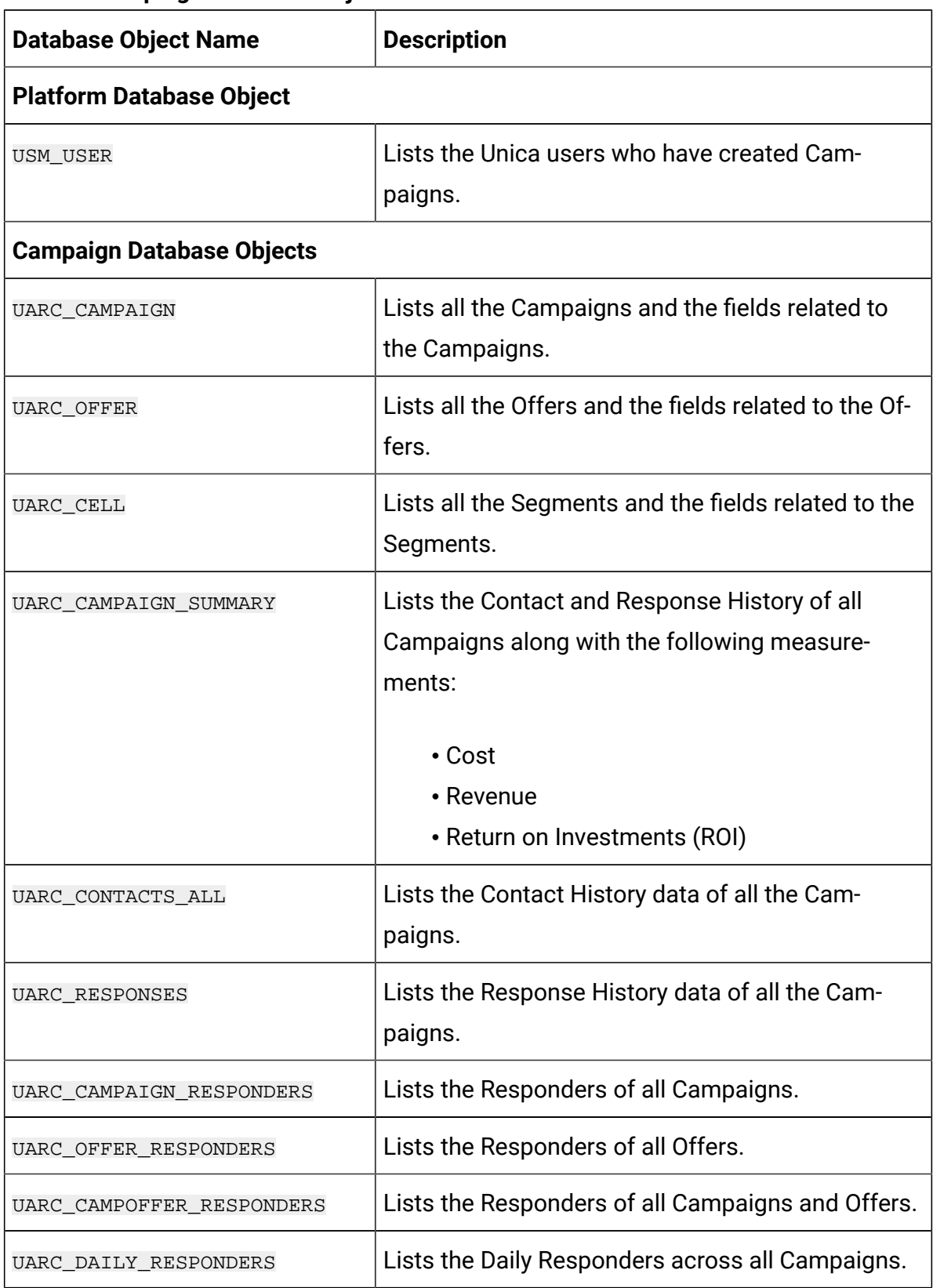

#### **Table 4. Campaign Database Object Details**
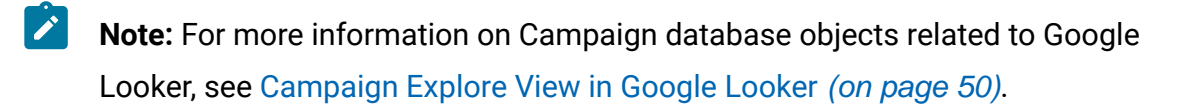

# Chapter 5. Support for Campaign Custom Attributes

From version 12.1.3, Unica Open Insights supports Unica Campaign custom attributes. It can be Campaign, Offer, or Cell attributes. If you are already using these attributes, you must configure the attributes for reporting.

# Creating Database Procedures

To create database procedures for Campaign custom attributes, complete the following steps:

- 1. Navigate to the Campaign installation directory: Campaign\_Home\reports\ddl \<DB Type>\Custom Attributes\.
- 2. In the Campaign system database, execute the following commands:
	- acr open insights tables custattrib.sql
	- acr open insights scripts custattrib.sql

# Creating Database-specific Jobs

To create database-sepcific jobs for Campaign custom attributes, complete the following steps:

1. For Campaign custom attributes, execute the following command:

exec sp\_camp\_customattrib

2. For Offer custom attributes, execute the following command:

exec sp\_offer\_customattrib

3. For Cell custom attributes, execute the following command:

exec sp\_cell\_customattrib

To configure database jobs, see the **For Unica Deliver only: How to schedule and run stored** procedures topic in the Unica Insights Reports Installation and Configuration Guide.

## Including Custom Attributes in the Model

The procedure of including custom attributes in the model is dependent on the Business Intelligence tool that you are using.

If you are using Google Looker, complete the following steps to include custom attributes in the model:

- 1. Log in to Google Looker.
- 2. Turn the Development mode On.
- 3. Navigate to **Develop > unica\_campaign\_project**.
- 4. Open **Campaign\_Views** and navigate to the corresponsing file view of the following custom attributes:
	- For Campaign attributes: uarc\_camp\_cust\_attrib.view
	- For Offer attributes: uarc\_offer\_cust\_attrib.view
	- For Cell attributes: uarc\_cell\_cust\_attrib.view
- 5. Capture the custom attribute information into the model view file. For example, if theCampaign custom attribute is Business Unit Name, and if the internal of the custom attribute is BUNAME, add following dimension to the

uarc\_campextattr.view model file:

```
dimension: buname {
 type: string
 sql: ${TABLE}.BUNAME ;;
}
```
6. After adding the dimension mentioned in Step 5, the model file code will be as follows:

```
view: uarc_campextattr {
  sql table name: UARC CAMPEXTATTR ;;
```

```
 dimension: campaignid {
     type: number
     value_format_name: id
    sql: \S{TABLE}.CAMPAIGNID ;;
   }
  dimension: buname {
     type: string
     sql: ${TABLE}.BUNAME ;;
   }
  measure: count {
    type: count
    drill_fields: []
  }
}
```
Add all fields into the respective model view file.

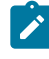

**Note:** The database refresh process considers all fields as business dimension, which is the string format.

# Chapter 6. Open Insights for Deliver

In release 12.1.1, Open Insights started with support for Unica Deliver

Open Insights provided reports for marketing channels like Email, SMS, Mobile Push, and WhatsApp.

# Deliver Database Object Details

Campaign database has list of database objects that define the Deliver data model. Please refer the following table for the database object names and their description:

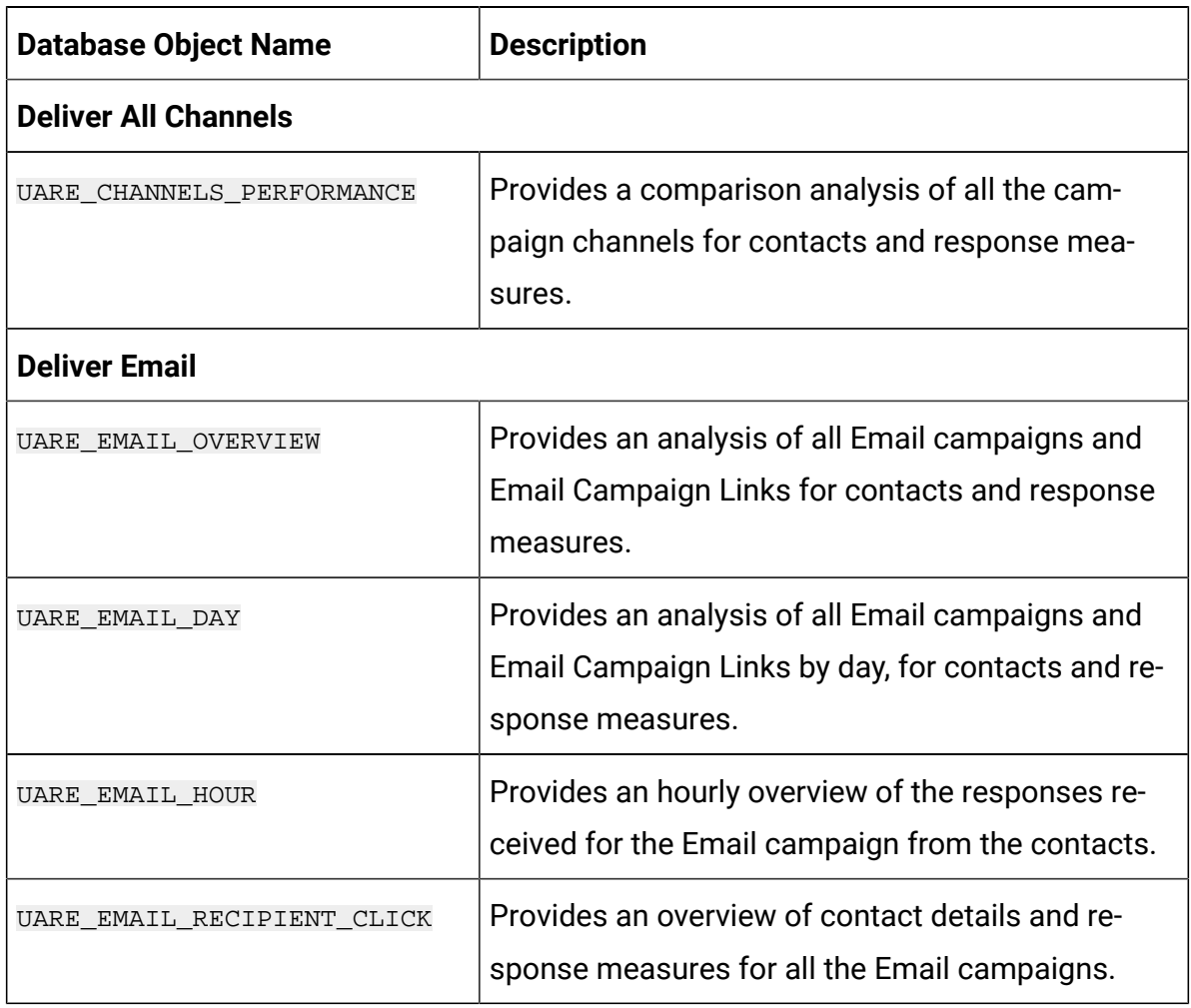

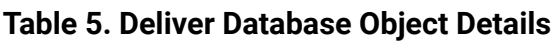

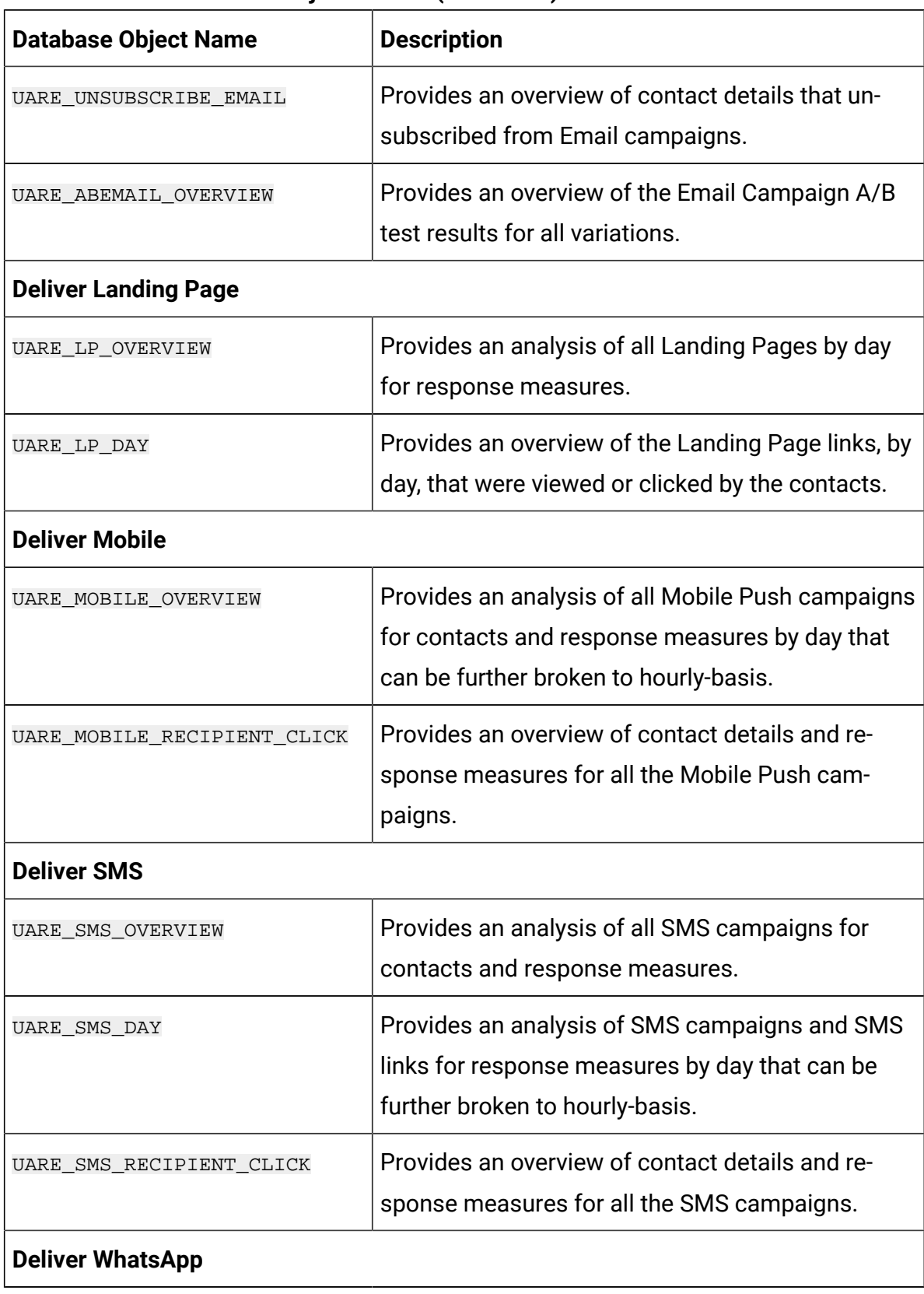

#### **Table 5. Deliver Database Object Details(continued)**

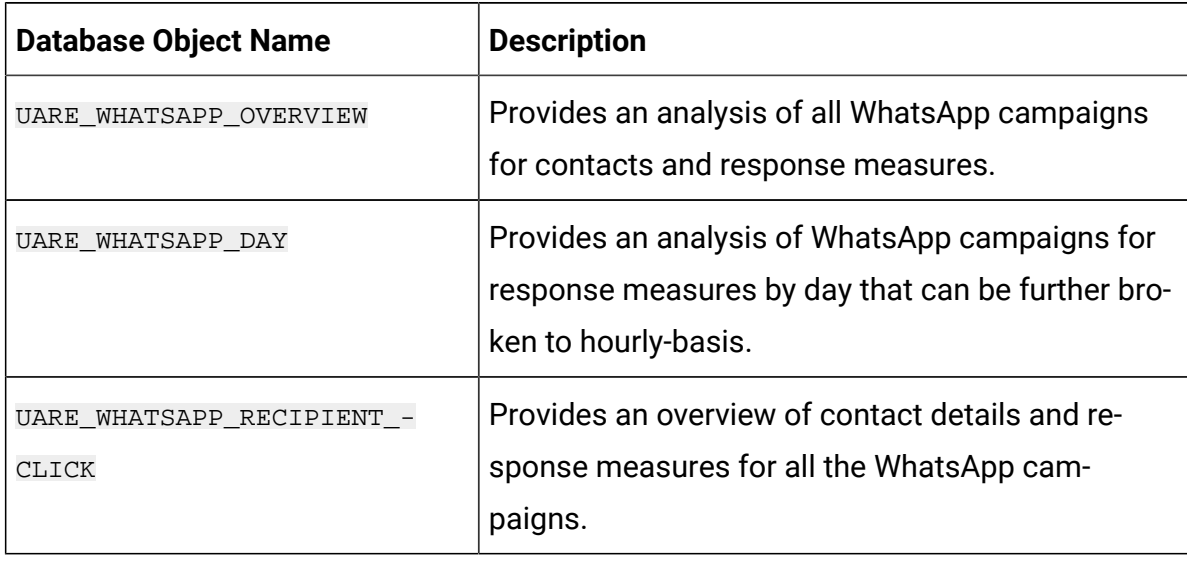

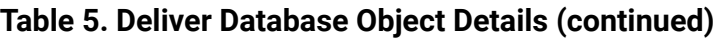

**Note:** For more information on Deliver database objects related to Google Looker, see Deliver [Explore](#page-71-0) View in Google Looker [\(on page 68\)](#page-71-0).

# Send Time Optimization

Send time optimization calculates the best time to contact the target customer via various channels based on past interactions.

- For Email, the analytics is derived from the Email open response.
- For SMS, the analytics is derived from the SMS link click response.
- For Mobile Push, the analytics is derived from the push view response.
- For WhatsApp, the analytics is derived from the message view response.

The following table lists the dimensions related to send time optimization:

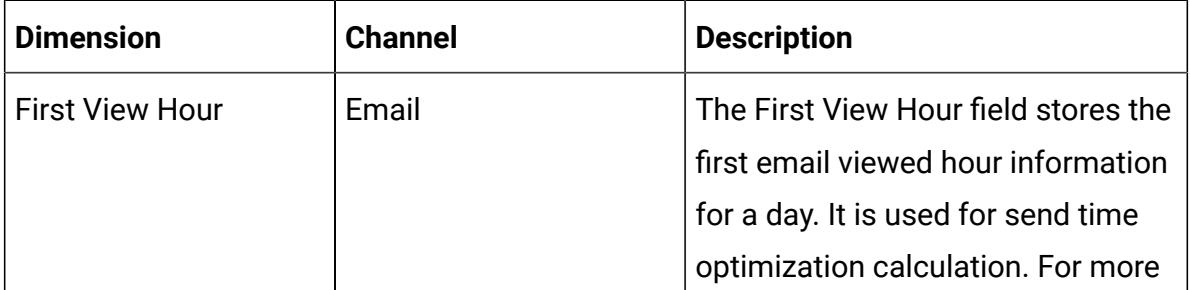

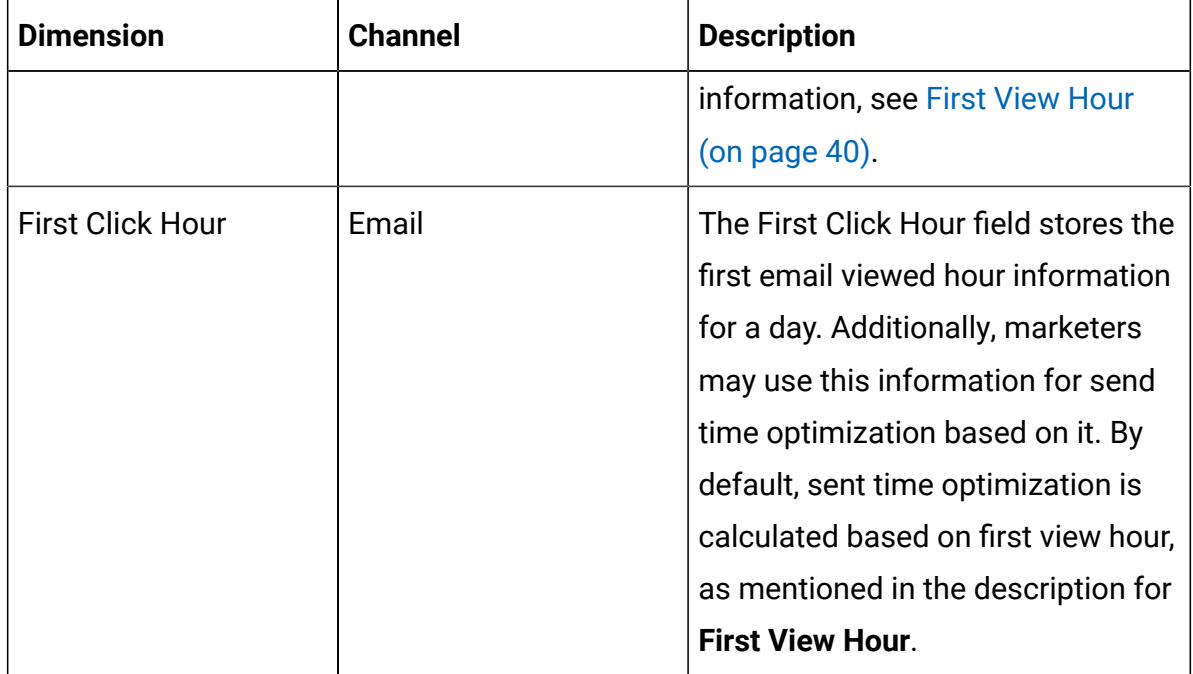

### <span id="page-43-0"></span>First View Hour

The First View Hour field, related to Send time optimization, stores the first email viewed hour information. It is calculated based on all the email communications sent on a particular day.

This field is further used to calculate the best hour to send future email communications across all days. The calculation is based on the most frequent email opened hour of past email interactions. The data is stored in the UARE\_RECIPIENT\_HOUR view of the concerned channel.

You can use UARE\_RECIPIENT\_HOUR. FIRST\_VIEW\_HR information to send email communications for future Campaigns.

### Implementing Send Time Optimization in Unica Campaign

There are many ways to implement Campaigns and mailings. One way is as follows:

- 1. Create a user data source that maps to the Campaign system database.
- 2. Create a new audience level of type Text for Email ID.
- 3. Create a Flowchart to save a preferred hour for each email audience in a user table.
- a. Map UARE\_RECIPIENT\_HOUR view as the base table and select Audience level as per Step 2.
- b. Configure flowchart as **Select PB> Snapshot PB**.
- c. Select UARE\_RECIPIENT\_HOUR view in **Select PB**.
- d. Create a Snapshot table to save data in a user table, where the customer database resides for all Deliver Campaigns. The table name is EMAIL PREFERRED HOUR.
- 4. Schedule the Flowchart to update the table. The preferred frequency is monthly.
- 5. Use this table as a dimension table to the main user table (the user table using this OLT will be populated).

This provides information to the Campaign Flowchart, or Mailing, about the best hour to contact each recipient.

6. In the Deliver mailing Flowchart, create a segment for each hour of the 24 hours to generate an OLT for each hour. For example, configure flowchart as '**Select PB>** 

```
Segment PB> Deliver PB1 | Deliver PB2 | …. Deliver PBN> .
```
Take input of the base user table, to which the EMAIL\_PREFERRED\_HOUR dimension is mapped, in select PB. Use the following sample queries in Segment PB for the different hours you need:

• For best hour between 1 to 5:

```
dbo_main_user_table.dbo_EMAIL_PREFERRED_HOUR.FIRST_VIEW_HR 
  Between 1 AND 5
```
• For best hour from 6 to 11:

```
dbo_main_user_table.dbo_EMAIL_PREFERRED_HOUR.FIRST_VIEW_HR 
  Between 6 AND 11
```
This creates a separate OLT to configure mailings for each day hour.

# Chapter 7. Appendix

## Appendix: Important References for Unica Open **Insights**

The following sections contain important references related to Unica Open Insights for the supported Unica applications.

#### **New Folders required during Google Looker installation**

When installing Google Looker, you need to create the following folders, based on the number of Unica products for which you are configuring Open Insights. The following table lists the folder names:

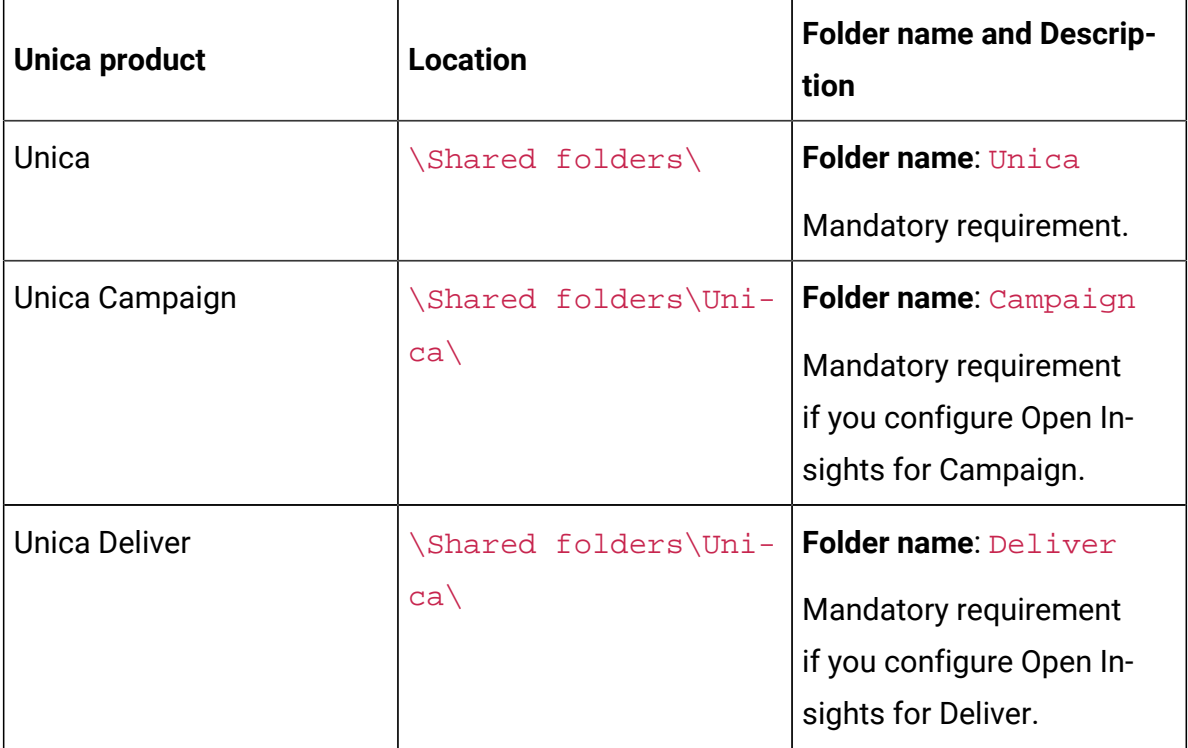

#### **Data Model files and their Location after installing Unica**

The following table lists the location where the Unica installer copies the data model files and folders, for the concerned Unica product, during installation:

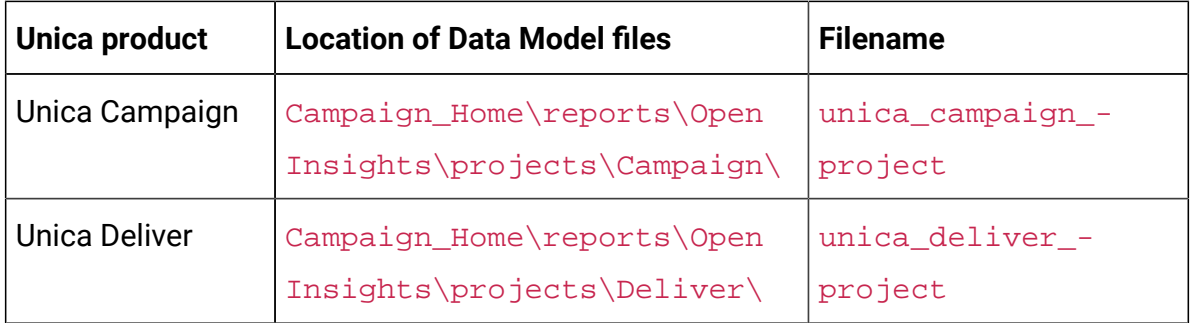

#### **Database Script locations for Unica Products**

The following table lists the supported Unica products and the important folder locations for the corresponding Unica product.

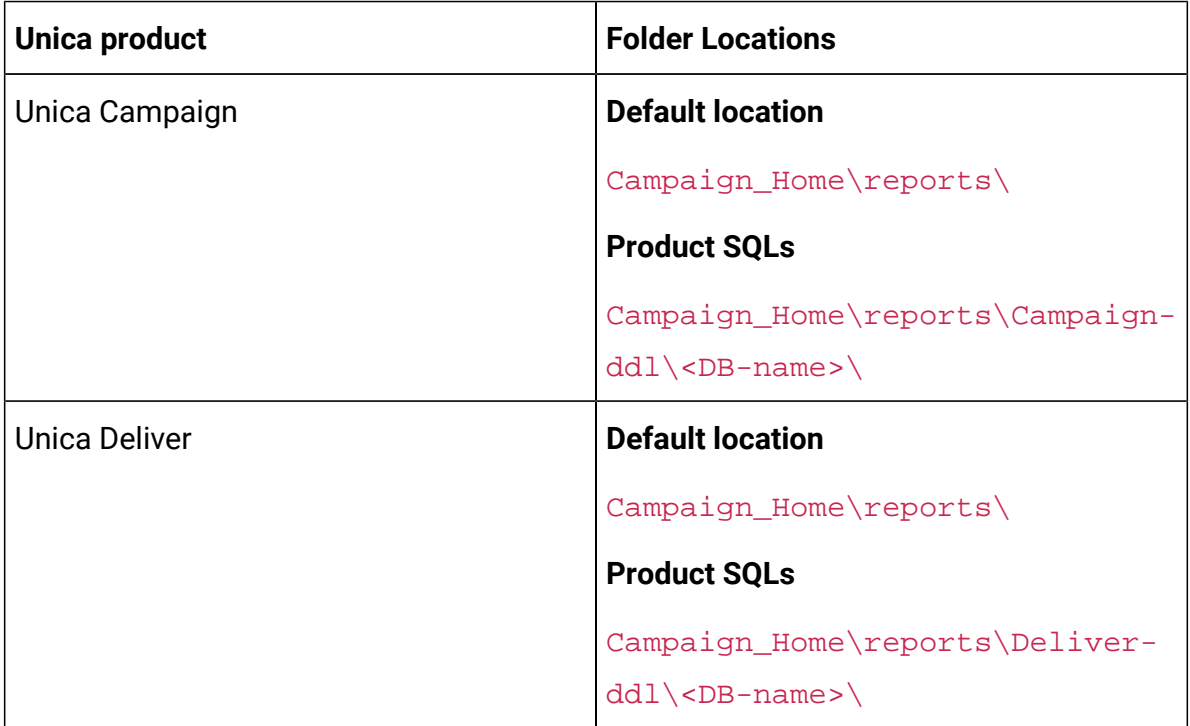

#### **Unica Products and their Datasources**

The following table lists the Unica products and the corresponding datasouce name or names that you must configure in Google Looker.

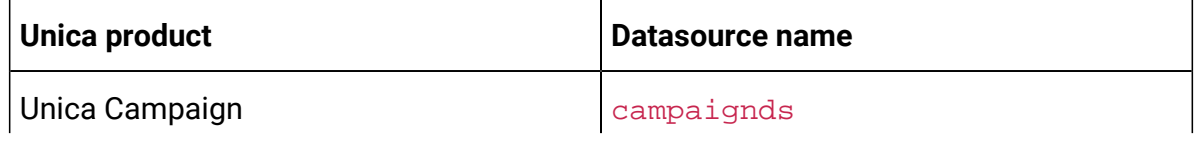

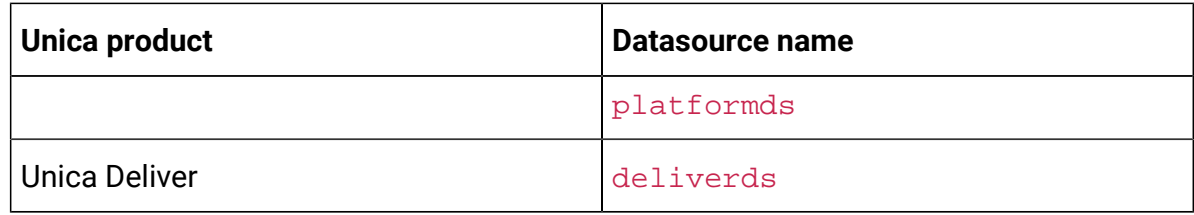

#### **Unica Products and Open Insights SQLs**

The following table lists the supported Unica products, the location of the corresponding Open Insights SQL files, and the corresponding Open Insights SQL files.

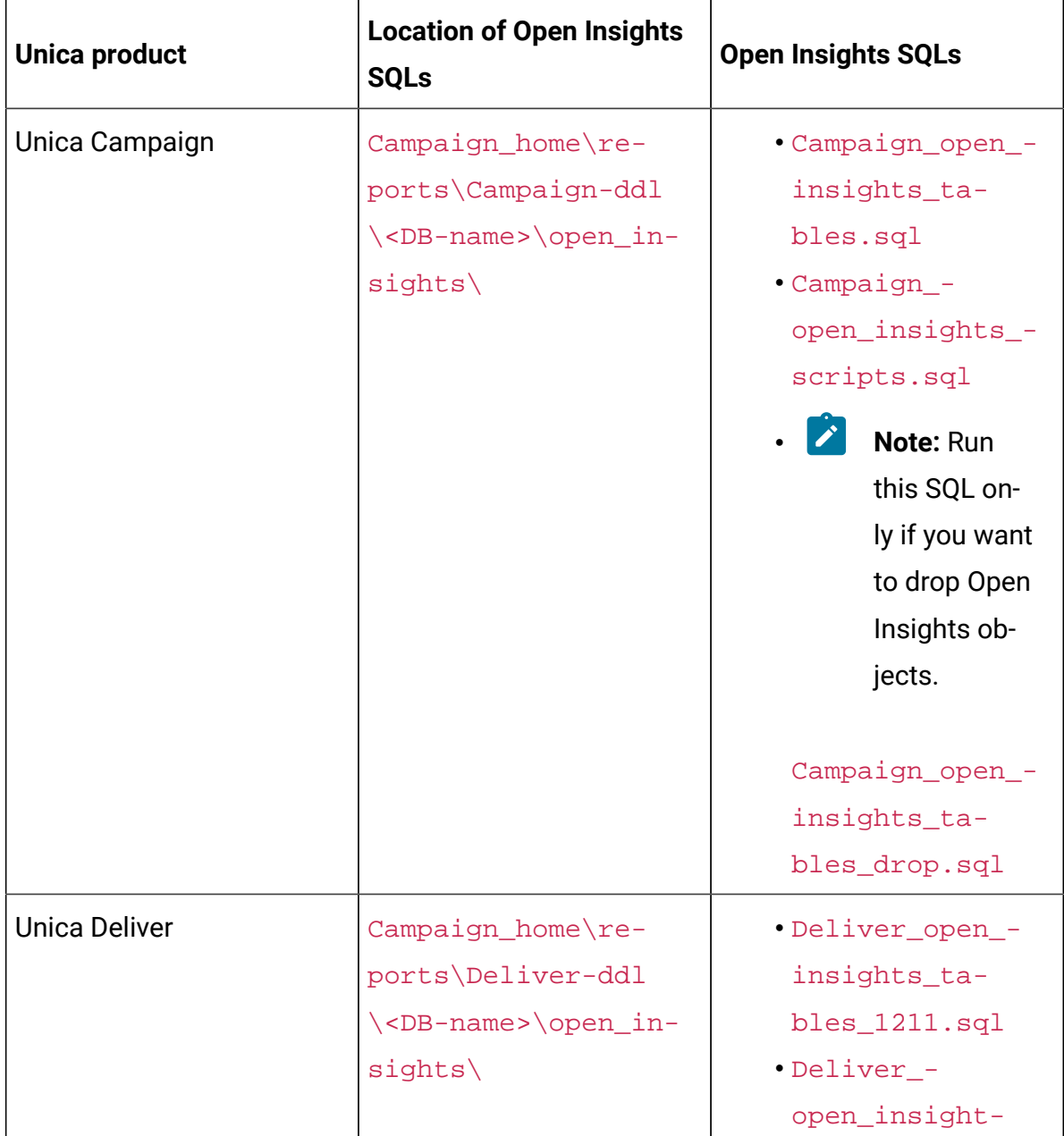

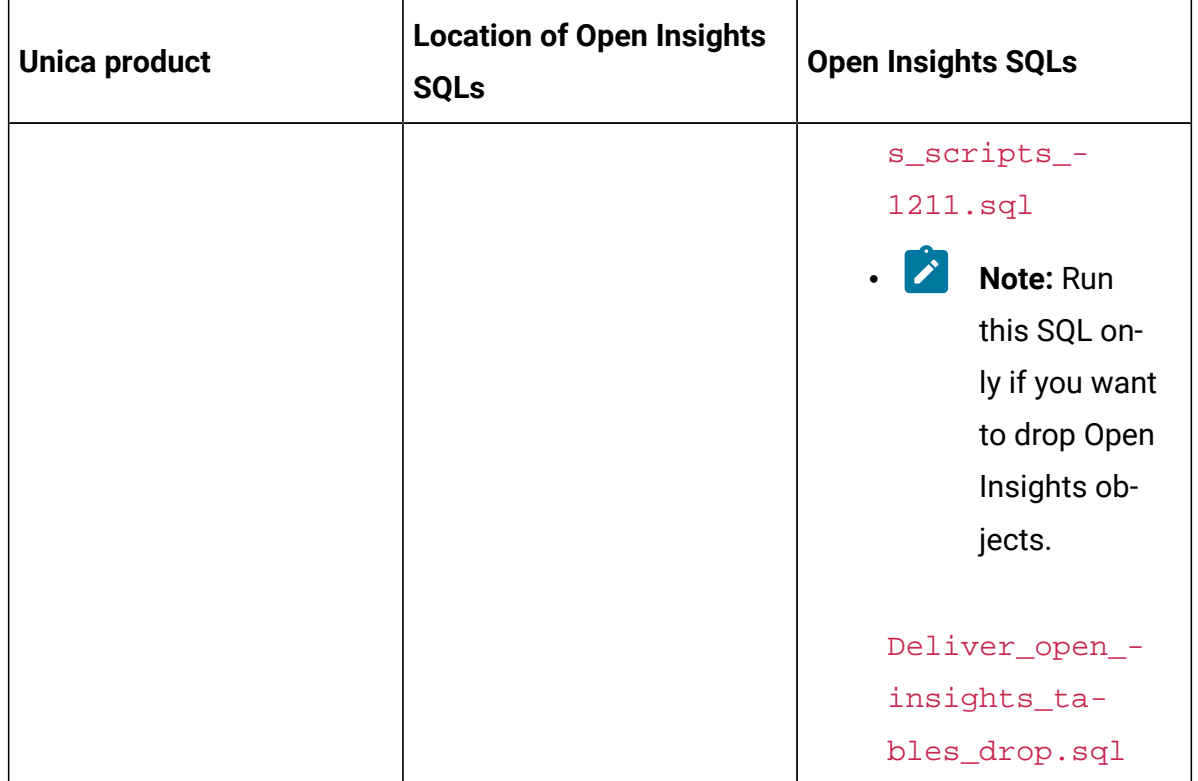

#### **Configuring Database Jobs and Custom Audience**

You must configure three database jobs for each default customer or custom audience. The database jobs referesh data of Contact History, Detailed Contact History, and Response History. The commands for the database jobs differ based on the database you use. The following table lists the commands for audience and customers for different Unica products and databases:

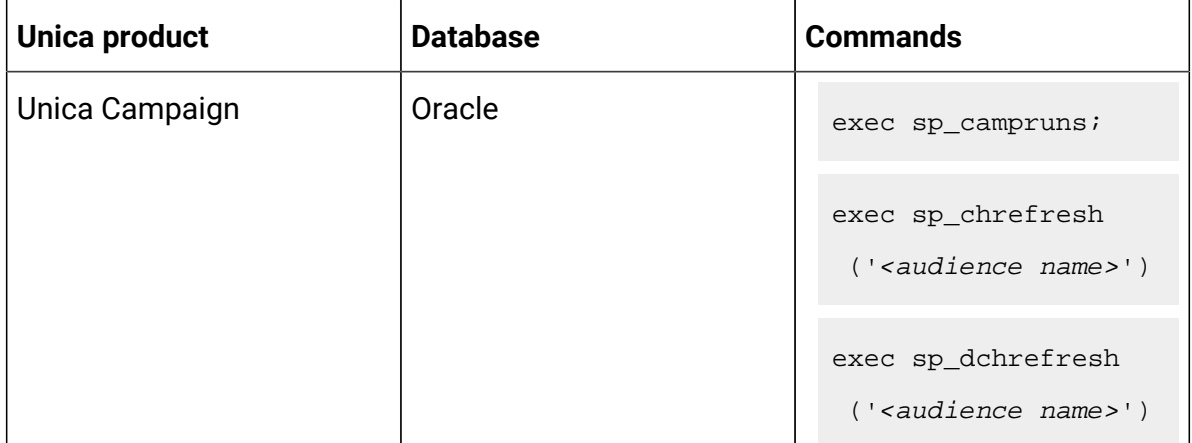

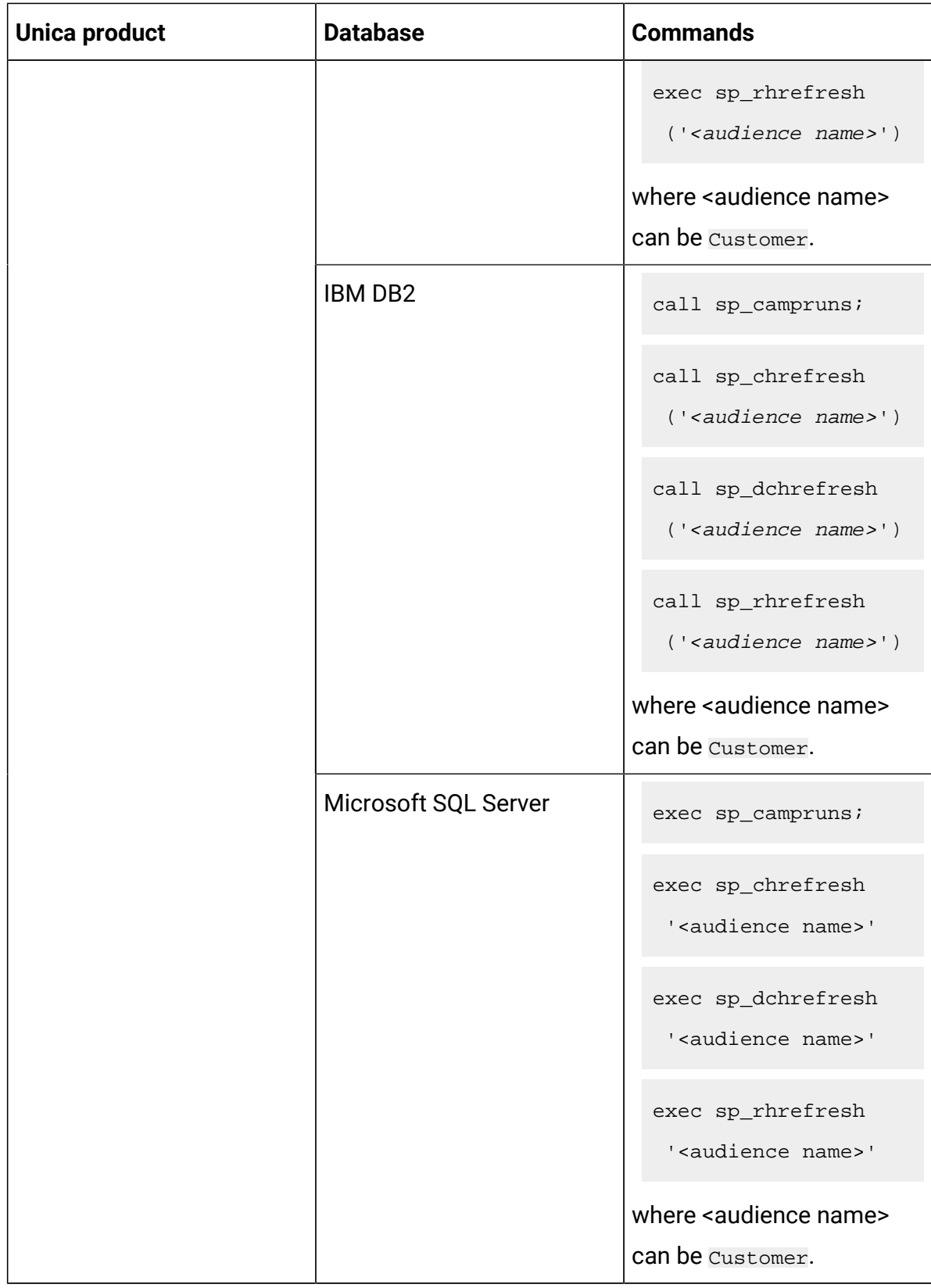

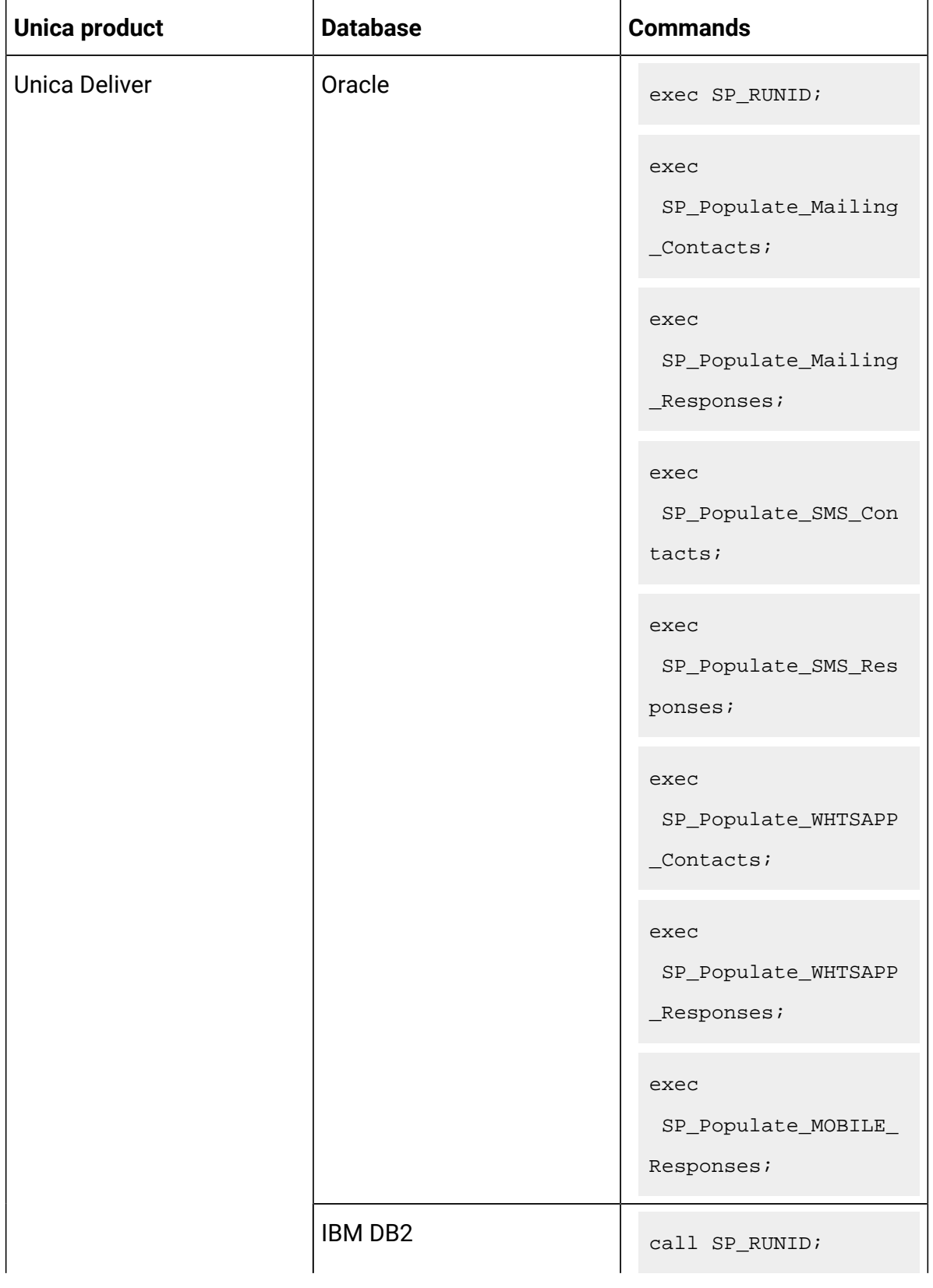

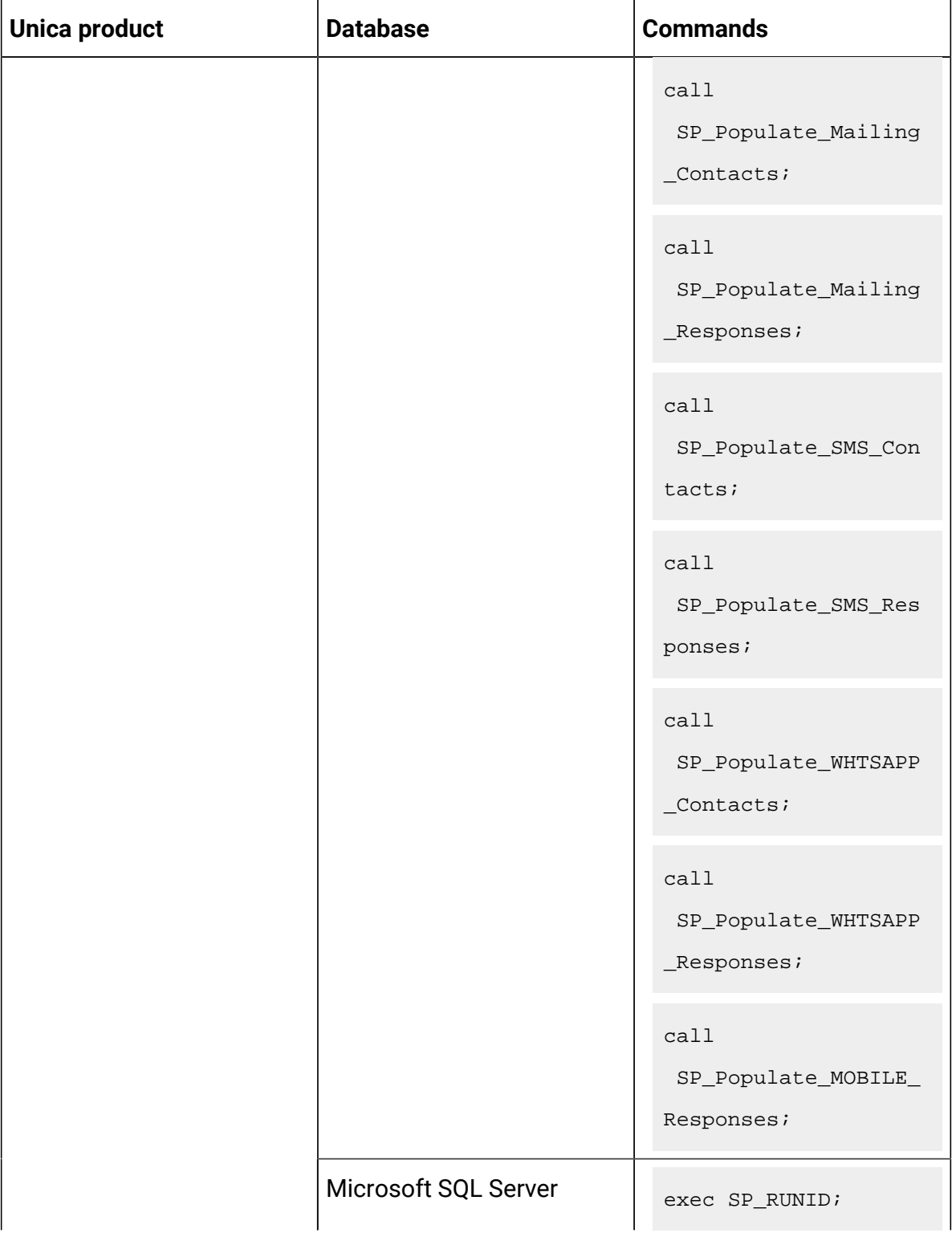

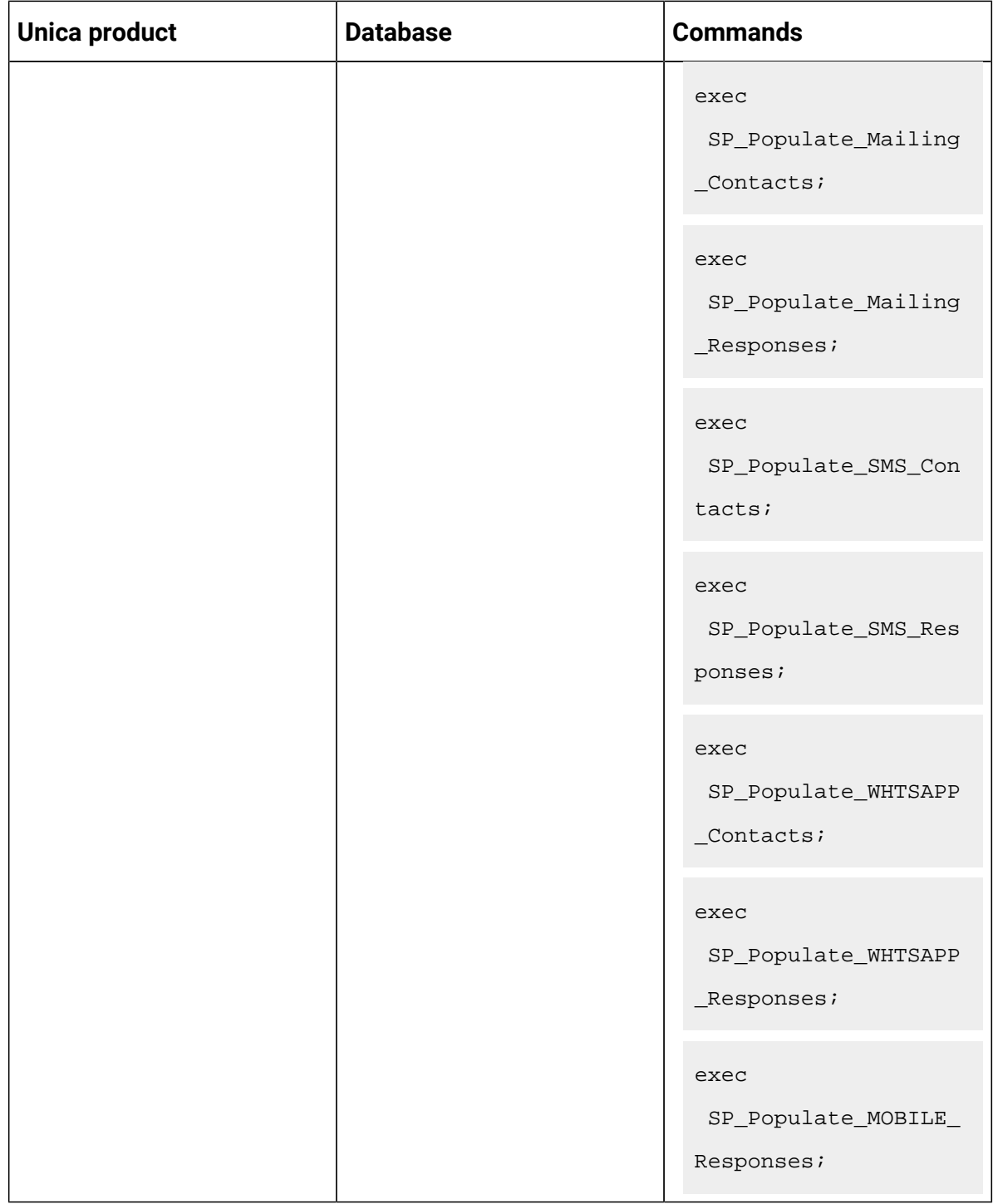

Additionally, for Unica Campaign, you must insert delta refresh records for all your custom audiences. For example, if the custom audience name is Account, the commands for insert are as follows:

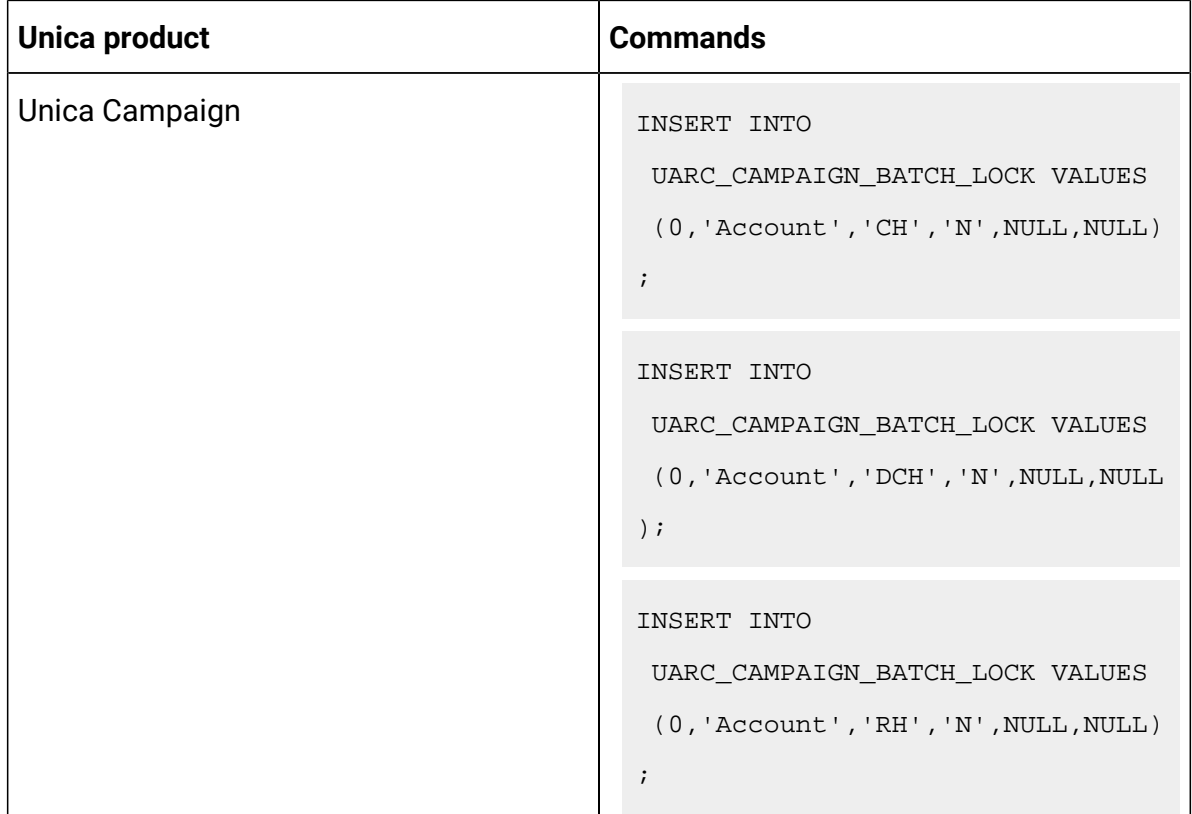

# Appendix: Unica Campaign

### <span id="page-53-0"></span>Campaign Explore View in Google Looker

The following topics lists the available options in the Explore View for each channel of Campaign. The end user sees the Explore View. The Database Object Name and Model Internal Name are for administrators or developers.

#### **Campaign**

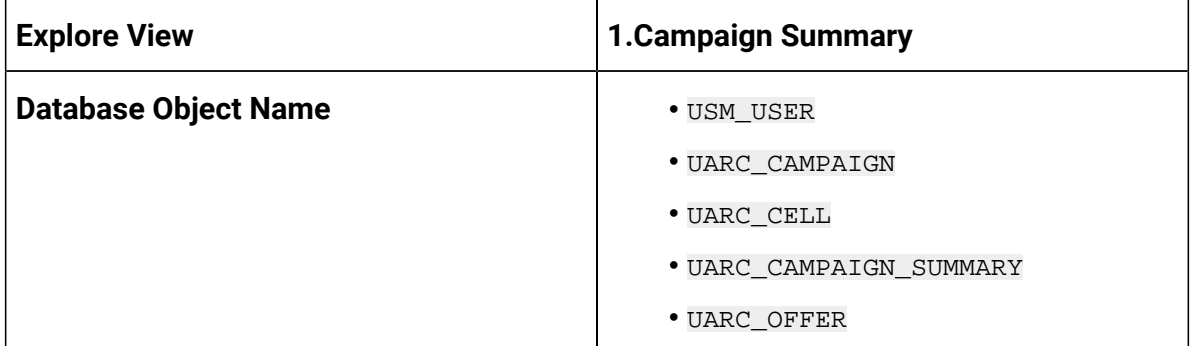

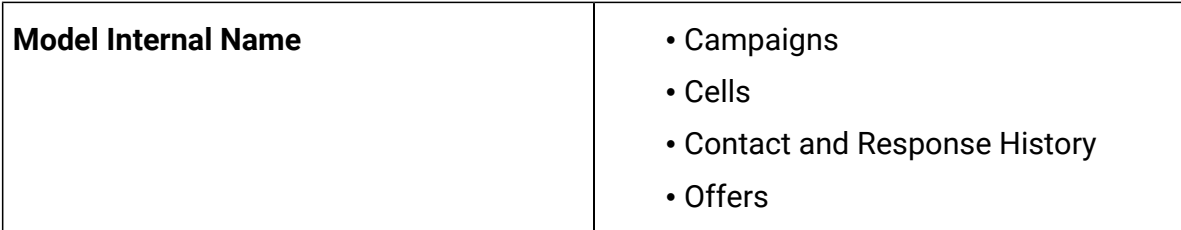

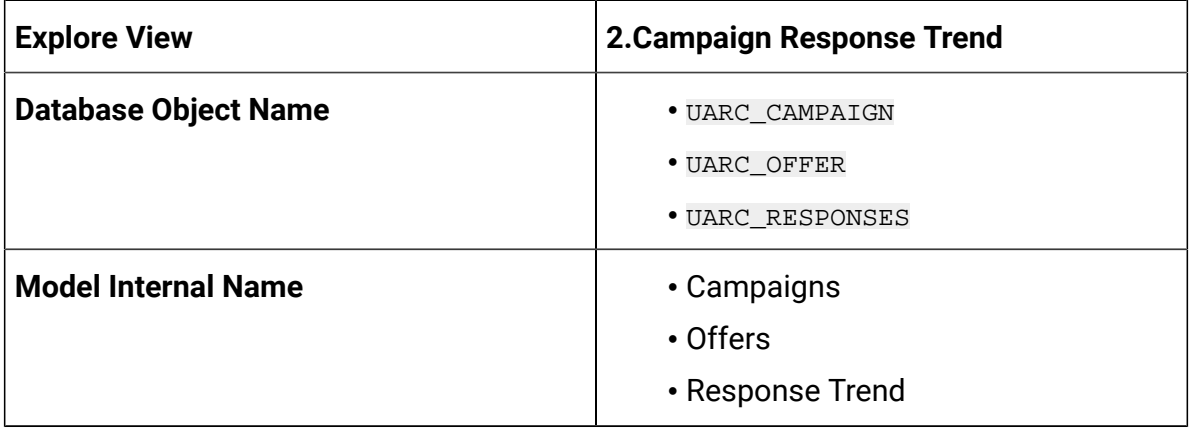

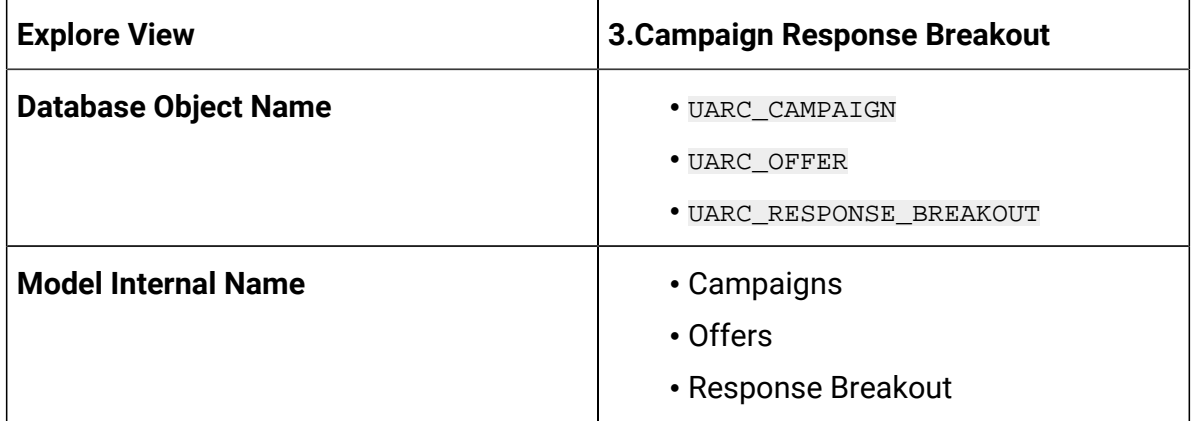

### **Campaign Responders**

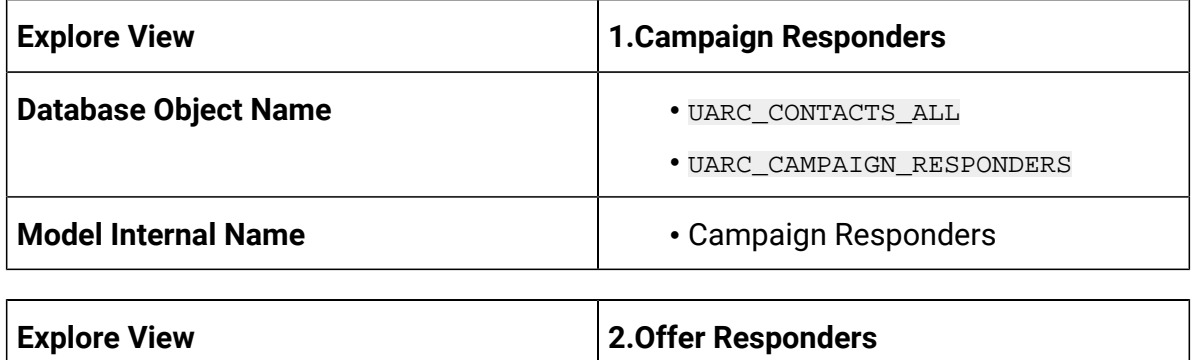

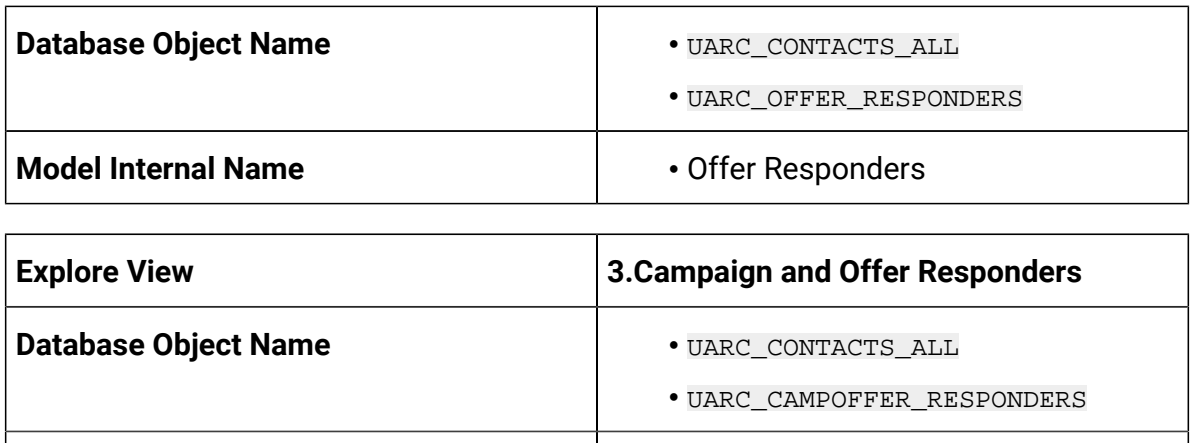

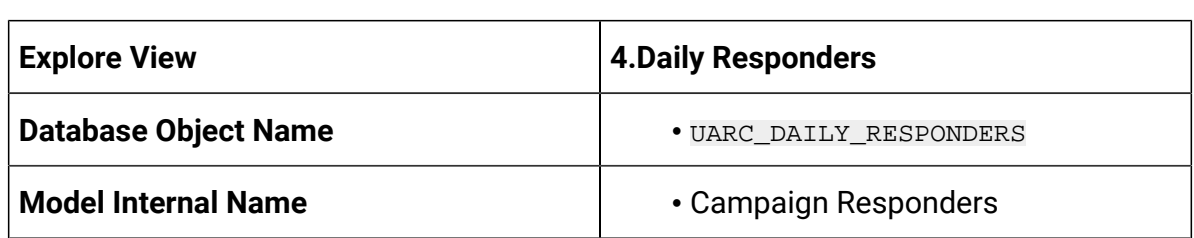

**Model Internal Name • Campaign Responders** 

#### **Platform**

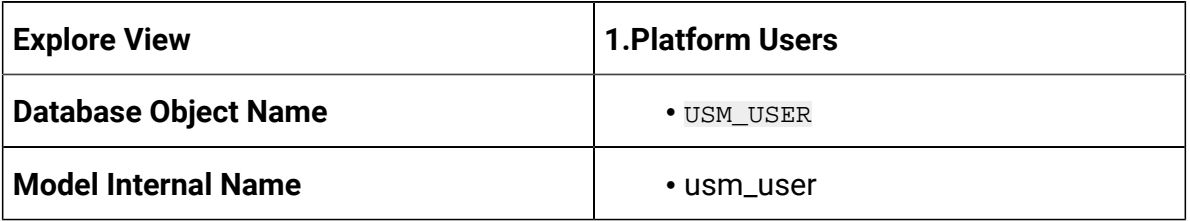

### Campaign Database Model Views

The following table lists the database tables and fields that will be used by Open Insights to store the required data for generating reports.

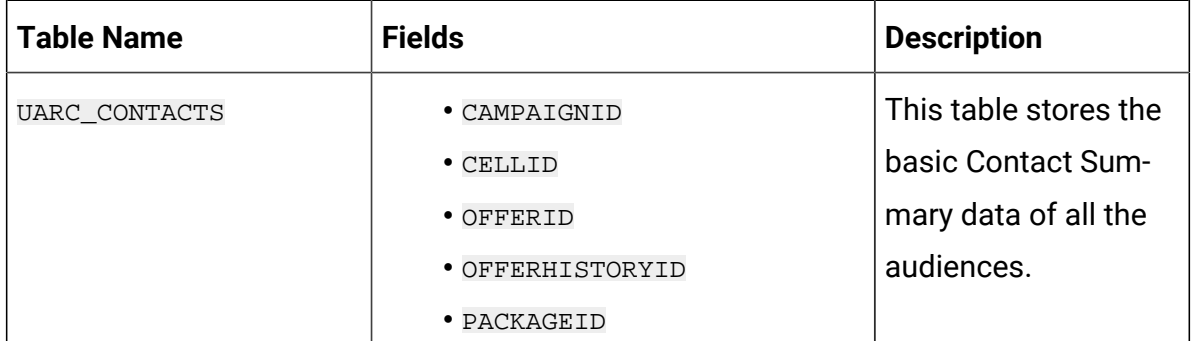

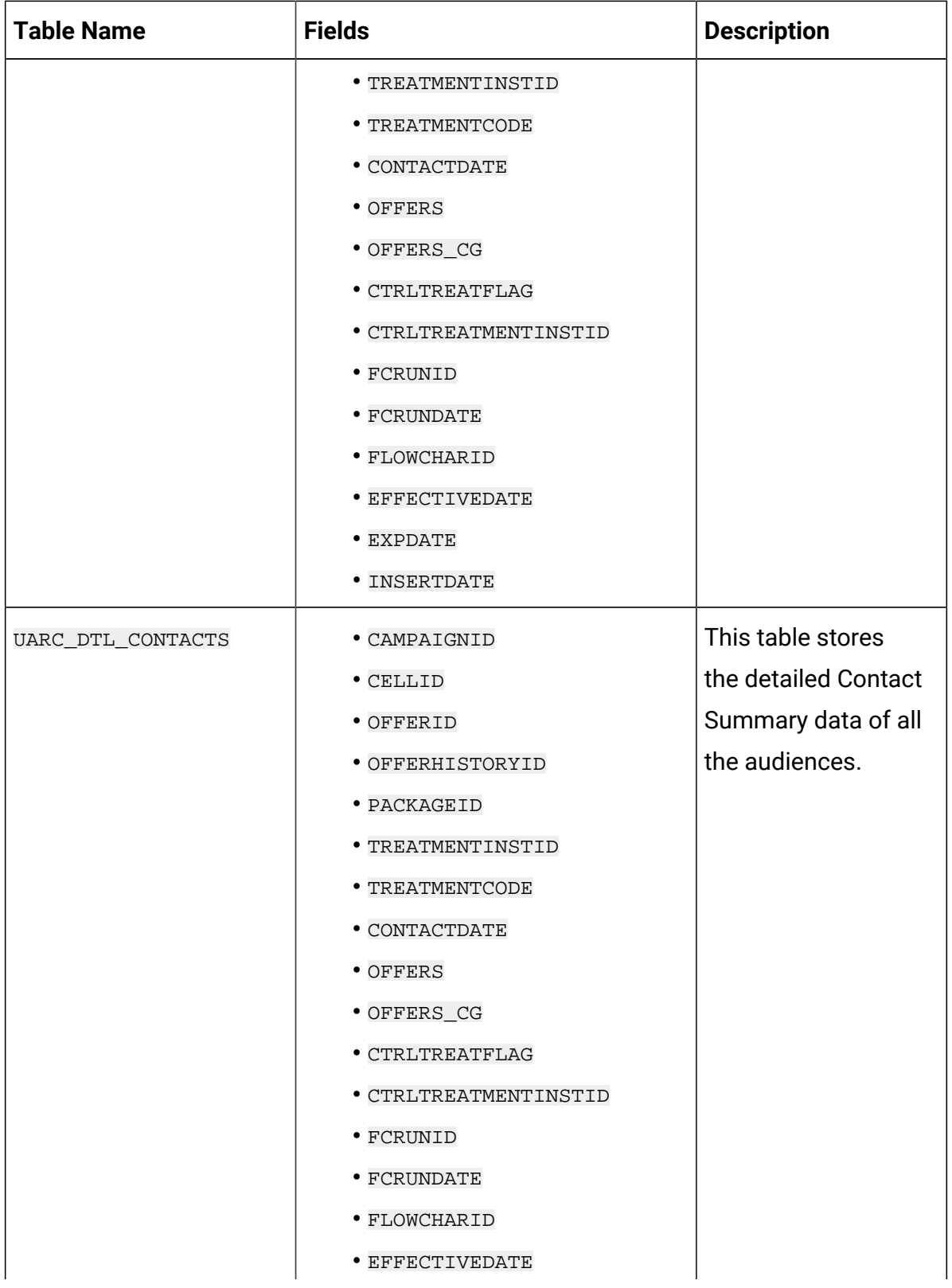

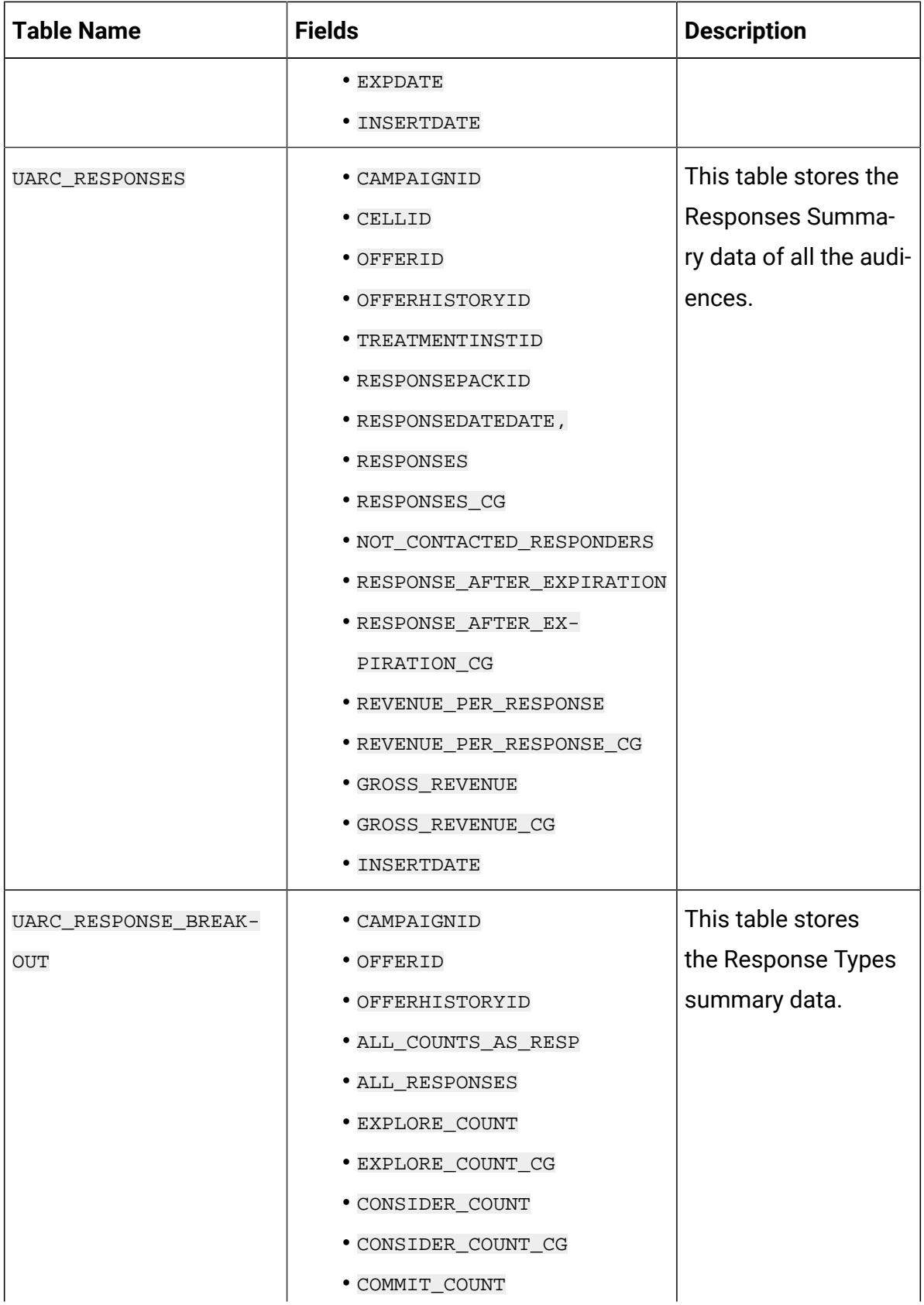

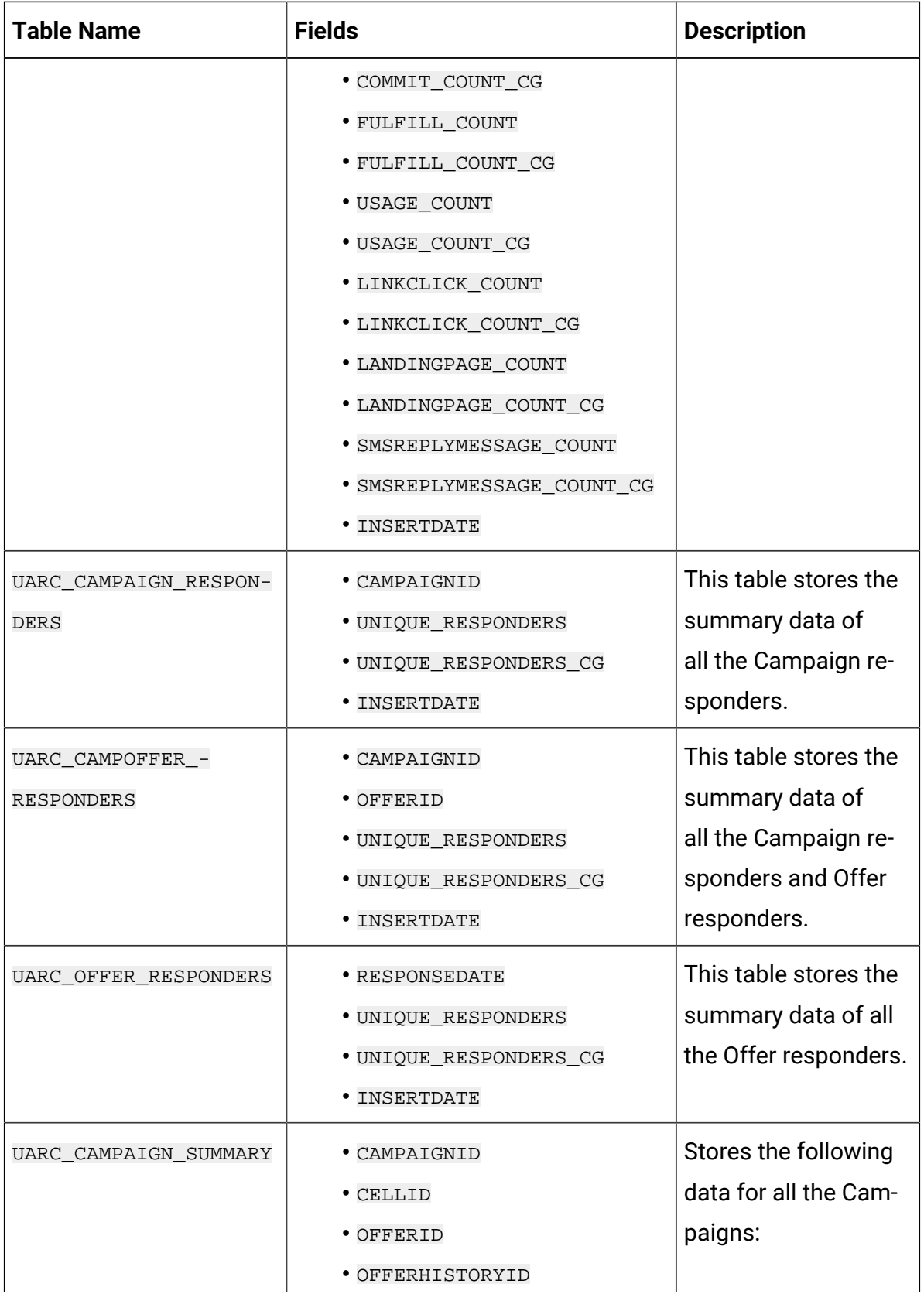

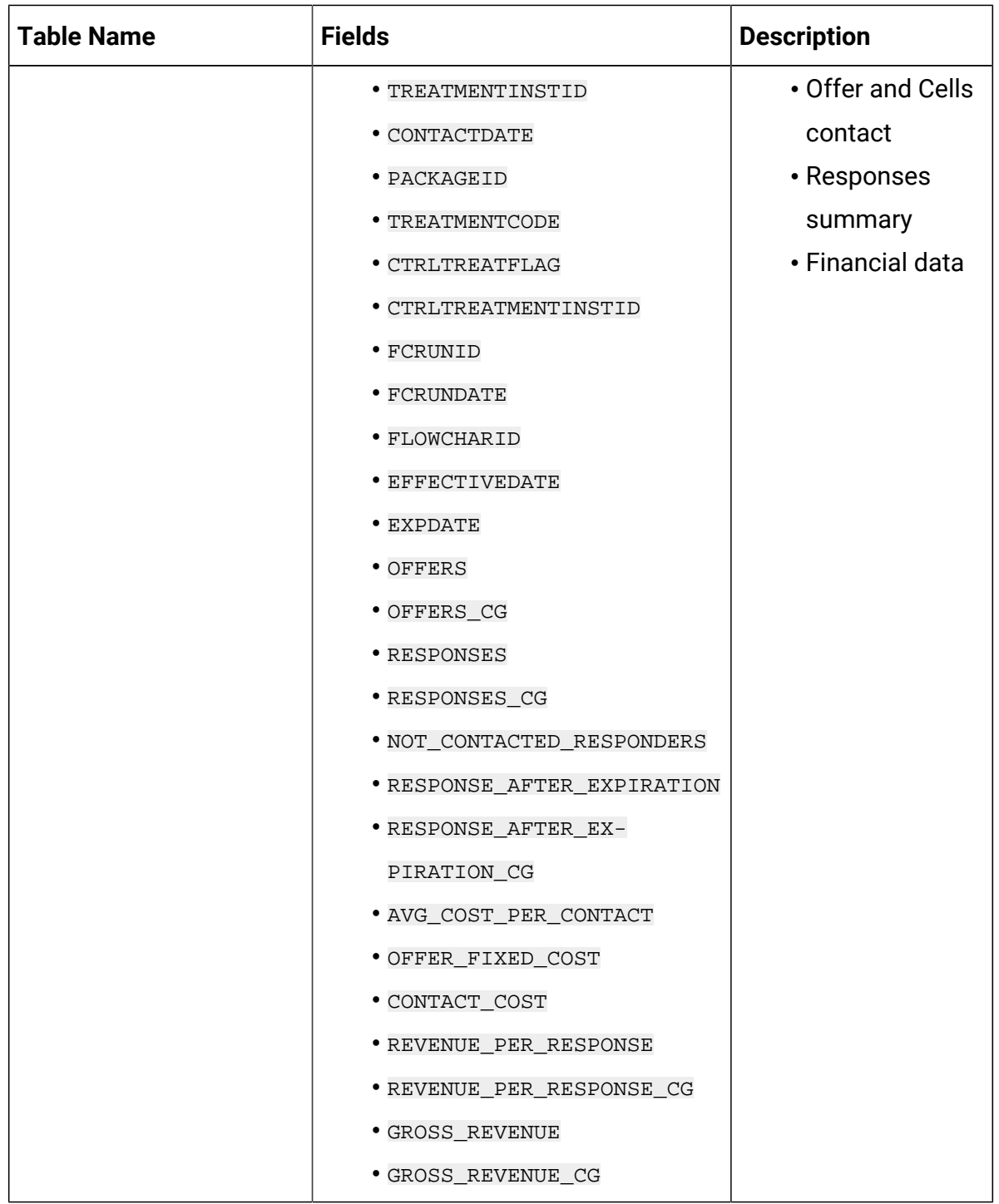

### Campaign Measures and Dimensions - Part 1

The measures and dimensions for Campaign, Offer, Cell, Contact and Response History, and Response Trend are as follows:

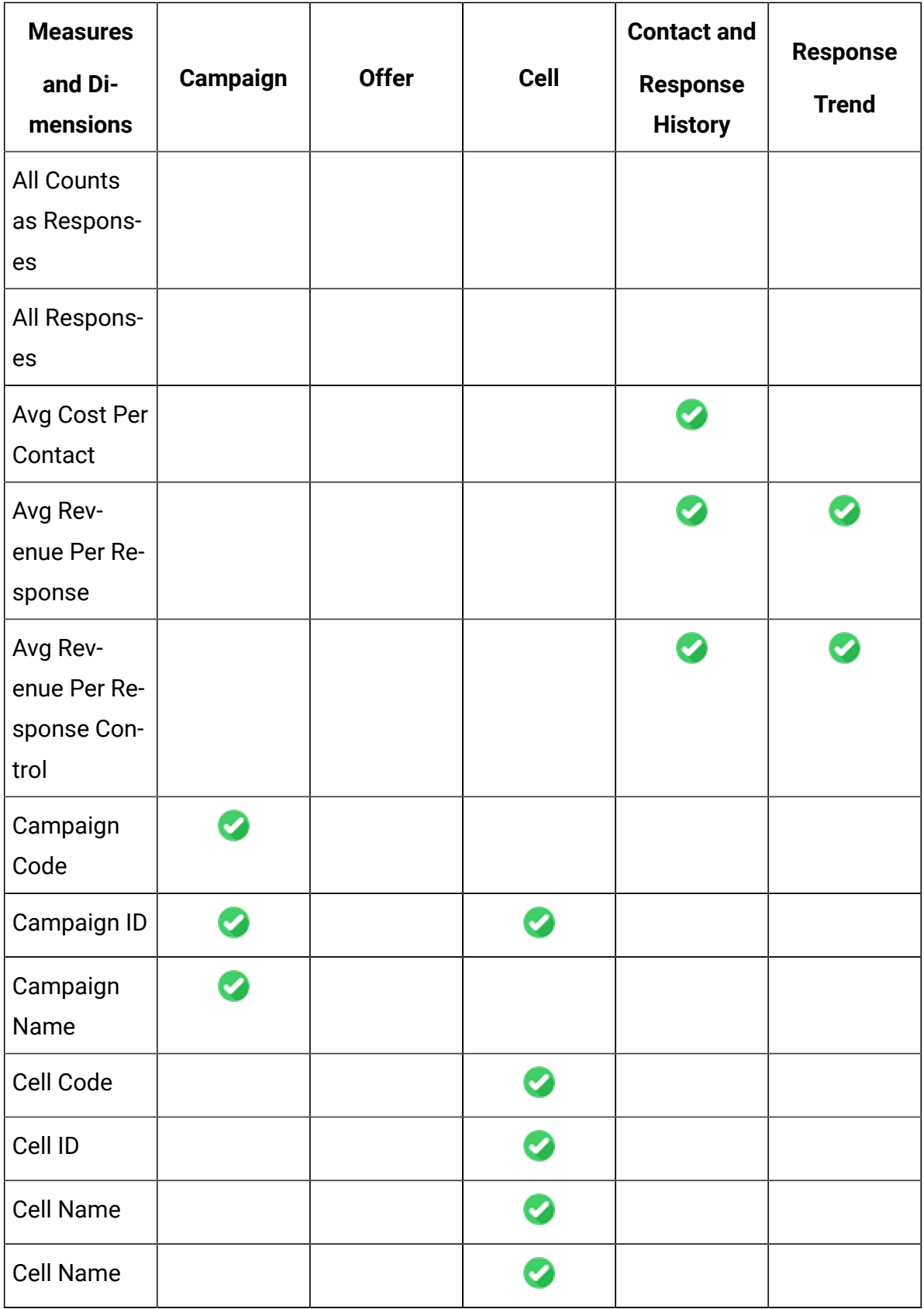

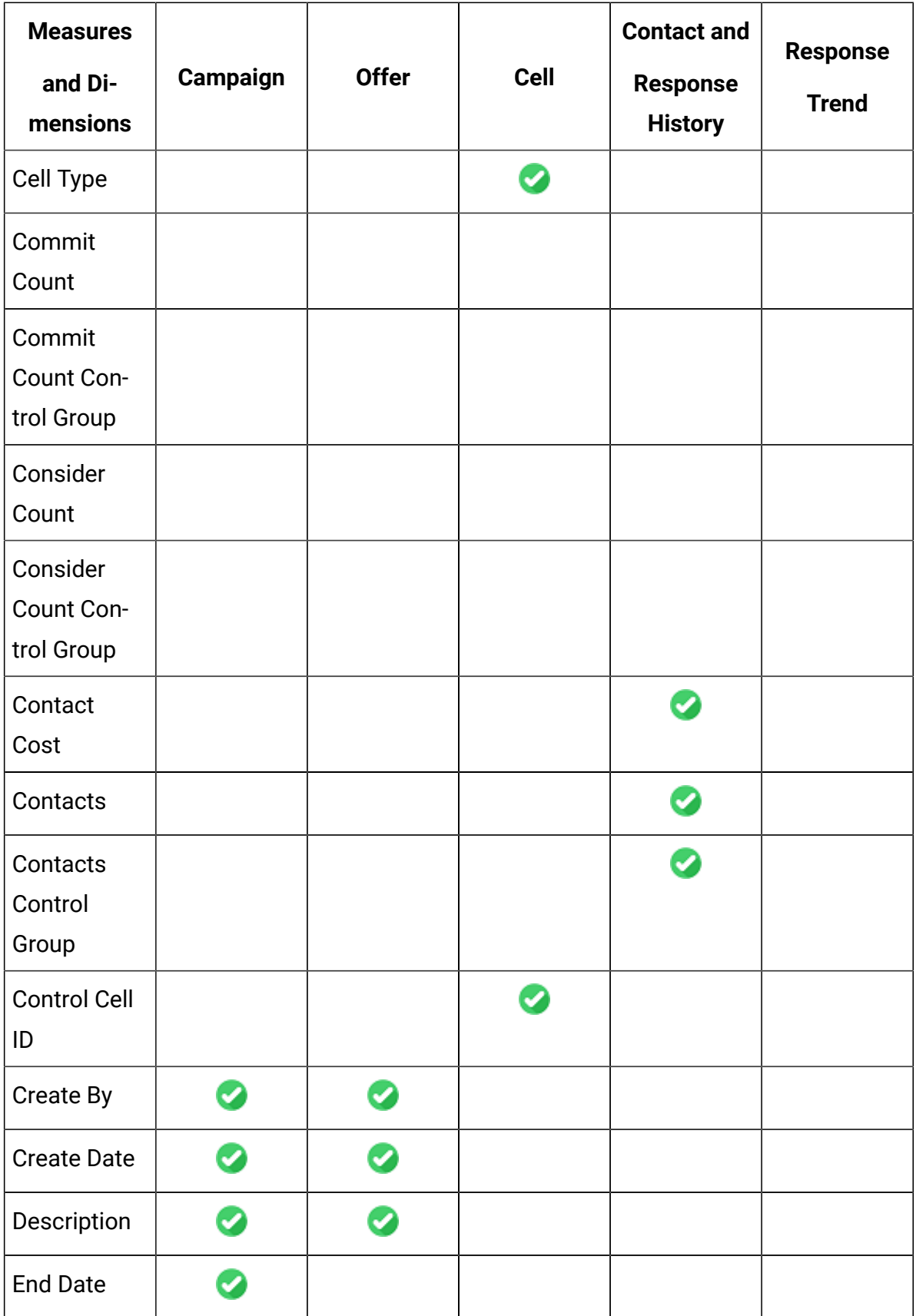

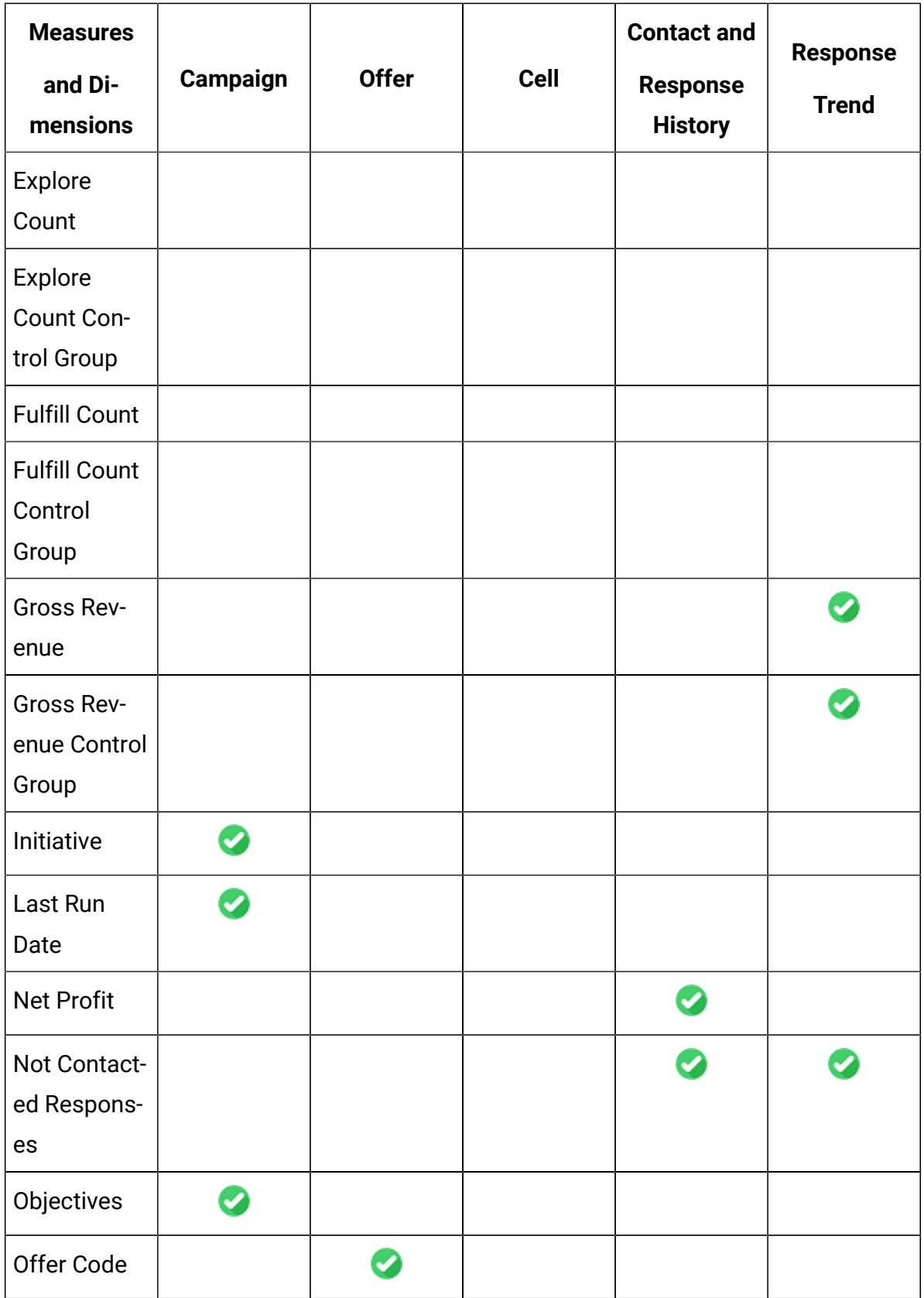

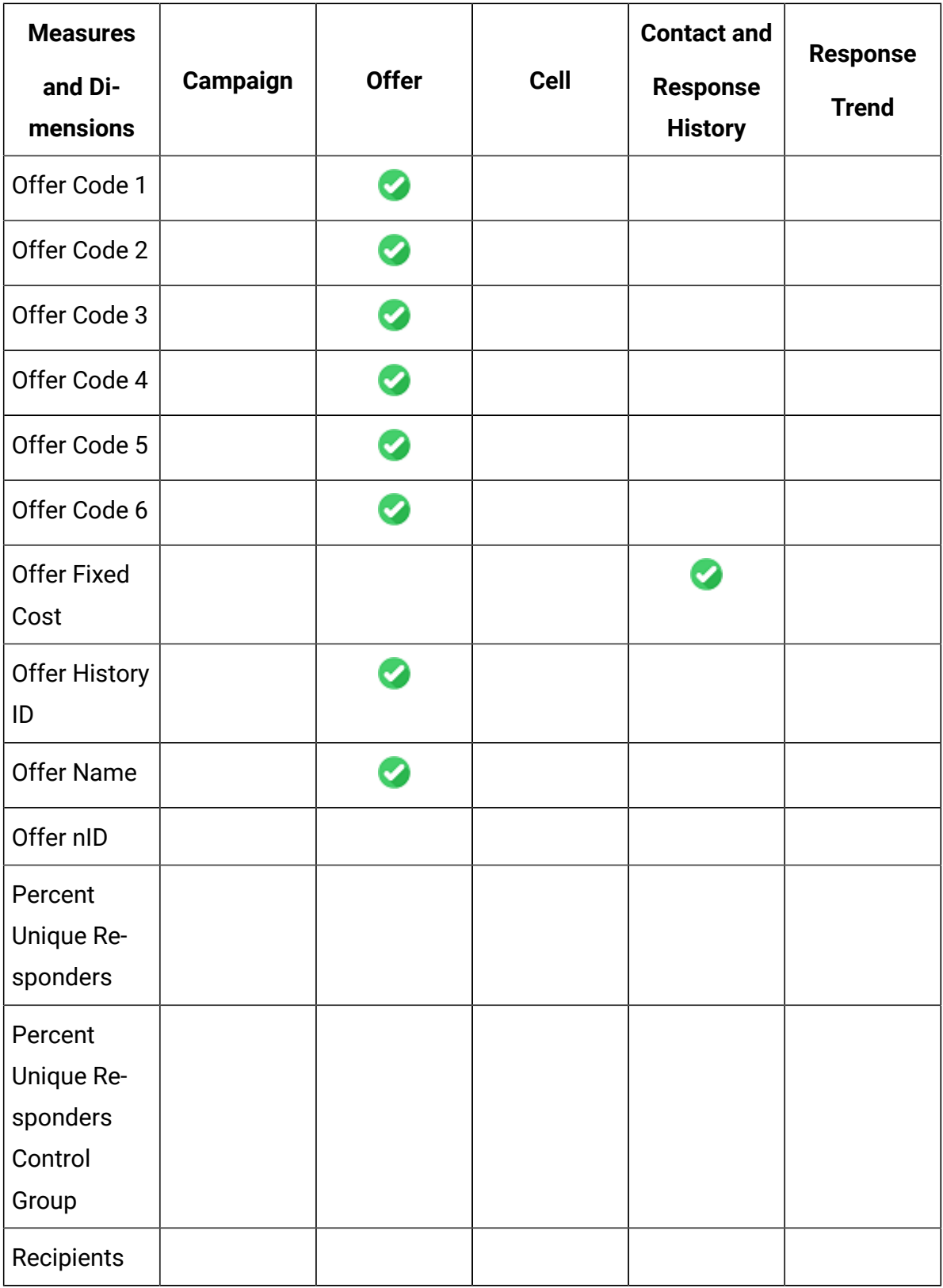

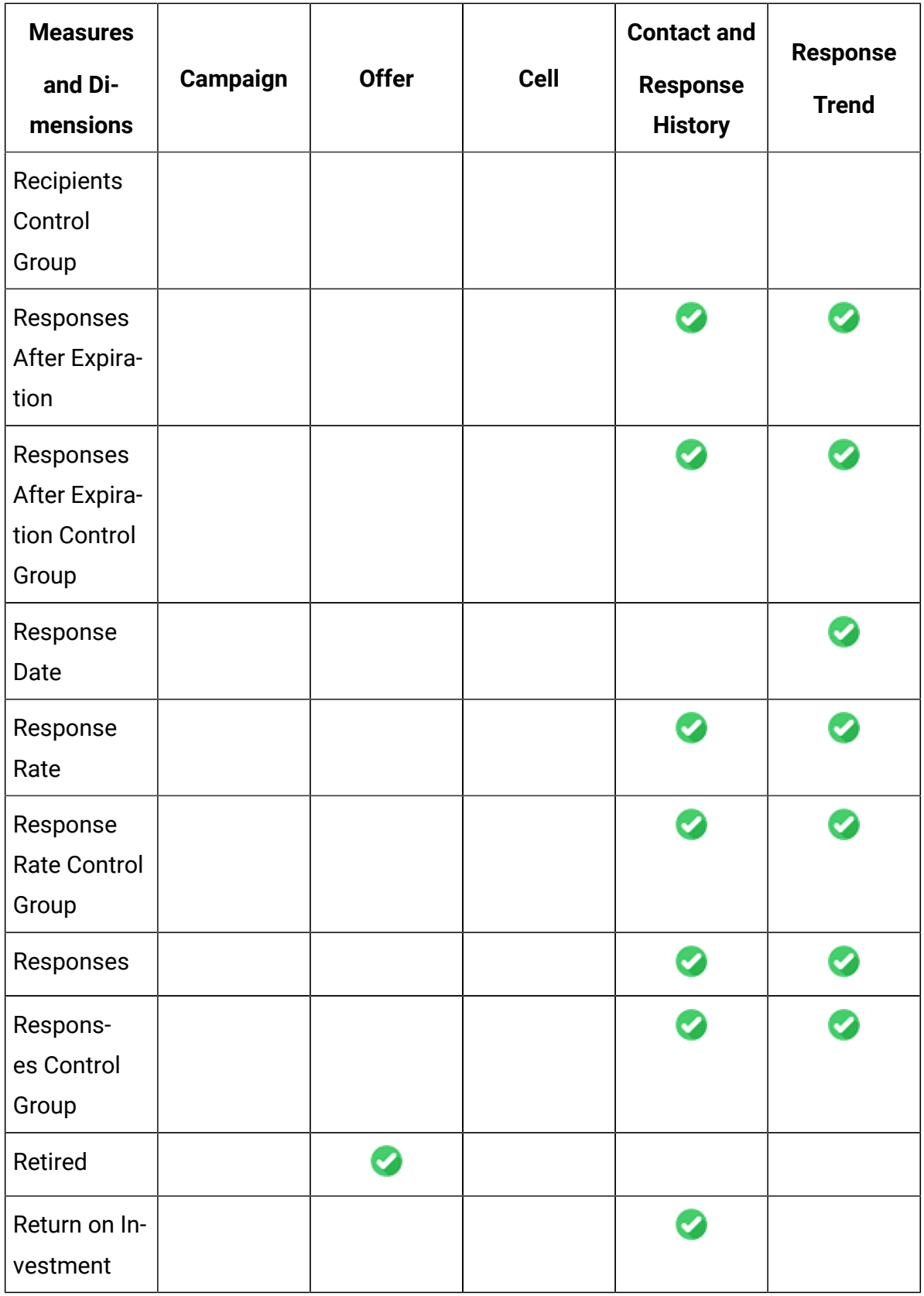

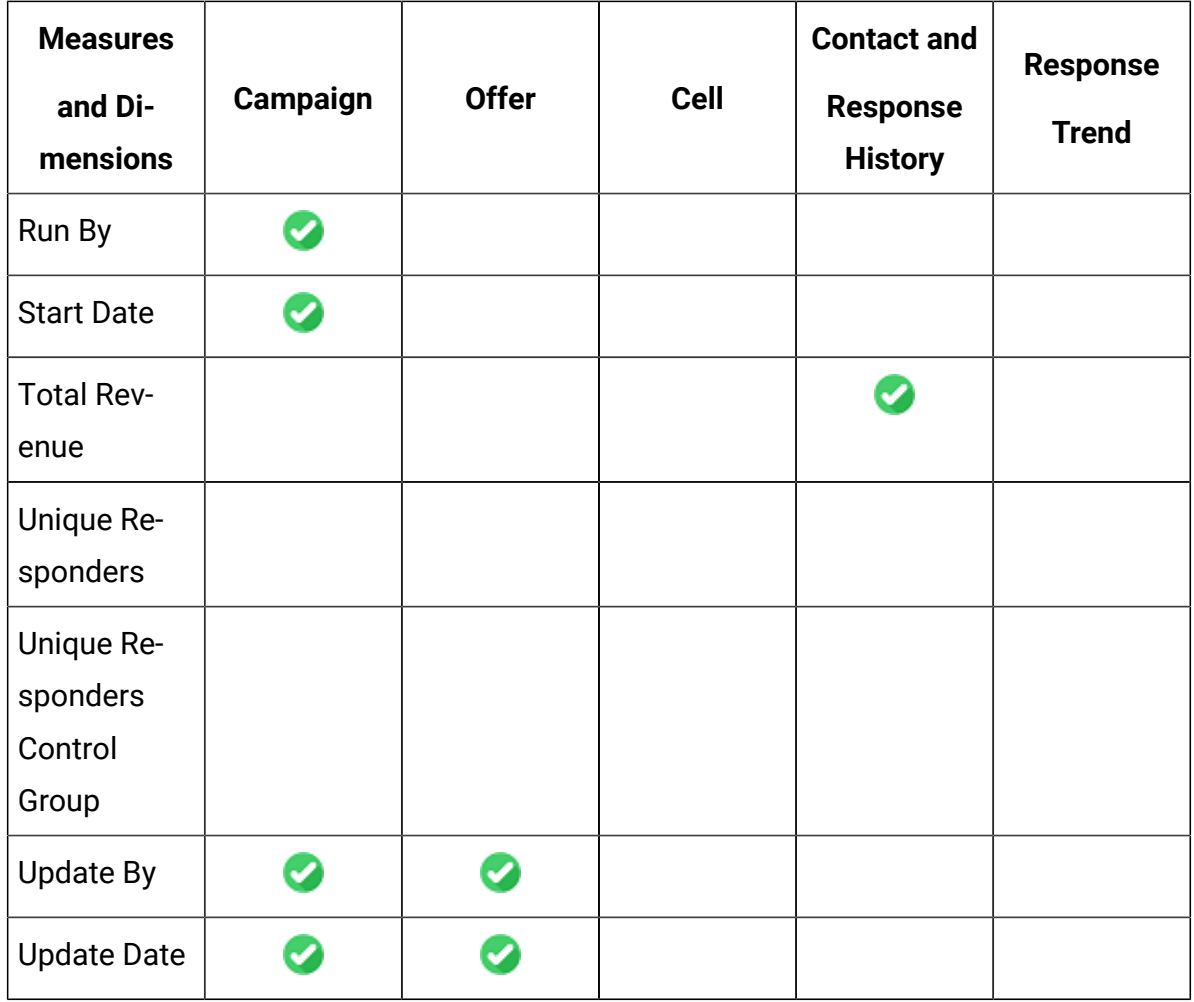

### Campaign Measures and Dimensions - Part 2

The measures and dimensions for Response Breakout, Campaign Responders, Offer Responders, Campaign and Offer Responders, and Daily Responders are as follows:

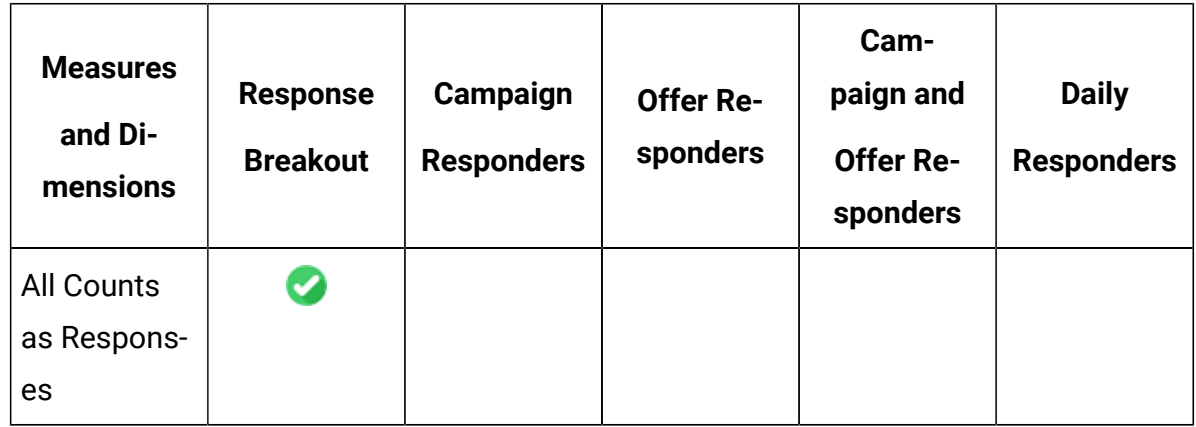

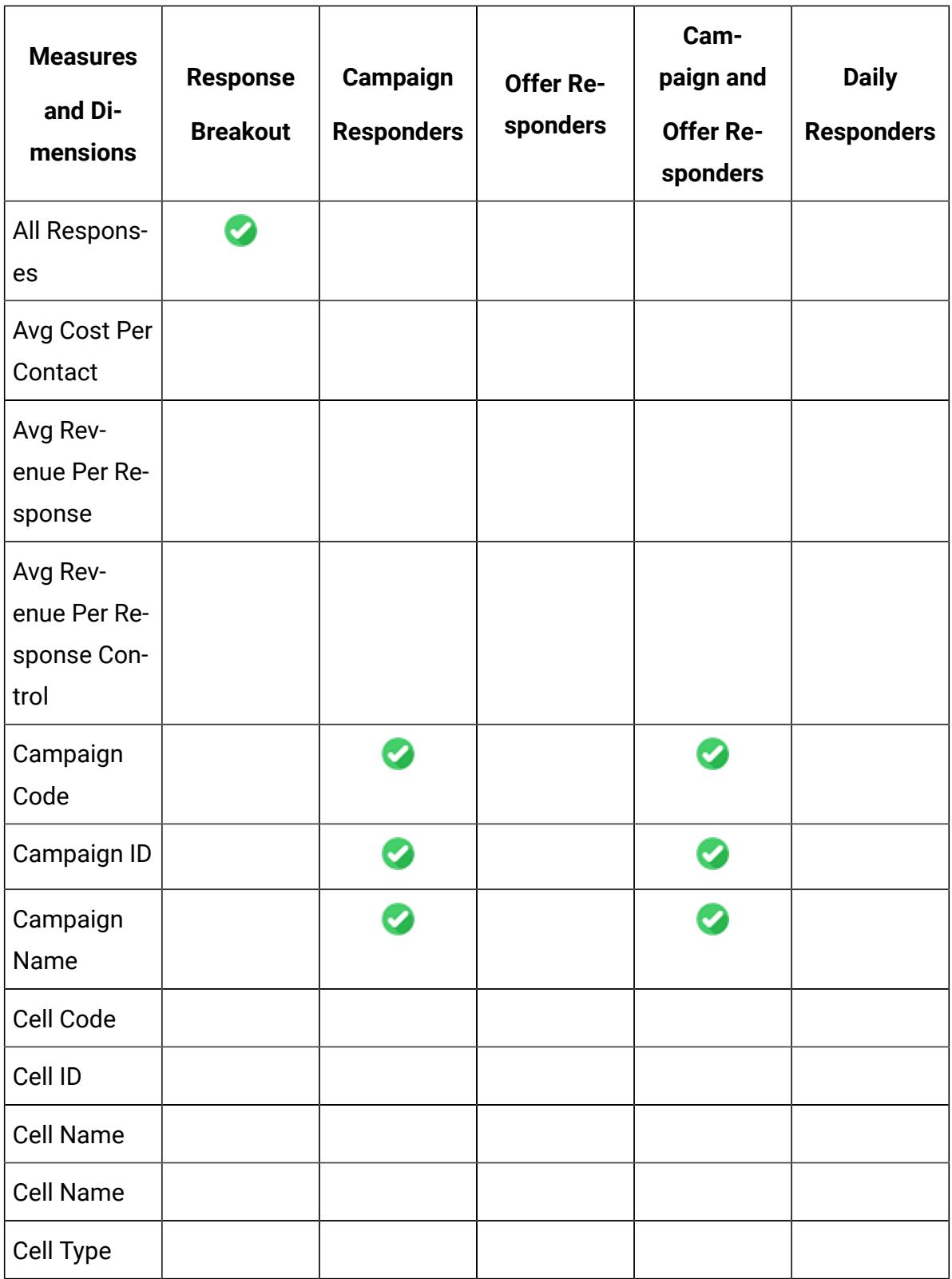

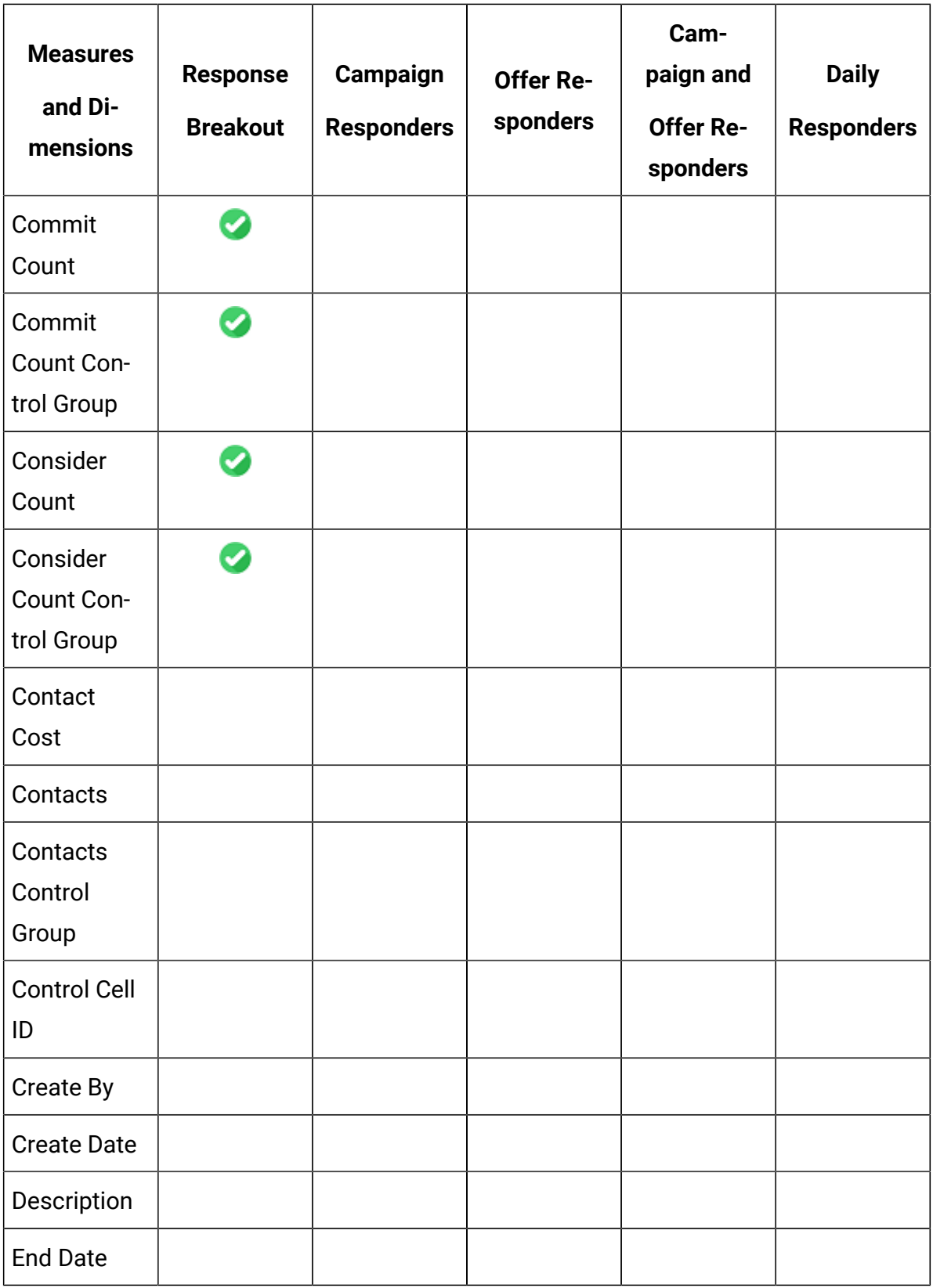

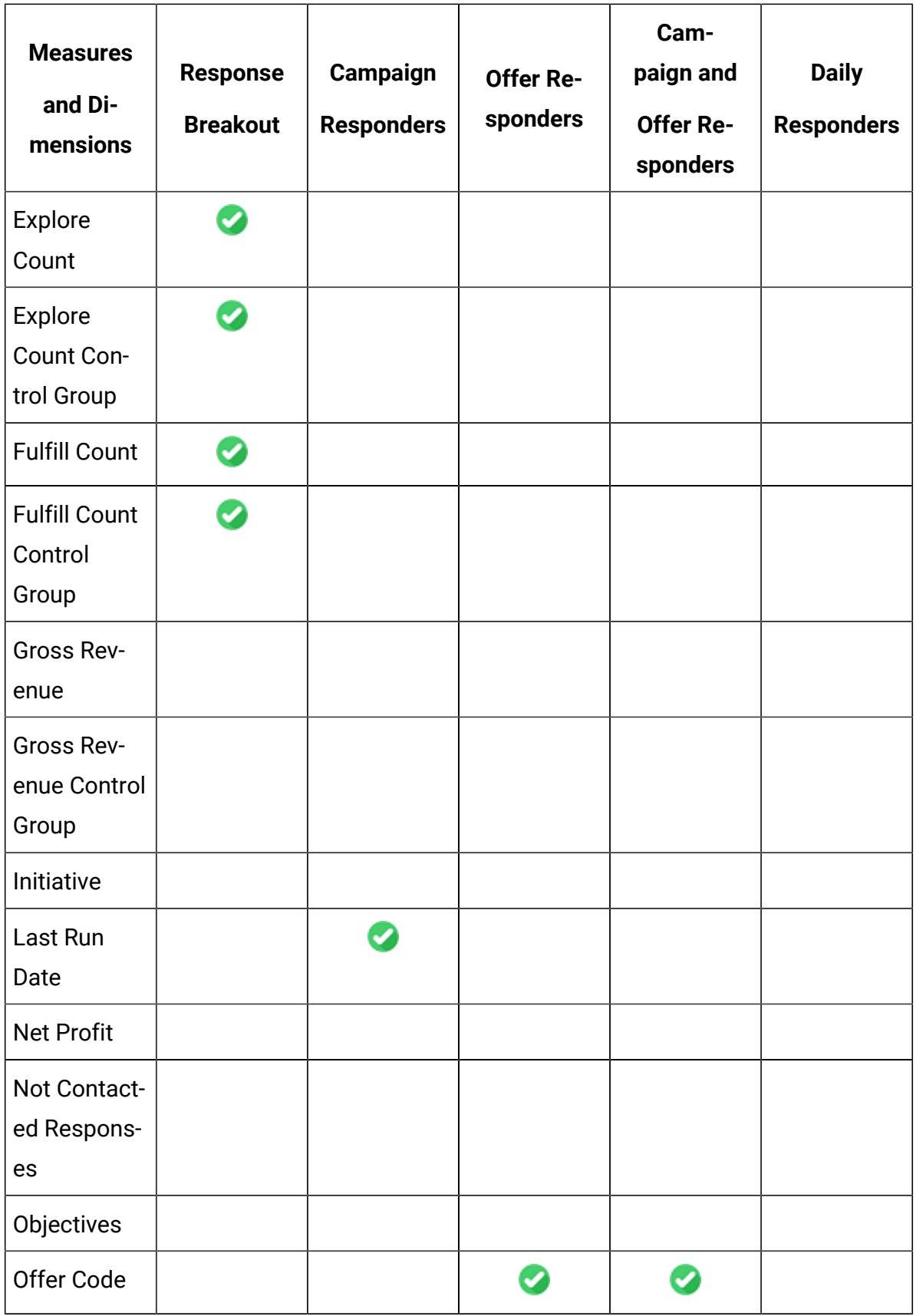

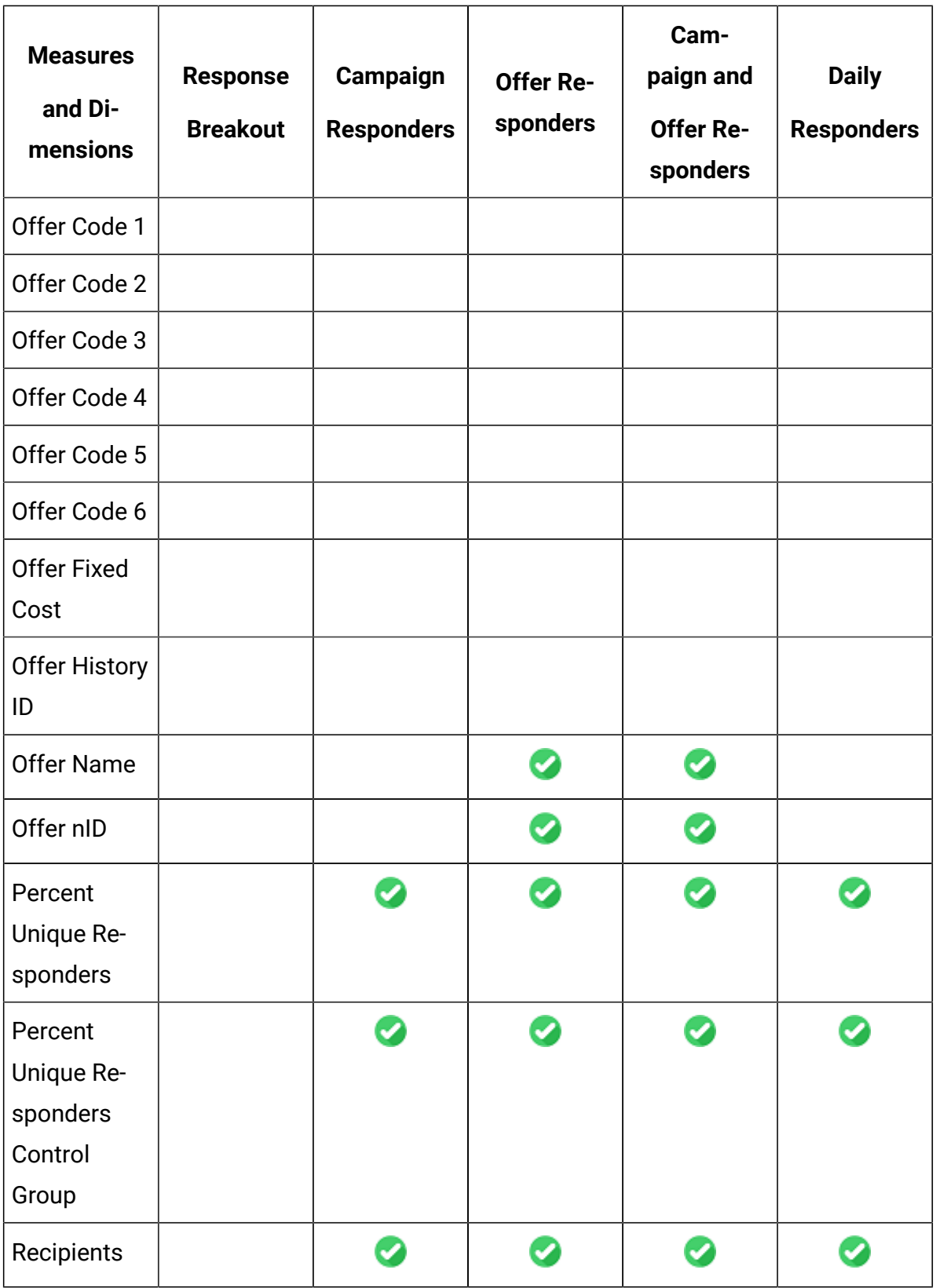

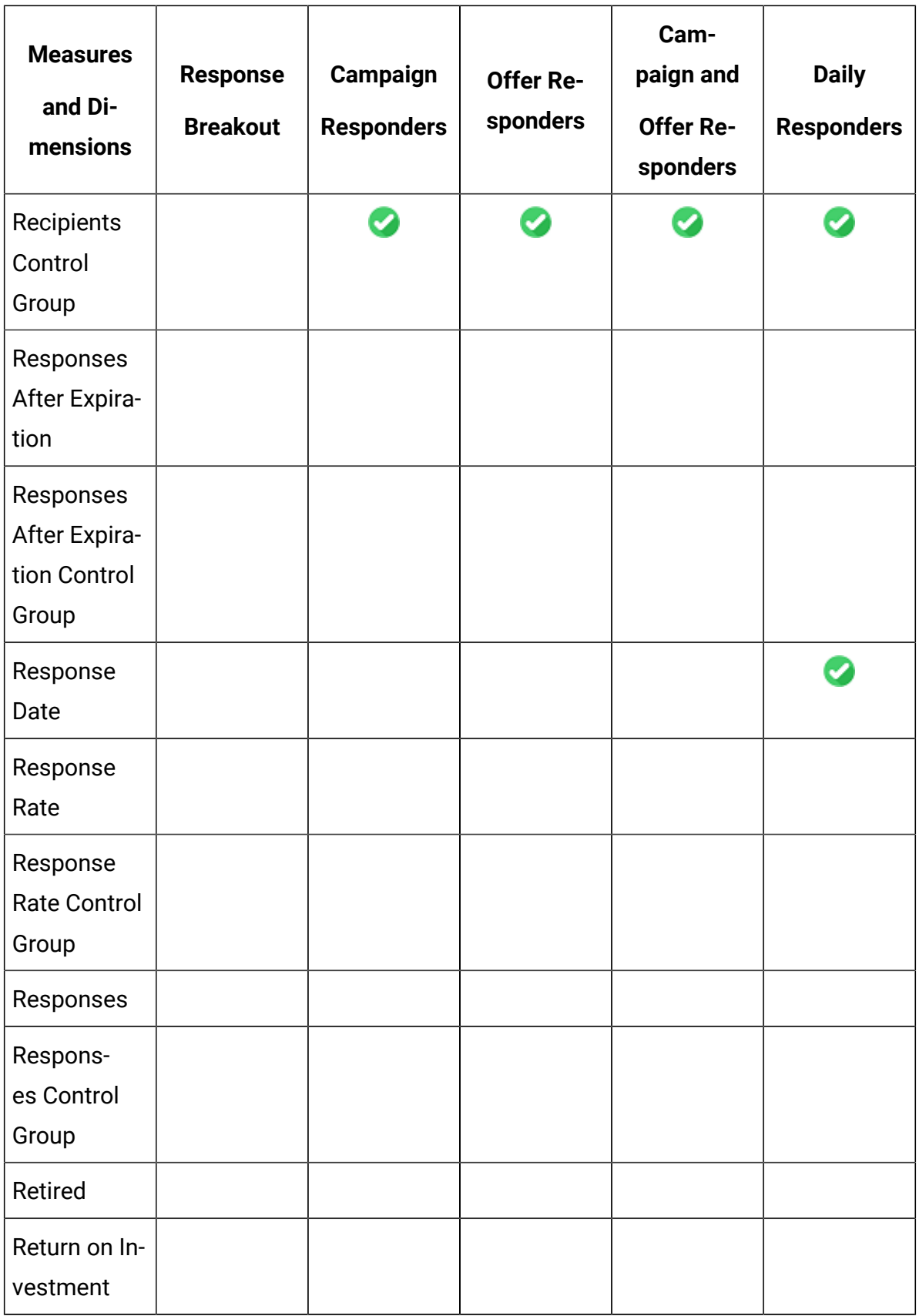

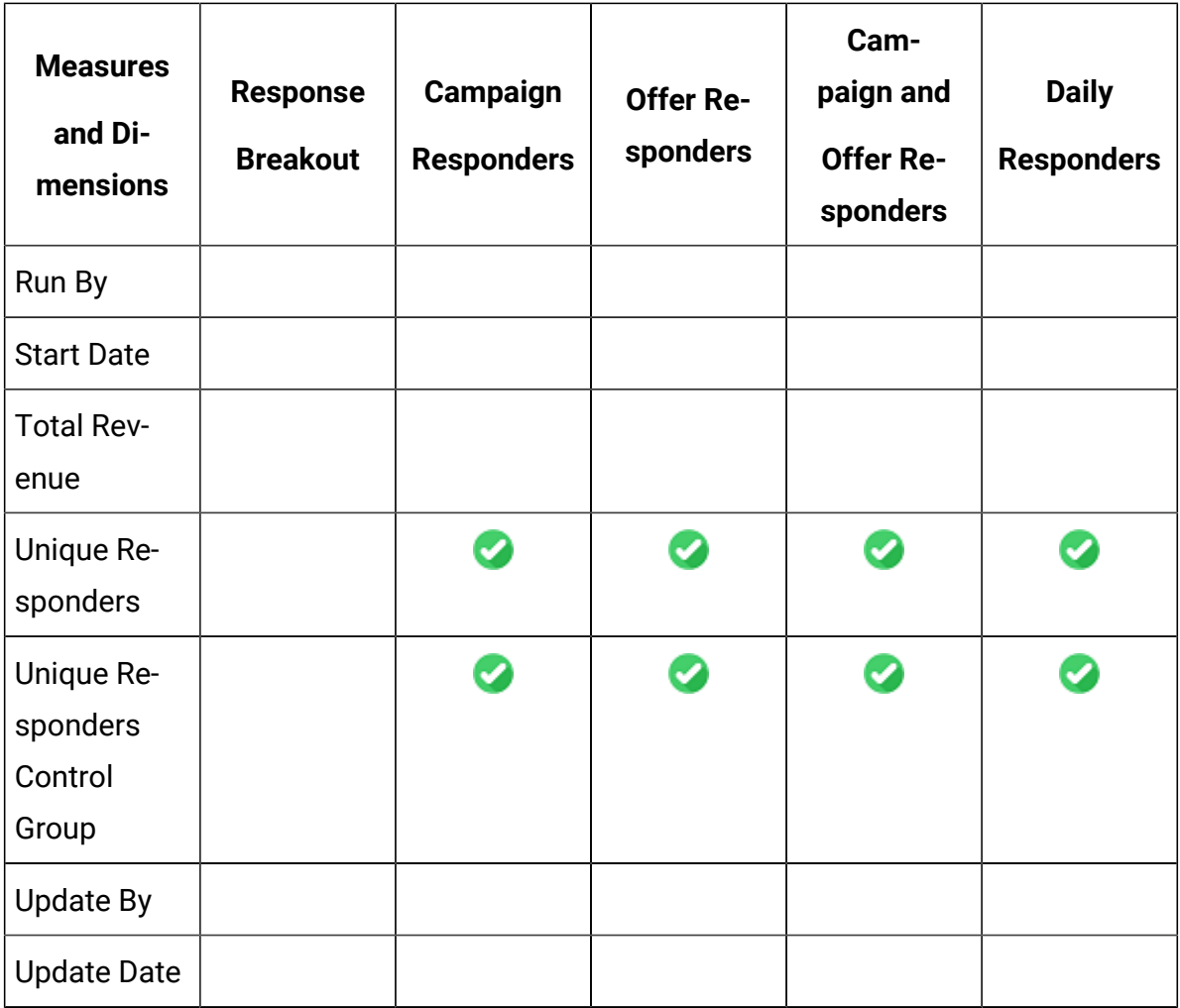

# Appendix: Unica Deliver

### <span id="page-71-0"></span>Deliver Explore View in Google Looker

The following topics lists the available options in the Explore View for each channel of Deliver. The end user sees the Explore View. The Database Object Name and Model Internal Name are for administrators or developers.

#### **Deliver All Channels**

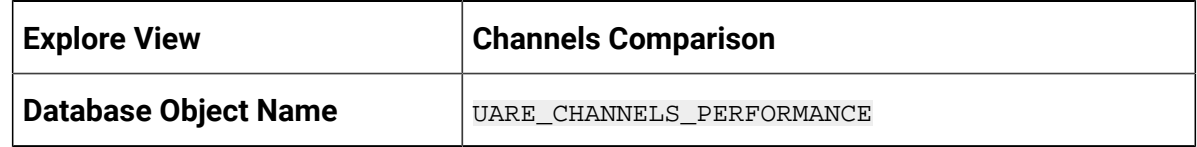
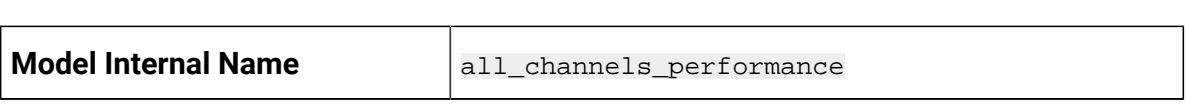

#### **Deliver Email**

 $\mathbf{r}$ 

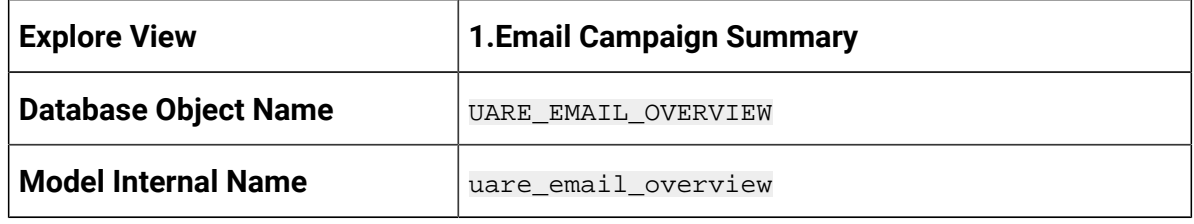

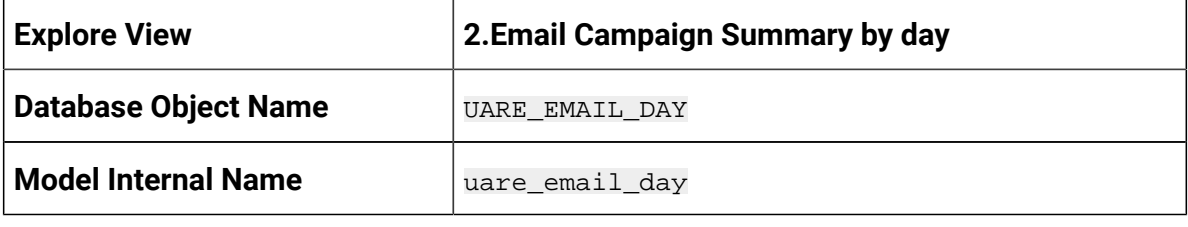

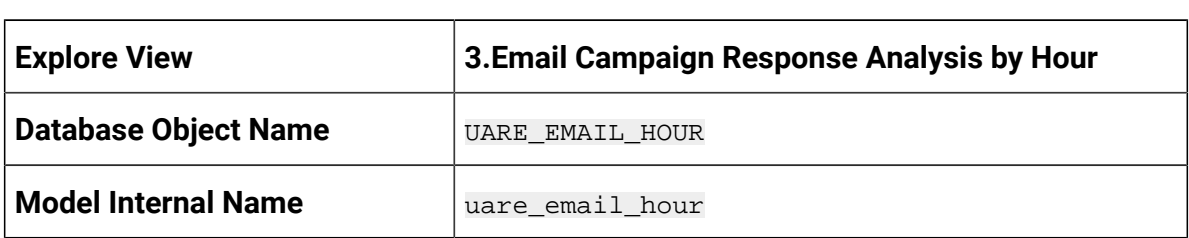

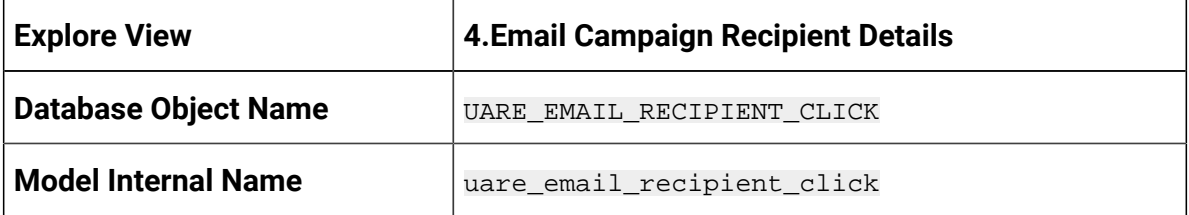

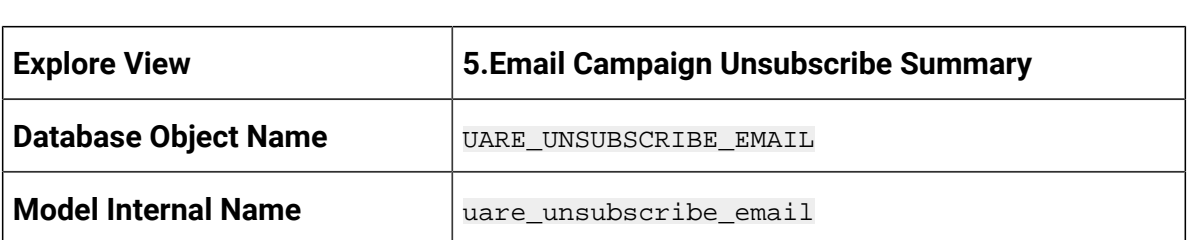

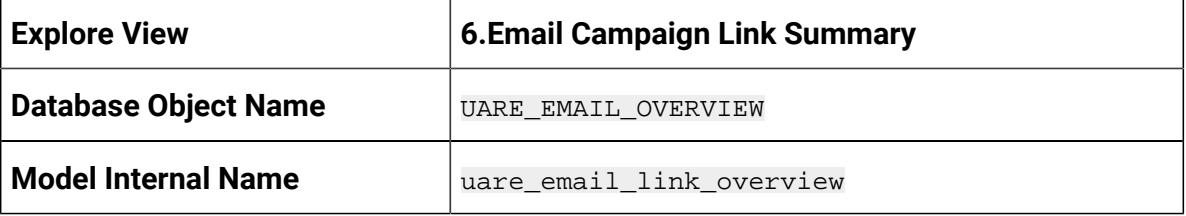

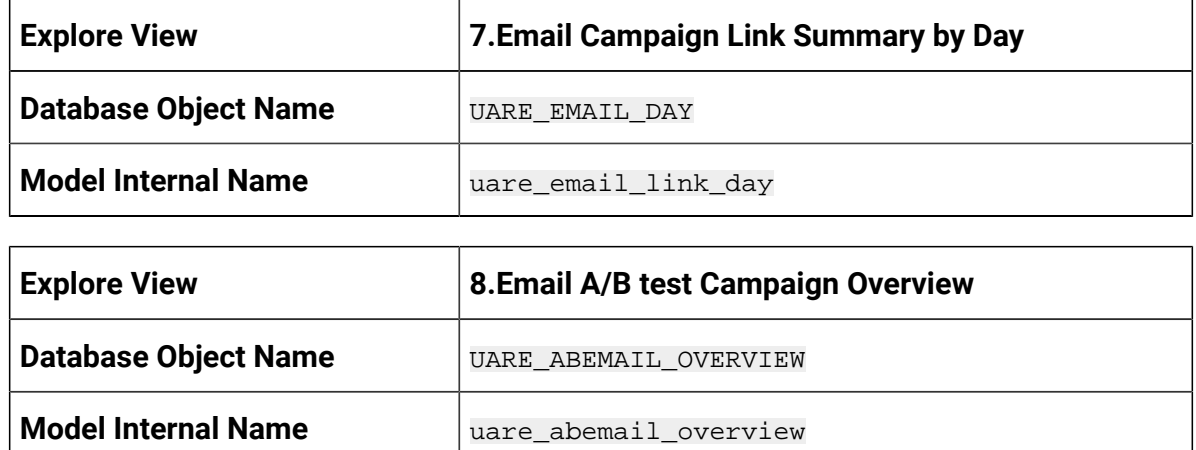

## **Deliver Landing Page**

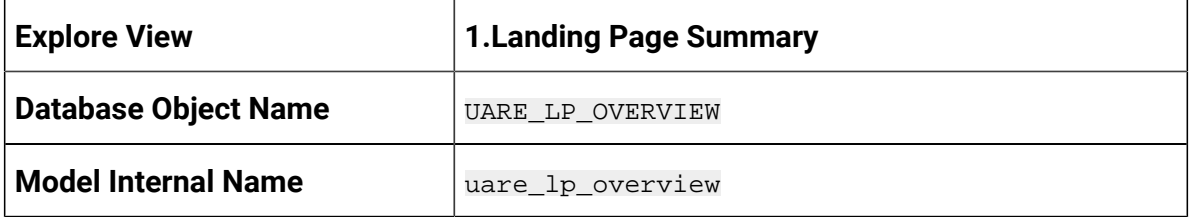

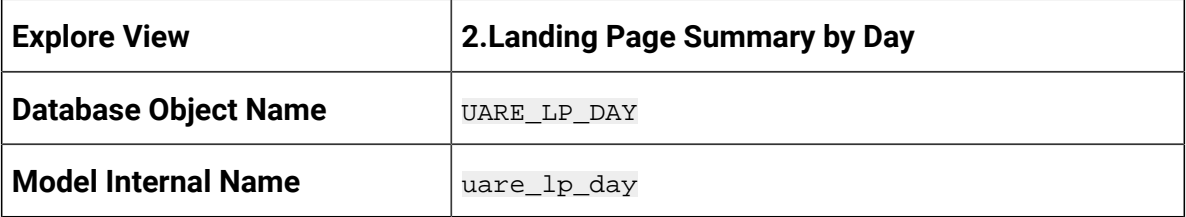

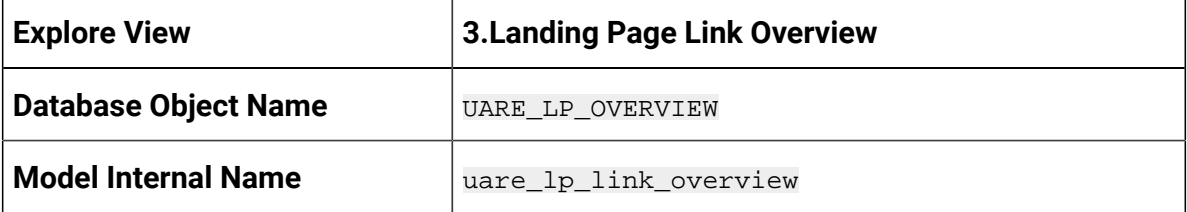

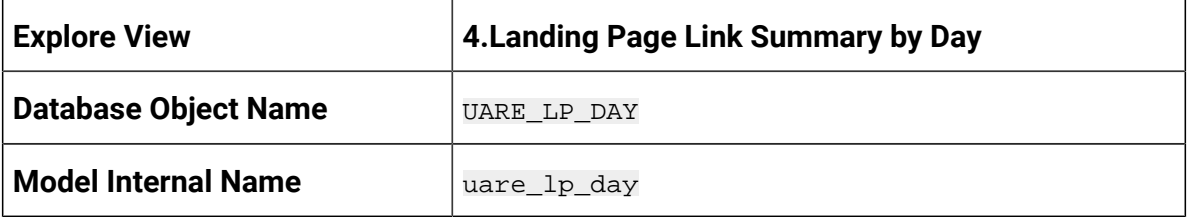

### **Deliver Mobile**

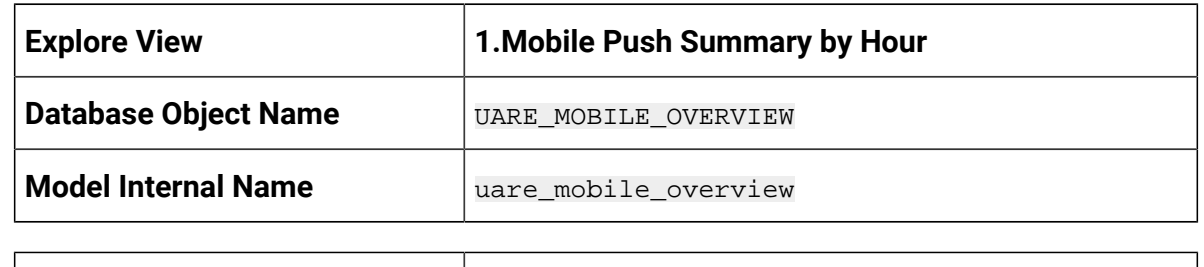

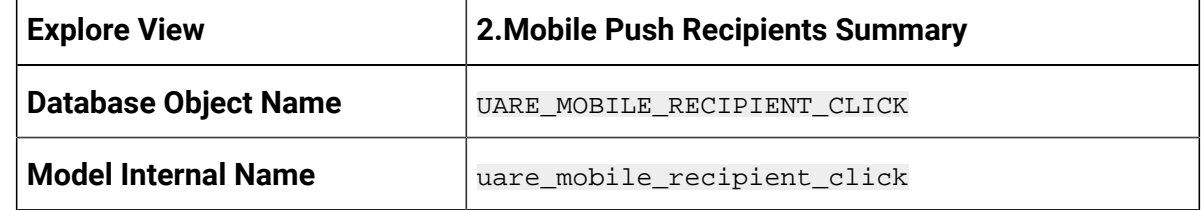

### **Deliver SMS**

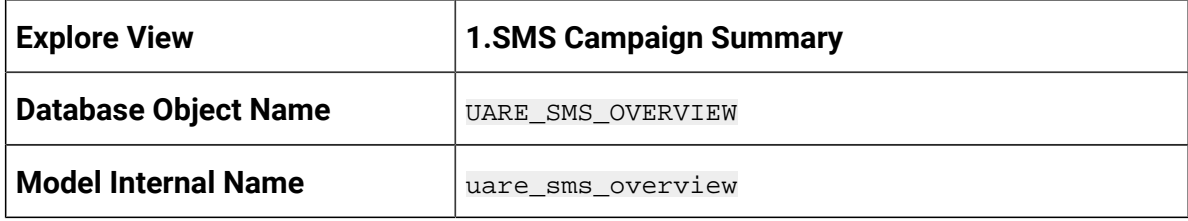

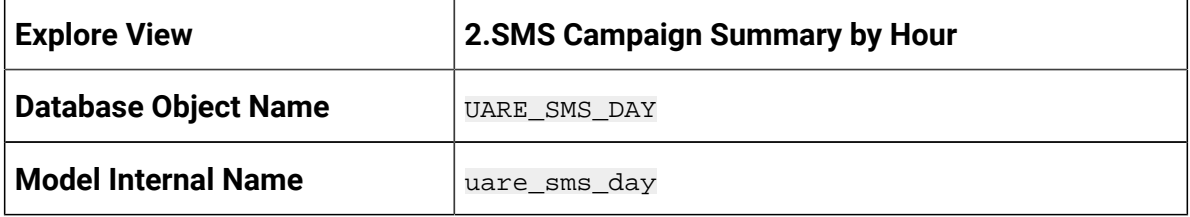

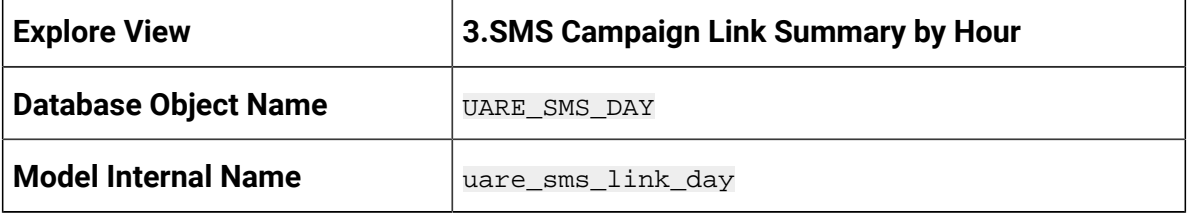

<u> 2008 - John Stein, Amerikaansk politiker (\* 1852)</u>

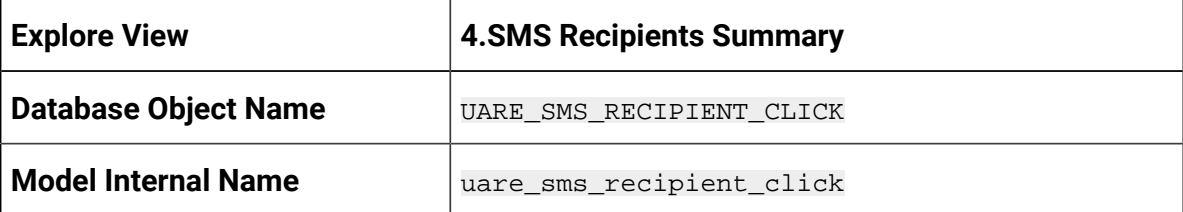

## **Deliver WhatsApp**

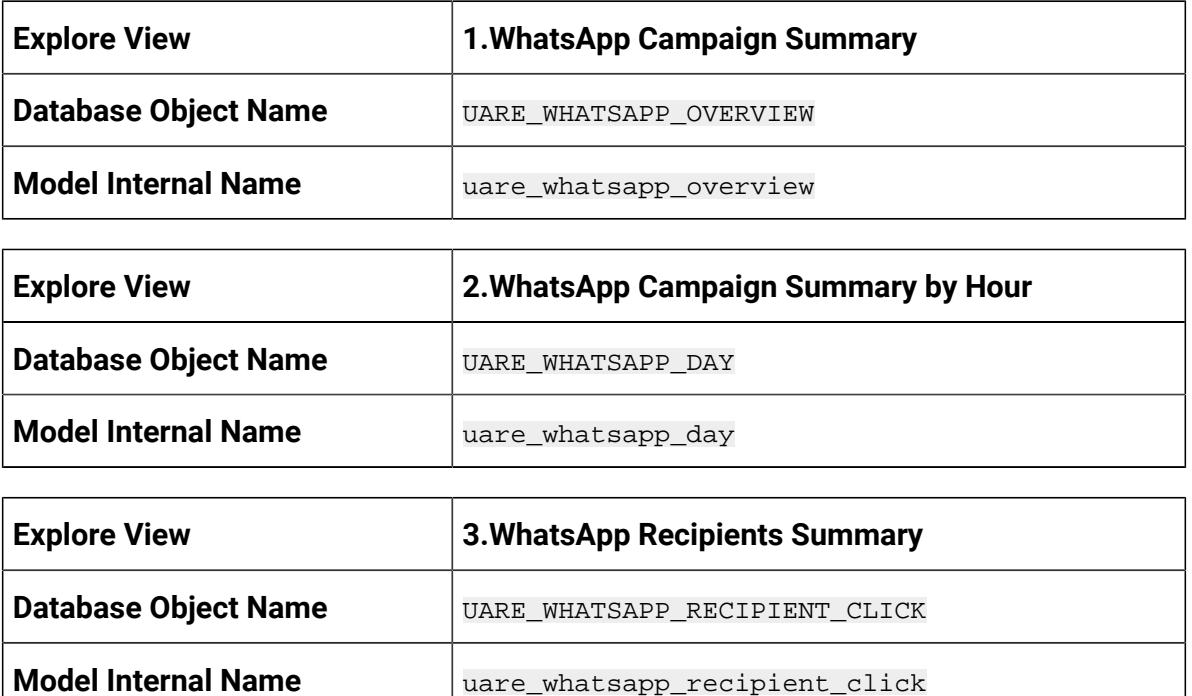

## Deliver Data Model Dimensions in Google Looker

The following table provides information about available dimensions, descriptions, and their data types in the Explore View:

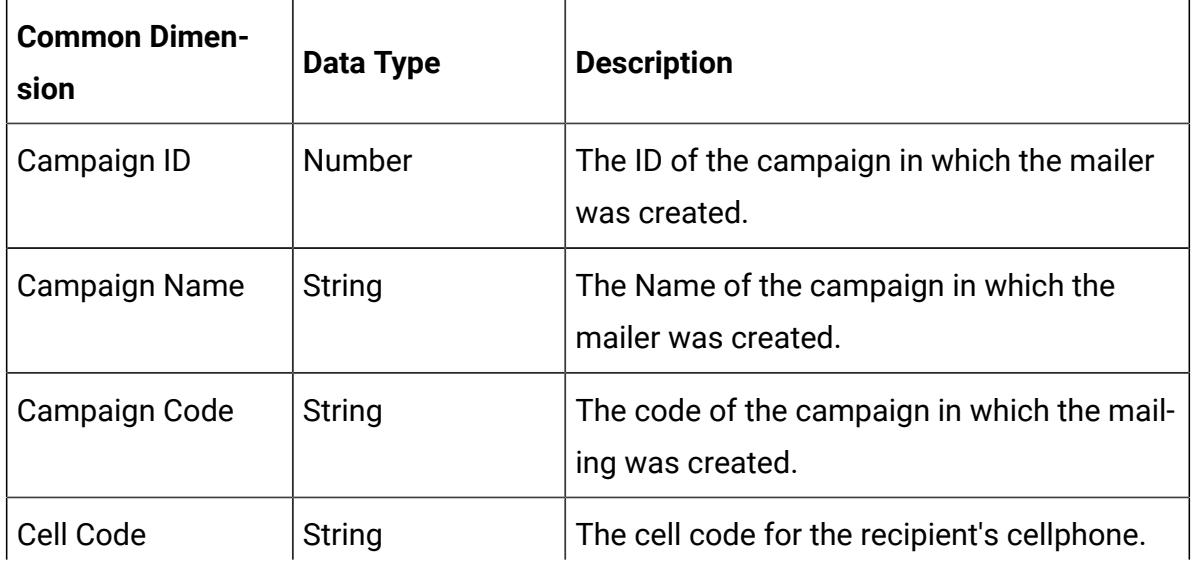

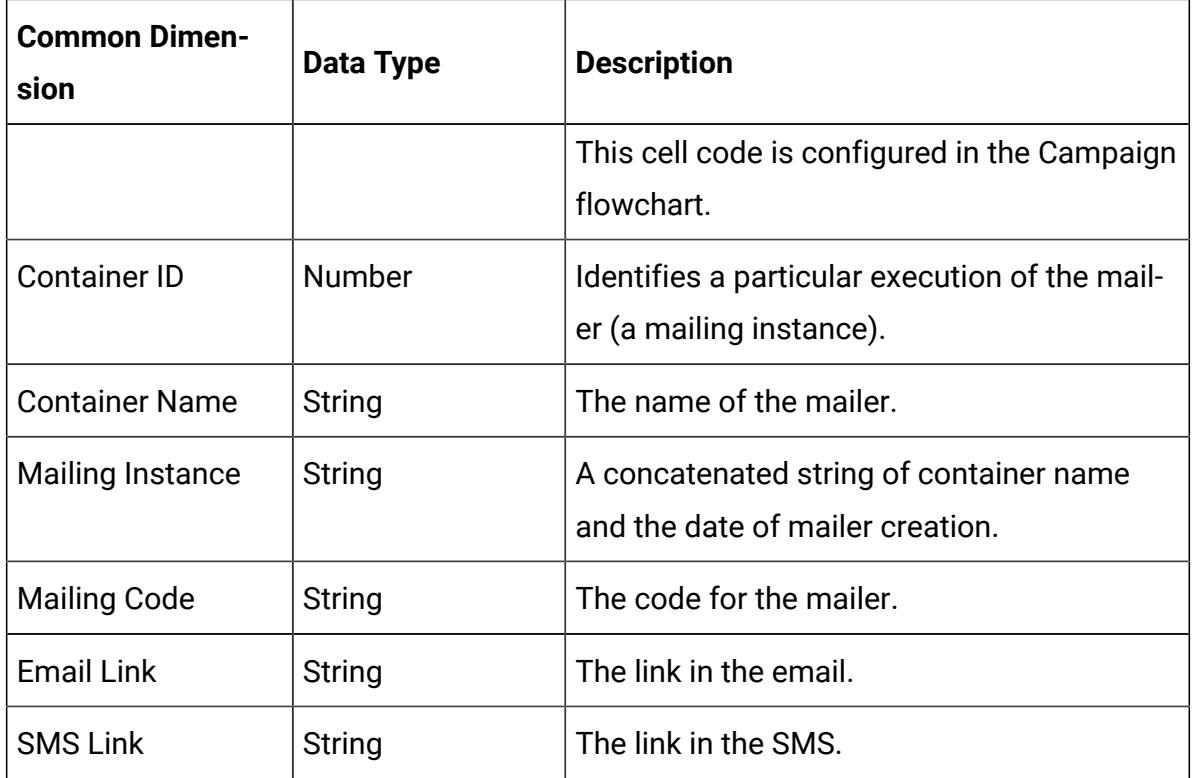

## Deliver Data Model Dimensions for Detailed Recipients Analysis in Google Looker

The following table lists dimensions for Email Campaign Recipient Details, SMS Campaign Recipient Details, Mobile Campaign Recipient Details and WhatsApp Campaign Recipient Details:

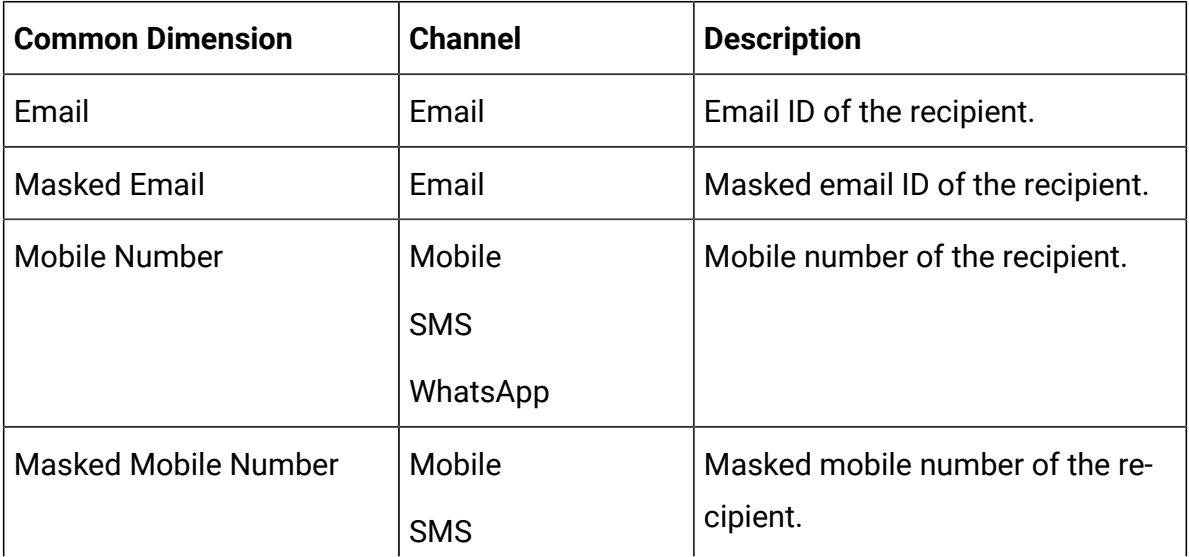

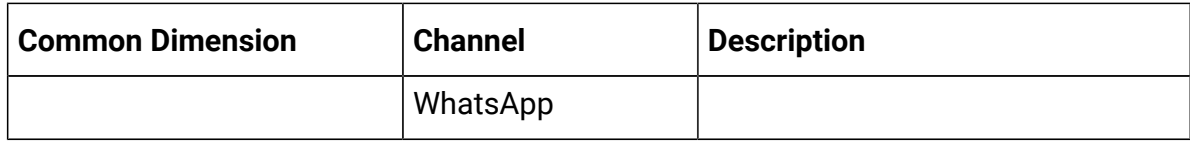

## Deliver Data Model Dimensions for Date and Time in Google Looker

The following table lists the Date and Time dimensions for trend analysis:

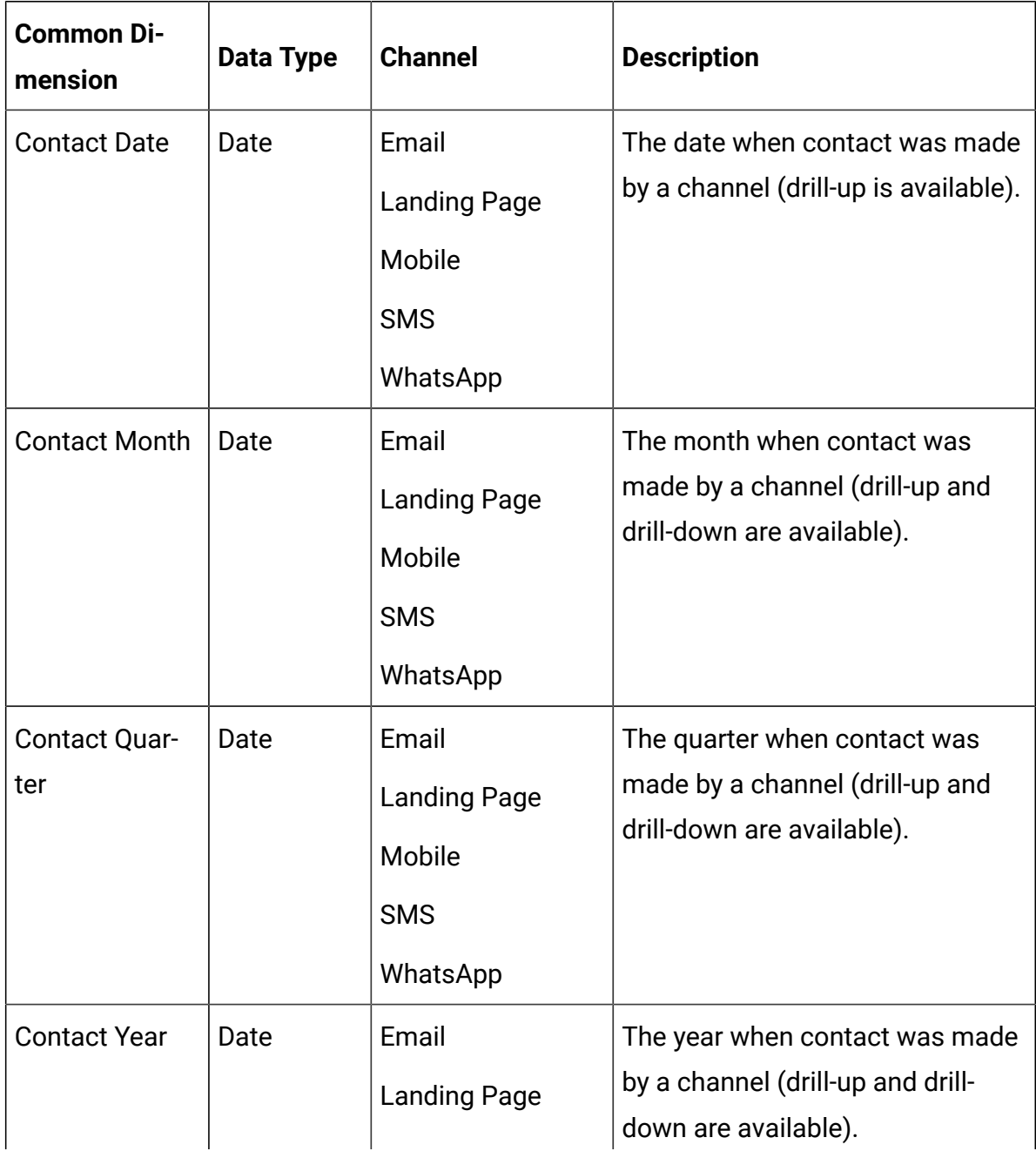

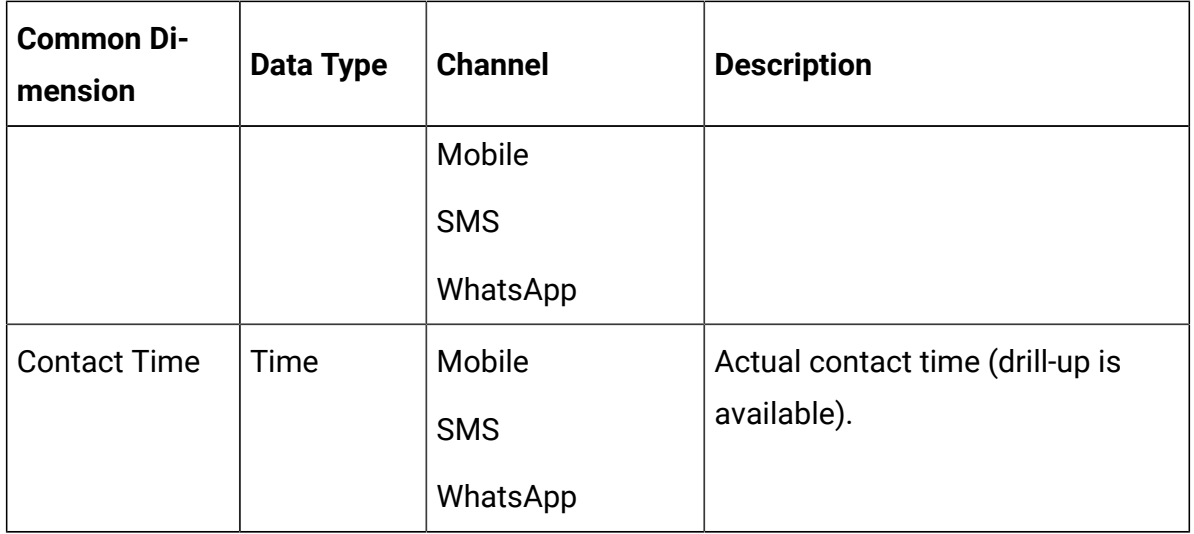

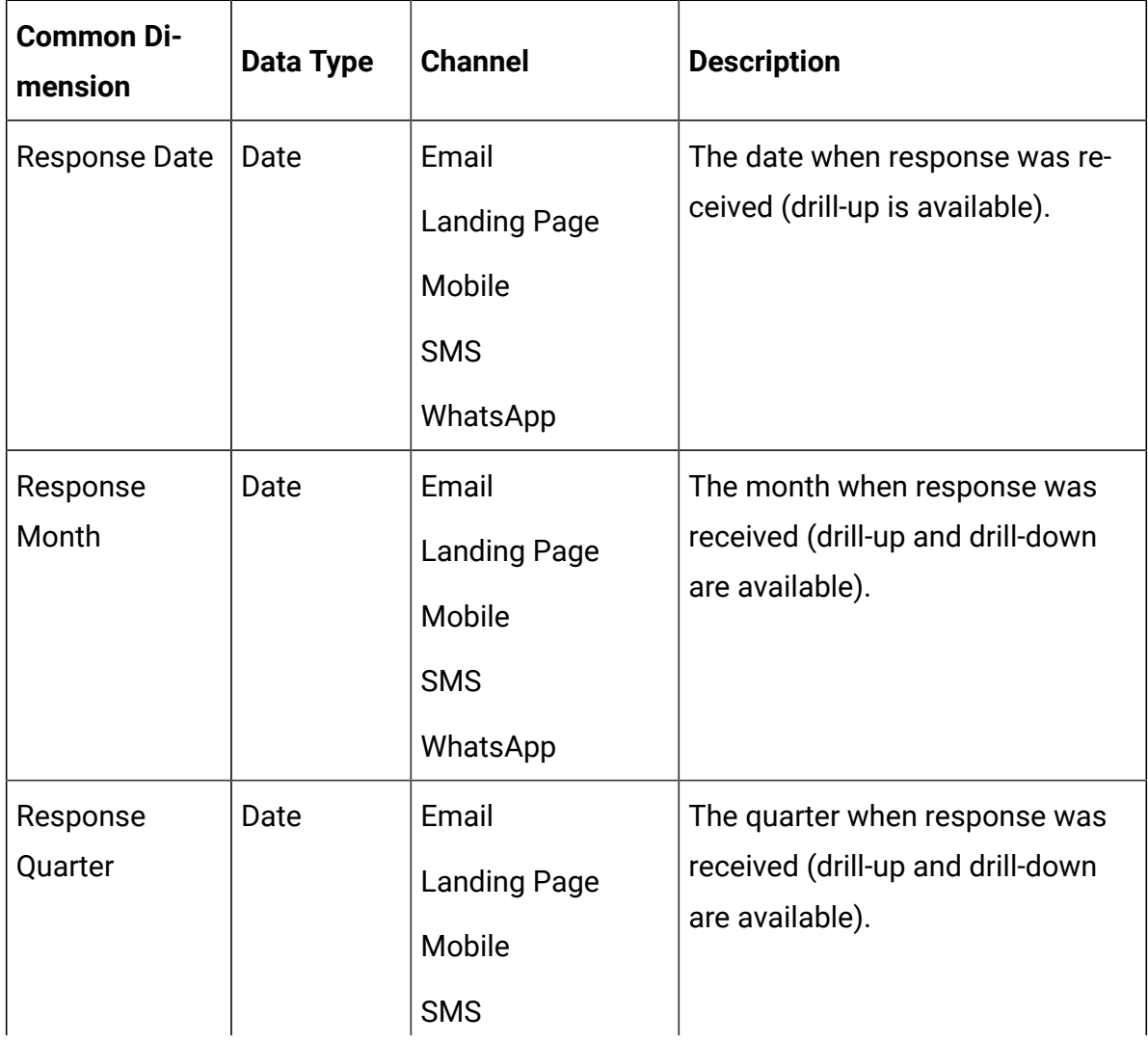

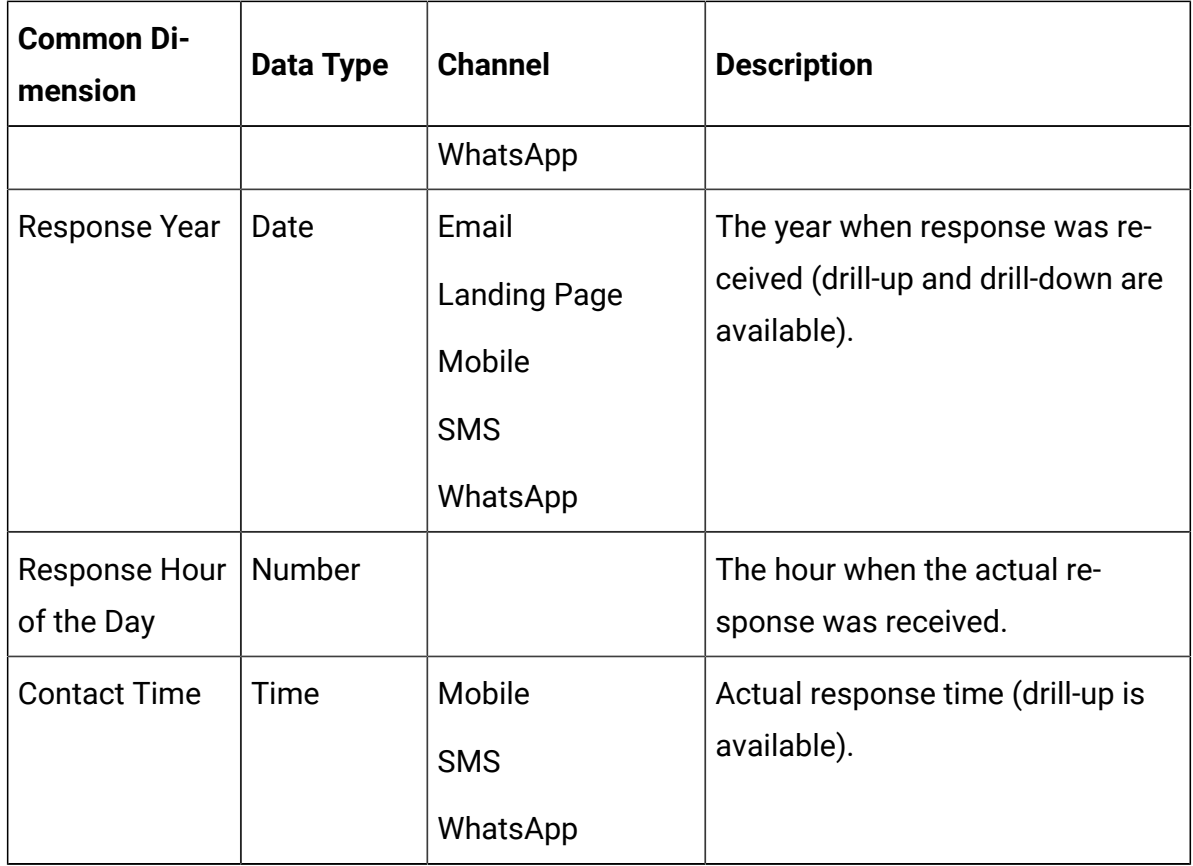

## Common Measures for Deliver in Google Looker

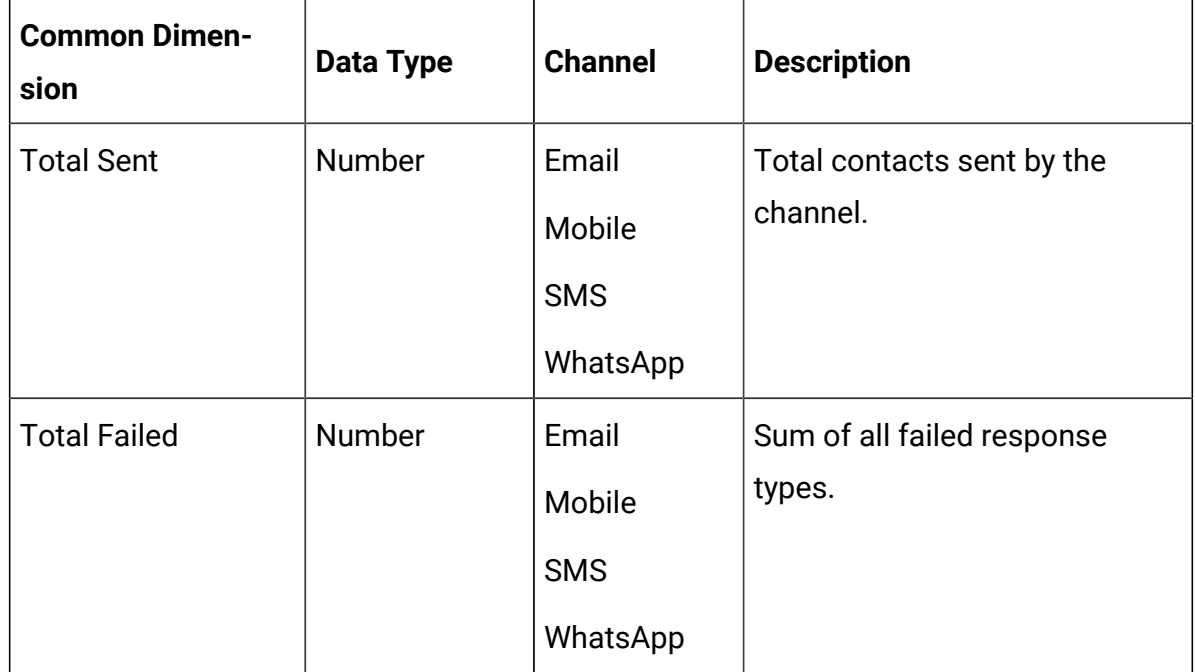

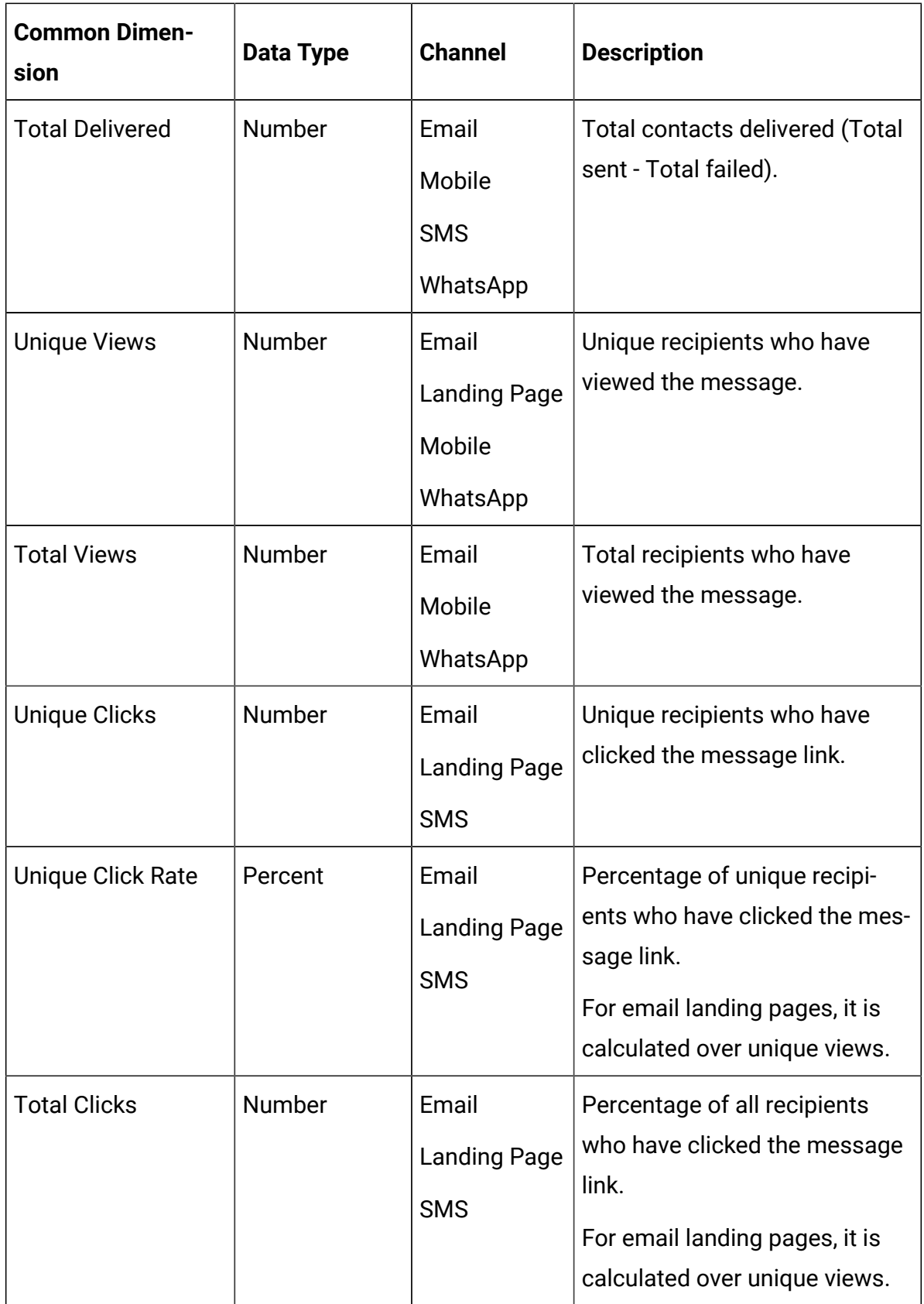

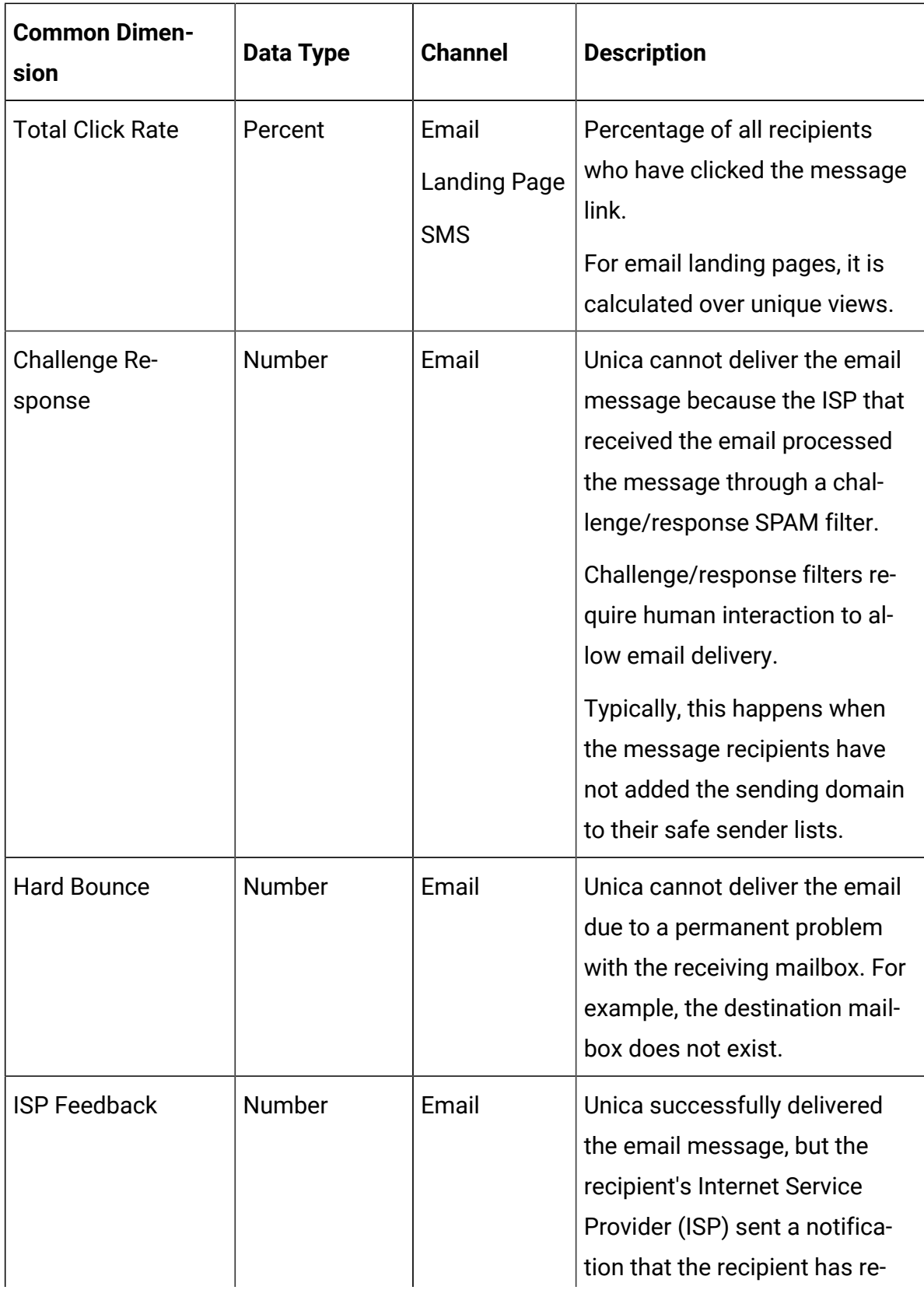

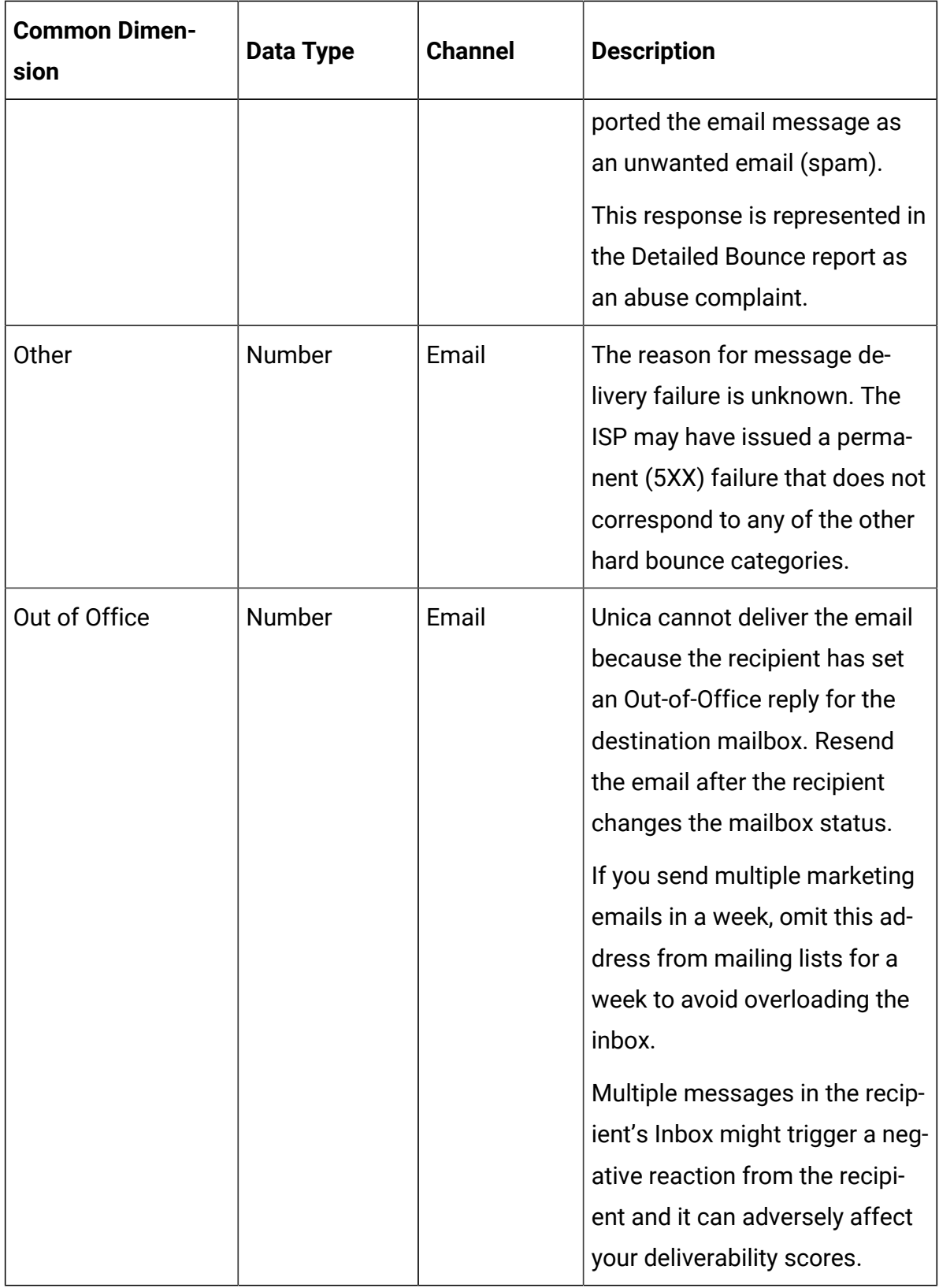

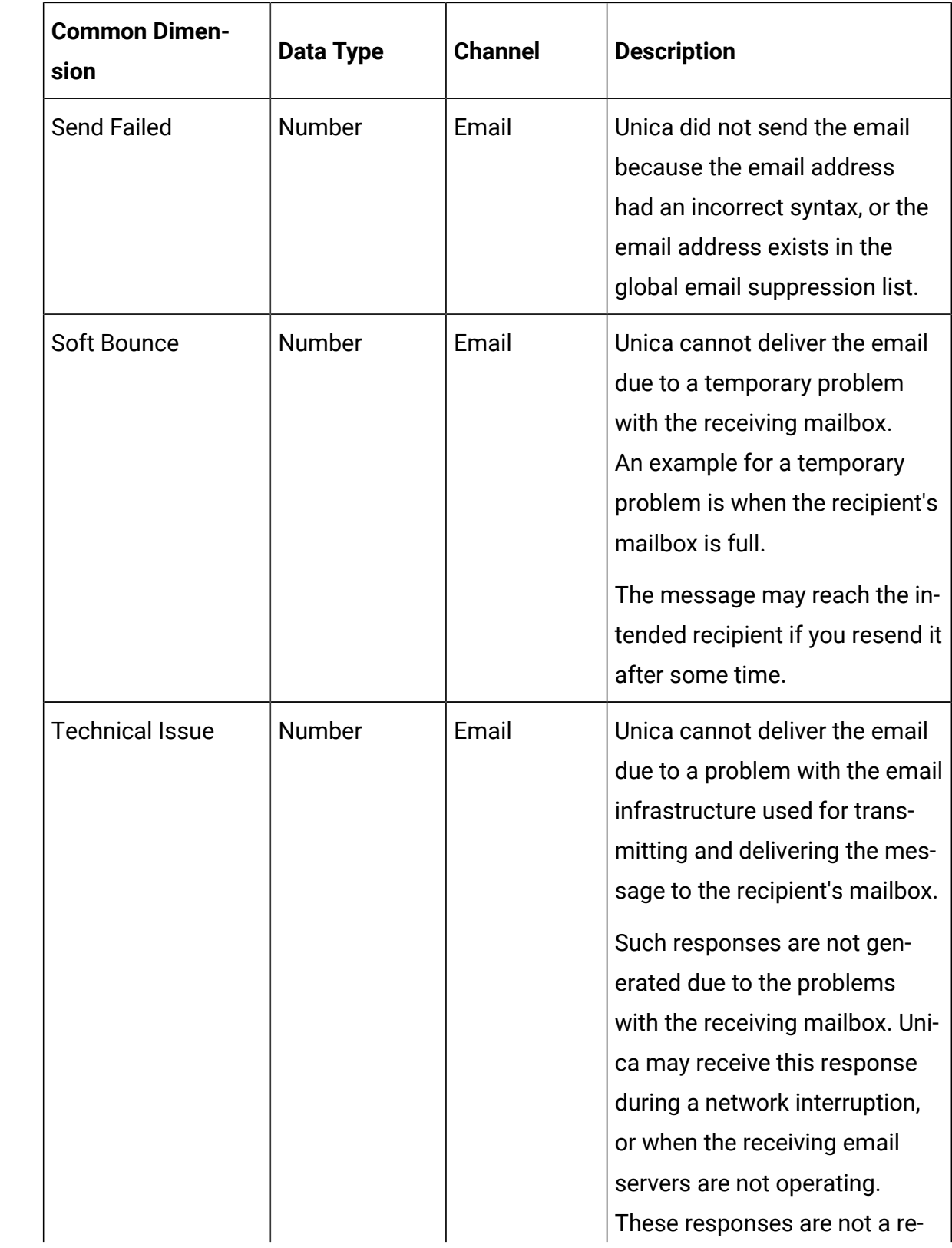

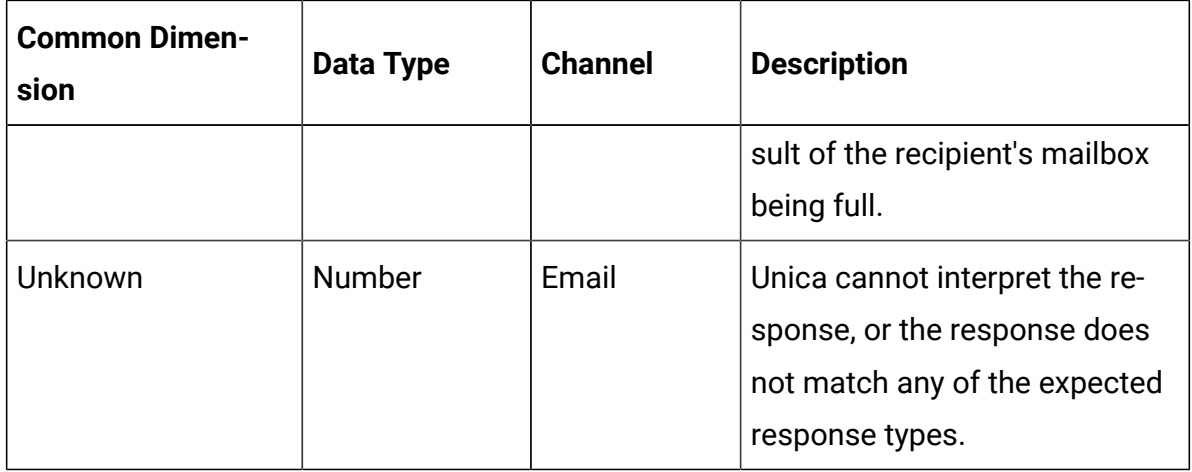

## Deliver Dimensions and Measures in Google Looker for the Email Channel - Part 1

The measures and dimensions for the various options of the Email channel, in the Explore View, are as follows:

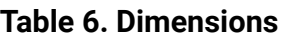

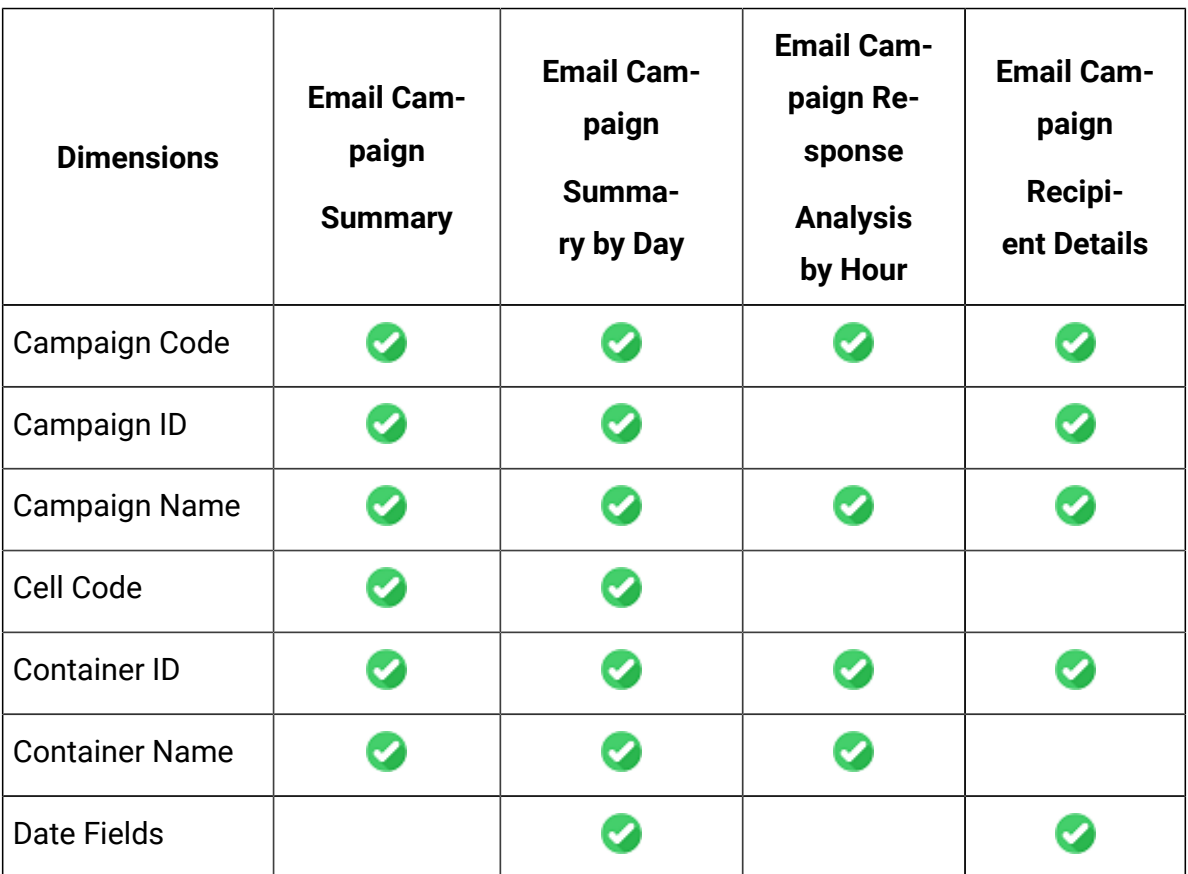

## **Table 6. Dimensions(continued)**

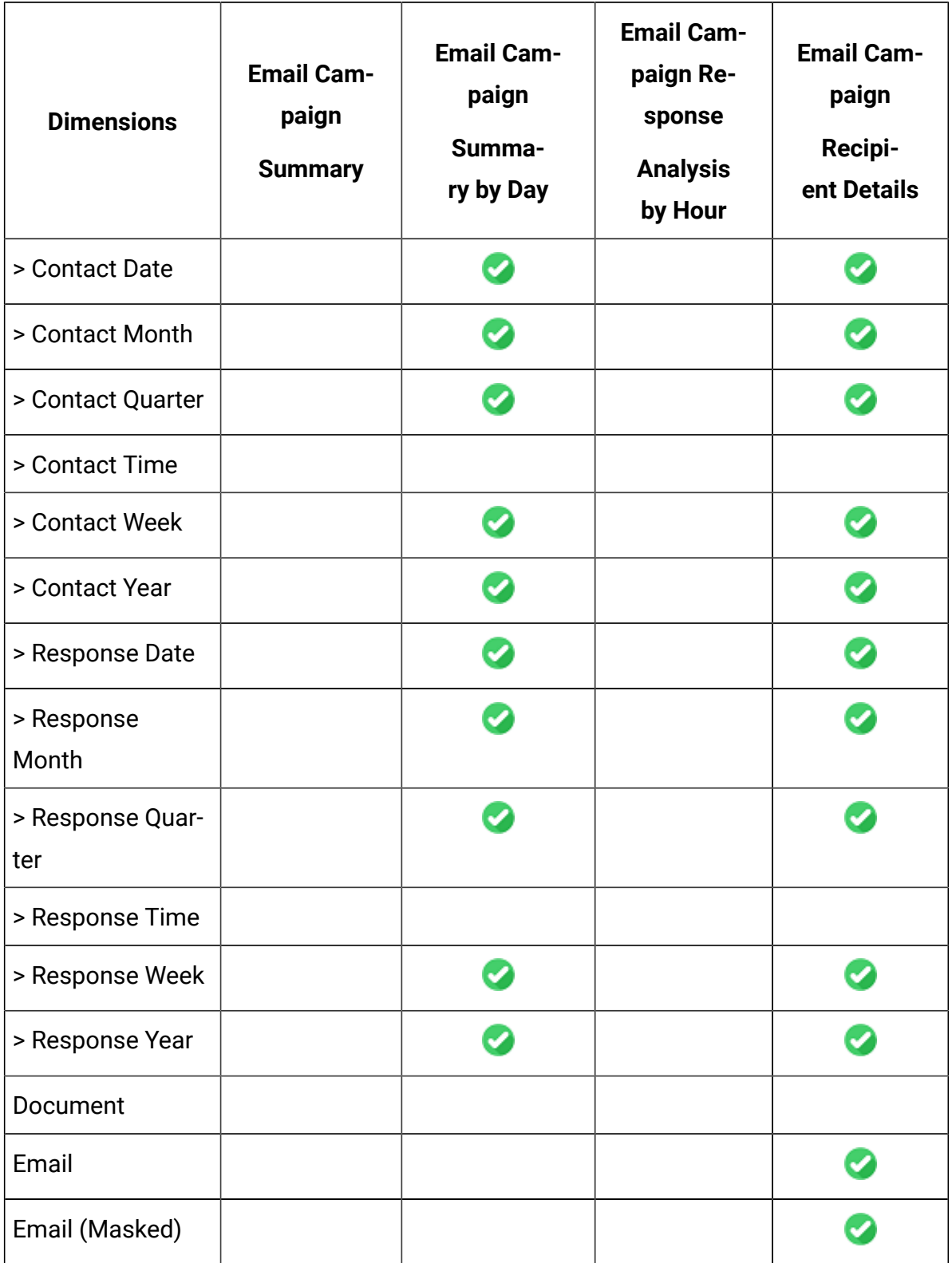

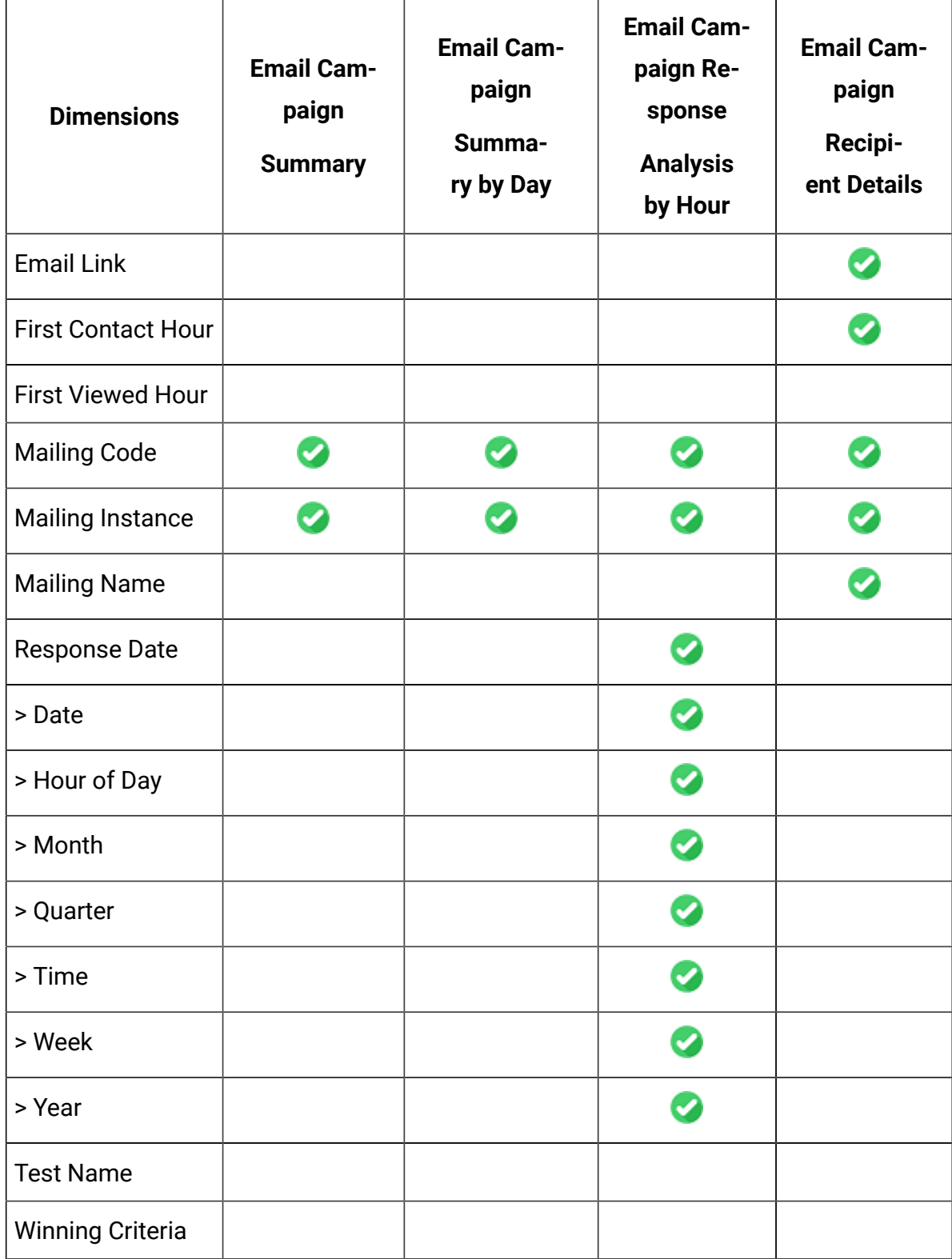

## **Table 6. Dimensions(continued)**

## **Table 6. Dimensions(continued)**

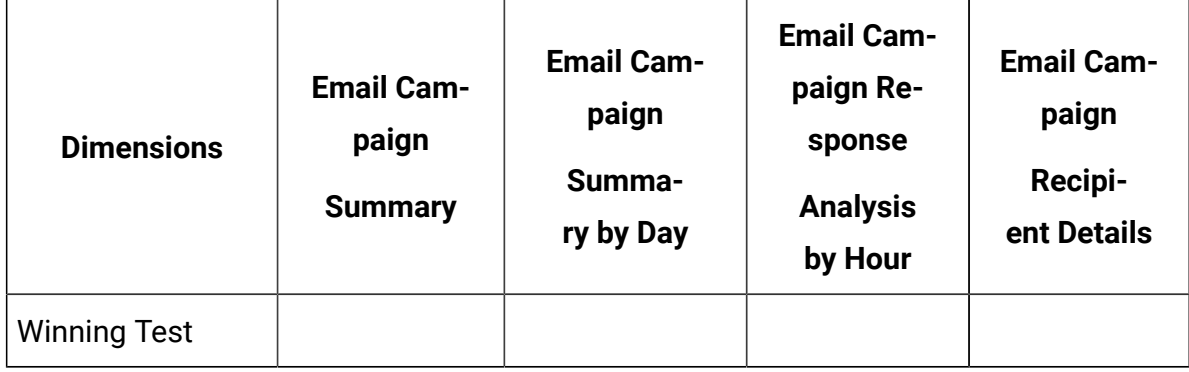

#### **Table 7. Measures**

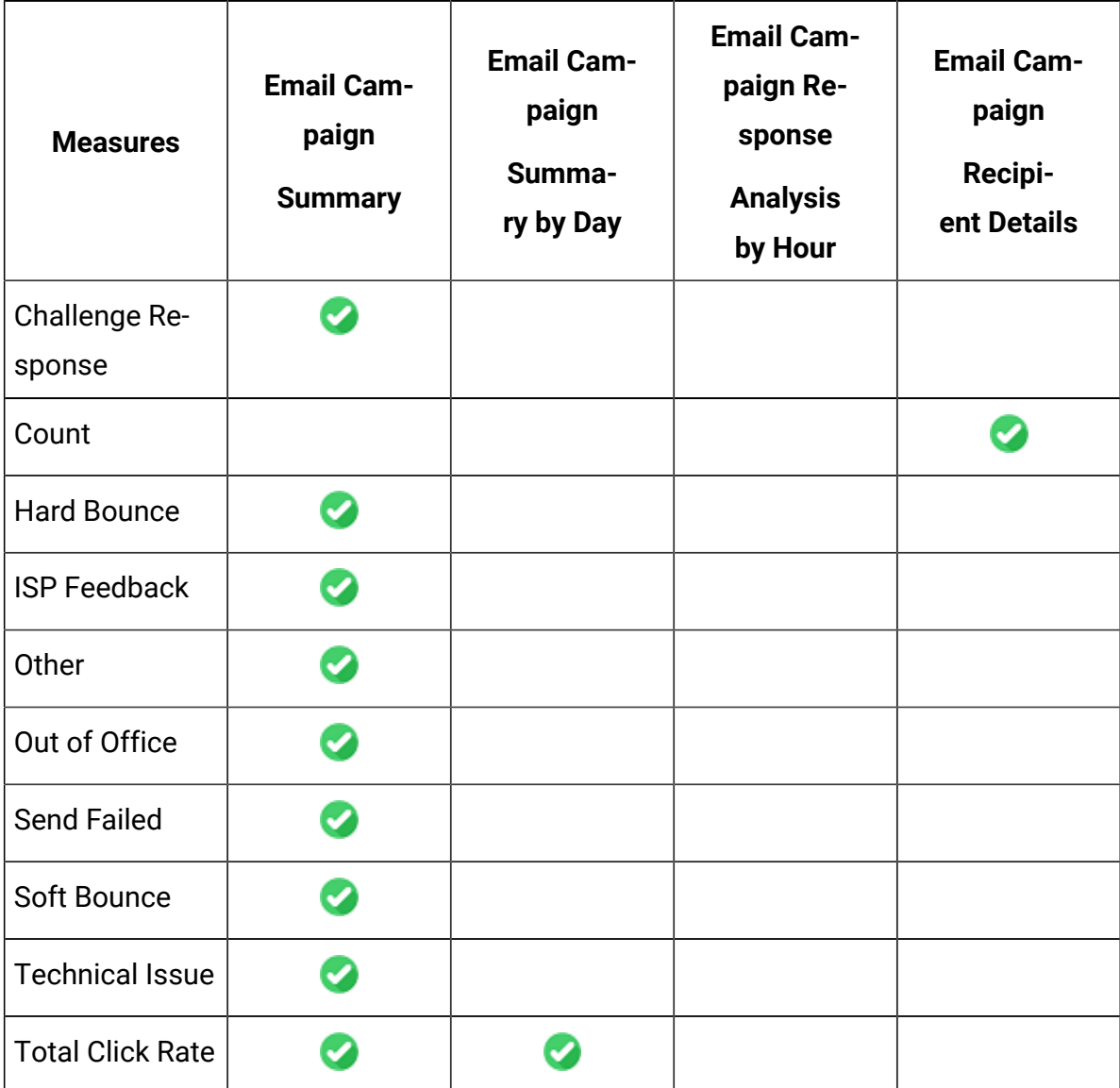

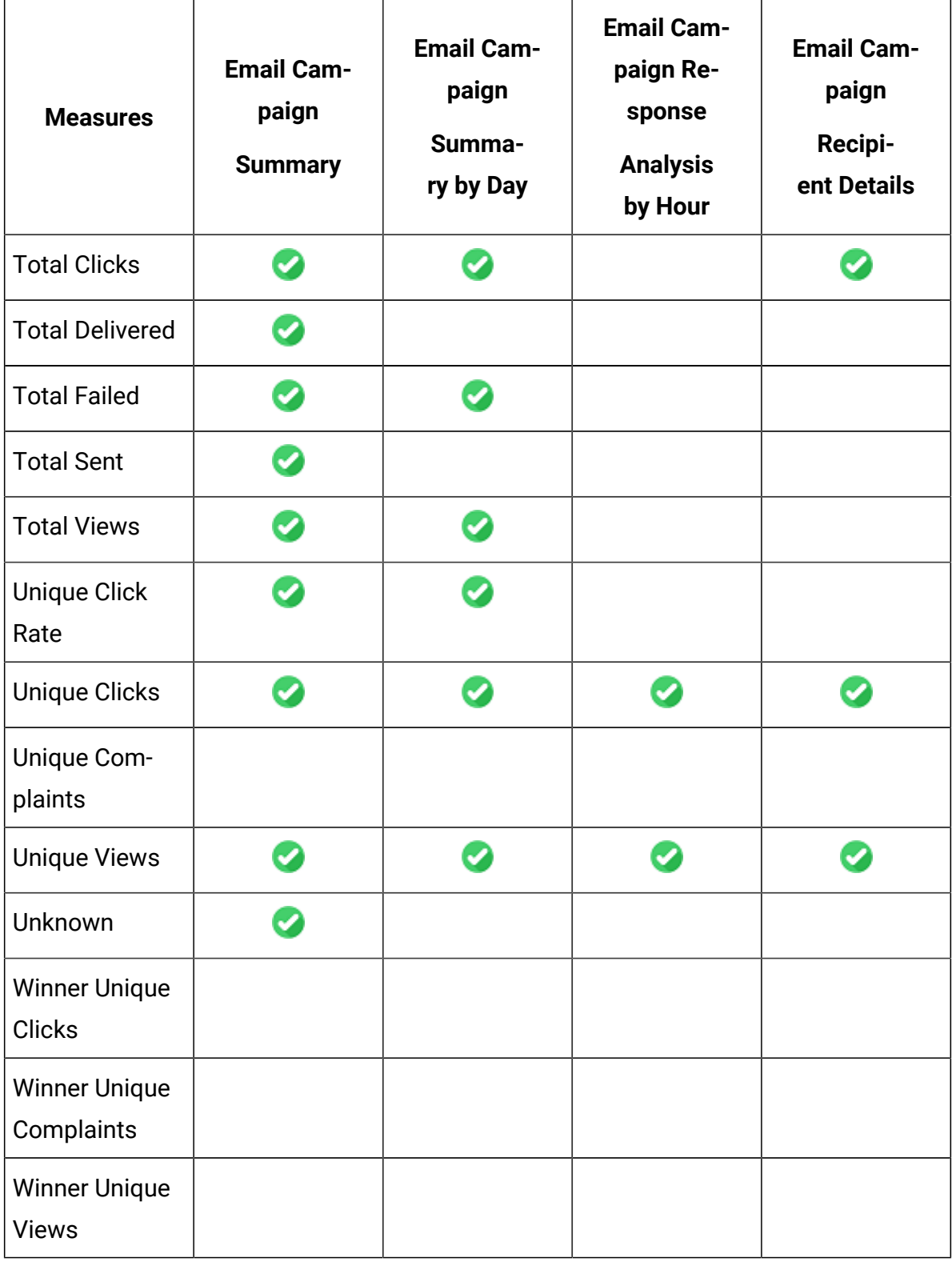

## **Table 7. Measures (continued)**

## Deliver Dimensions and Measures in Google Looker for the Email Channel - Part 2

The measures and dimensions for the various options of the Email channel, in the Explore View, are as follows:

| <b>Dimensions</b>      | <b>Email Cam-</b><br>paign<br><b>Unsubscribe</b><br><b>Summary</b> | <b>Email Cam-</b><br>paign<br><b>Link Summary</b> | <b>Email Cam-</b><br>paign Link<br>Summa-<br>ry by Day | <b>Email A/B Test</b><br>Campaign<br><b>Overview</b> |
|------------------------|--------------------------------------------------------------------|---------------------------------------------------|--------------------------------------------------------|------------------------------------------------------|
| Campaign Code          |                                                                    | ◢                                                 | ✓                                                      |                                                      |
| Campaign ID            |                                                                    |                                                   | Ø                                                      |                                                      |
| Campaign<br>Name       |                                                                    |                                                   |                                                        |                                                      |
| Cell Code              |                                                                    | Ø                                                 | ◙                                                      |                                                      |
| <b>Container ID</b>    |                                                                    |                                                   |                                                        |                                                      |
| Container<br>Name      |                                                                    |                                                   |                                                        |                                                      |
| <b>Date Fields</b>     | Ø                                                                  |                                                   | Ø                                                      |                                                      |
| > Contact Date         |                                                                    |                                                   |                                                        |                                                      |
| > Contact<br>Month     |                                                                    |                                                   | Ø                                                      |                                                      |
| > Contact Quar-<br>ter |                                                                    |                                                   |                                                        |                                                      |
| > Contact Time         |                                                                    |                                                   |                                                        |                                                      |

**Table 8. Dimensions**

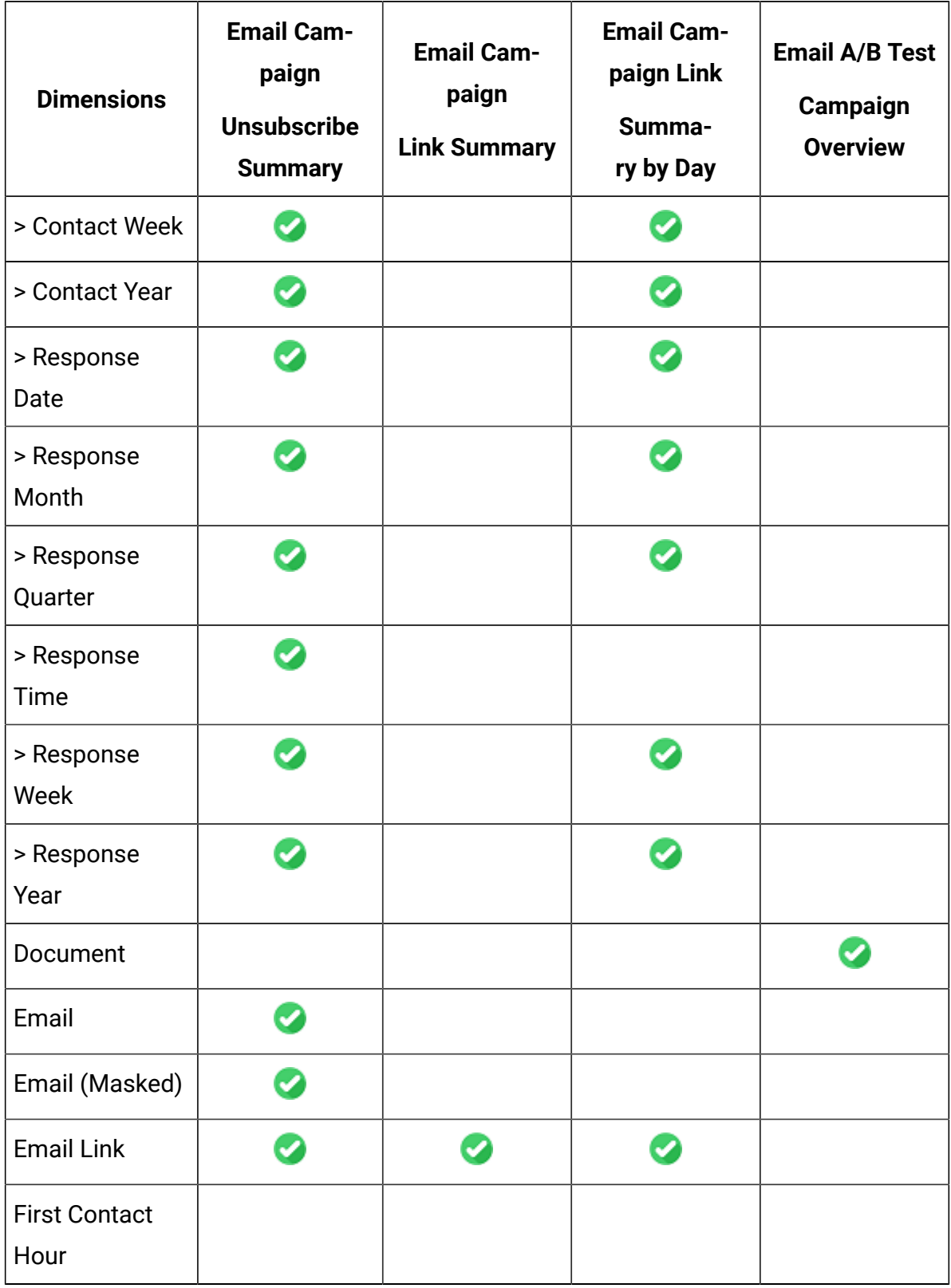

## **Table 8. Dimensions(continued)**

**Table 8. Dimensions(continued)**

| <b>Dimensions</b>           | <b>Email Cam-</b><br>paign<br><b>Unsubscribe</b><br><b>Summary</b> | <b>Email Cam-</b><br>paign<br><b>Link Summary</b> | <b>Email Cam-</b><br>paign Link<br>Summa-<br>ry by Day | <b>Email A/B Test</b><br>Campaign<br><b>Overview</b> |
|-----------------------------|--------------------------------------------------------------------|---------------------------------------------------|--------------------------------------------------------|------------------------------------------------------|
| <b>First Viewed</b><br>Hour |                                                                    |                                                   |                                                        |                                                      |
| <b>Mailing Code</b>         |                                                                    |                                                   |                                                        |                                                      |
| Mailing In-<br>stance       |                                                                    |                                                   |                                                        |                                                      |
| <b>Mailing Name</b>         | ✓                                                                  |                                                   |                                                        |                                                      |
| <b>Response Date</b>        |                                                                    |                                                   |                                                        |                                                      |
| > Date                      |                                                                    |                                                   |                                                        |                                                      |
| > Hour of Day               |                                                                    |                                                   |                                                        |                                                      |
| > Month                     |                                                                    |                                                   |                                                        |                                                      |
| > Quarter                   |                                                                    |                                                   |                                                        |                                                      |
| > Time                      |                                                                    |                                                   |                                                        |                                                      |
| > Week                      |                                                                    |                                                   |                                                        |                                                      |
| > Year                      |                                                                    |                                                   |                                                        |                                                      |
| <b>Test Name</b>            |                                                                    |                                                   |                                                        |                                                      |
| <b>Winning Criteria</b>     |                                                                    |                                                   |                                                        | Ø                                                    |
| <b>Winning Test</b>         |                                                                    |                                                   |                                                        | Ø                                                    |

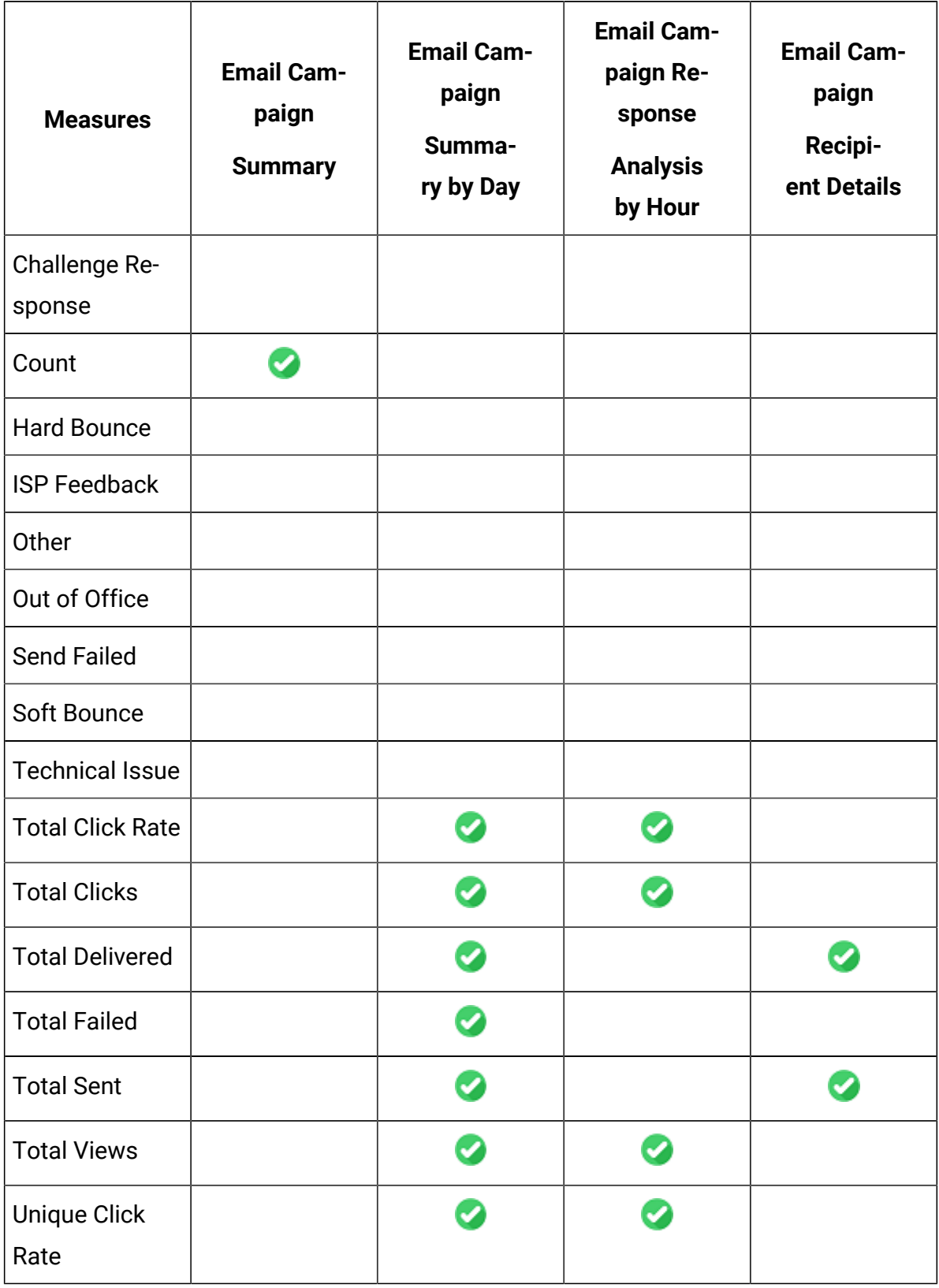

### **Table 9. Measures**

#### **Table 9. Measures (continued)**

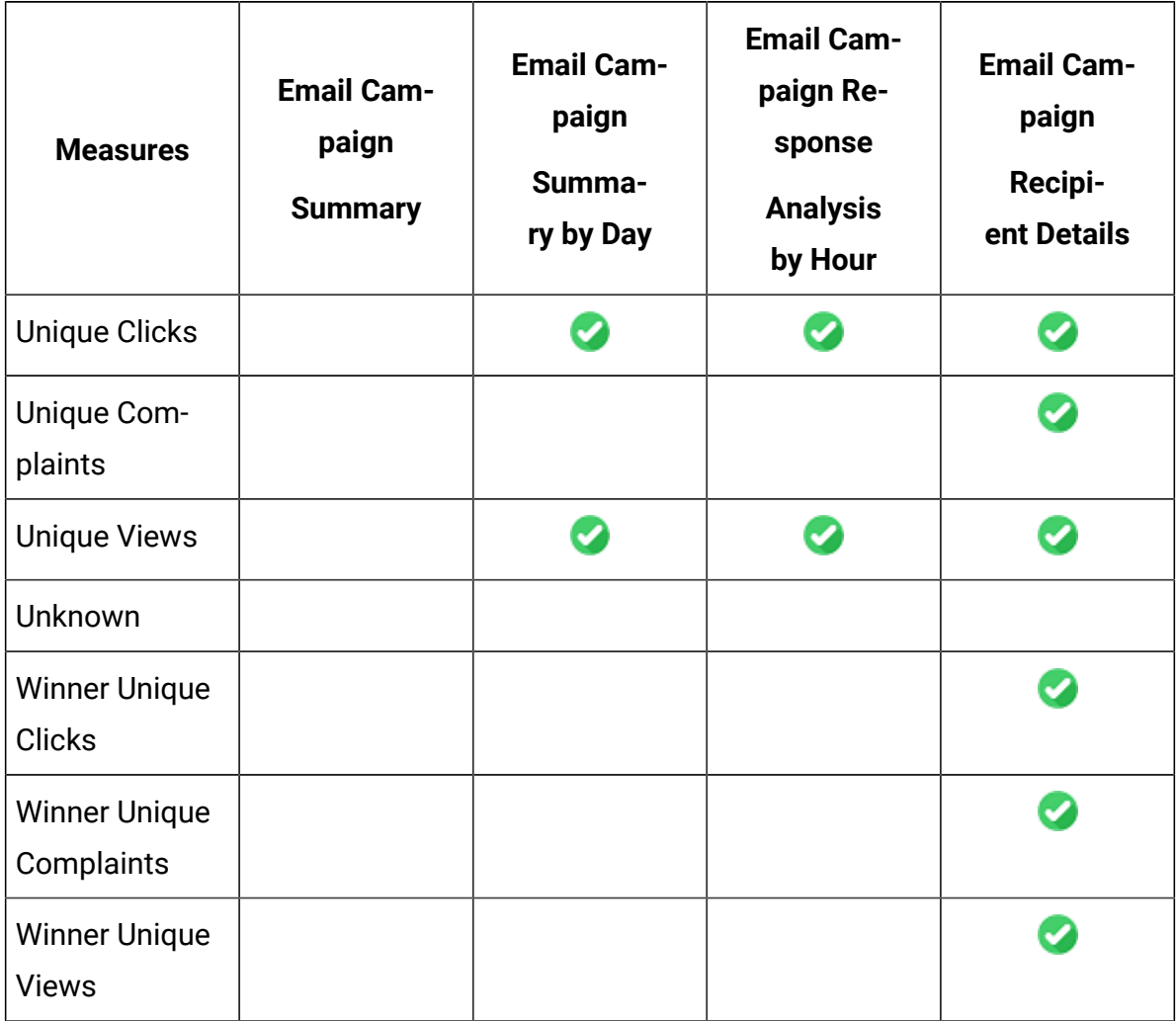

## Deliver Dimensions and Measures in Google Looker for Landing Page Channel

The measures and dimensions for the various options of the Landing Page channel, in the Explore View, are as follows:

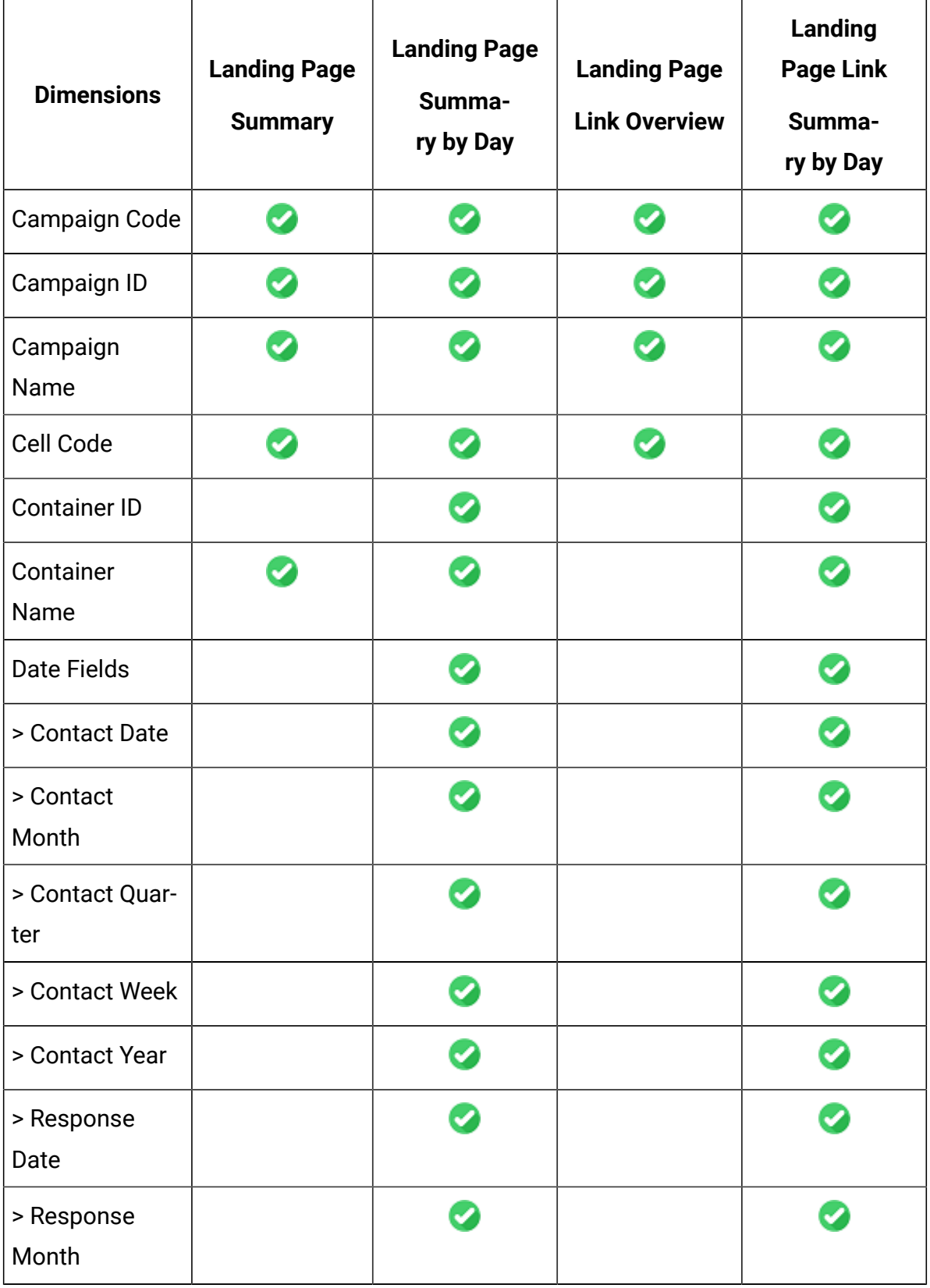

### **Table 10. Dimensions**

## **Table 10. Dimensions(continued)**

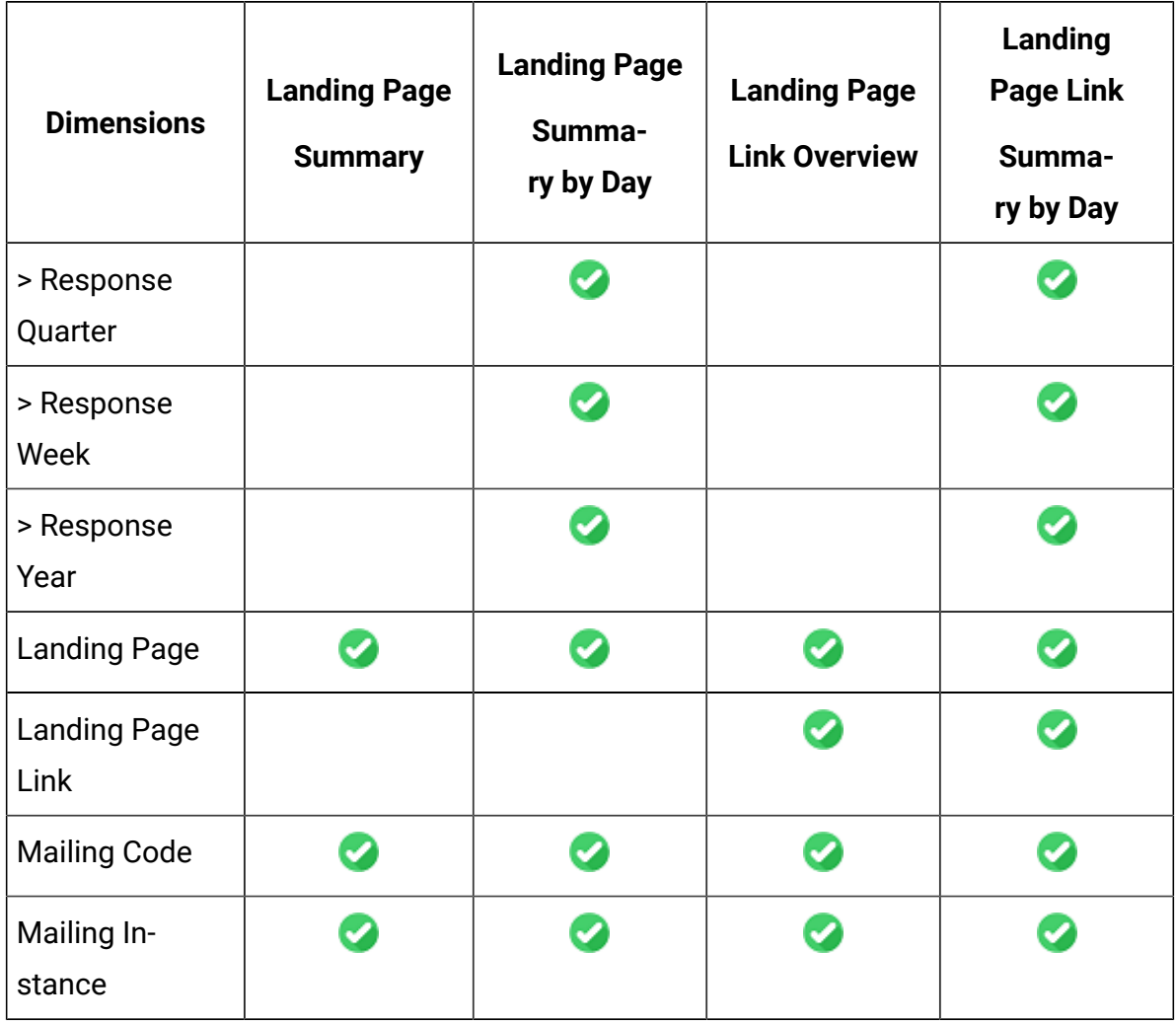

#### **Table 11. Measures**

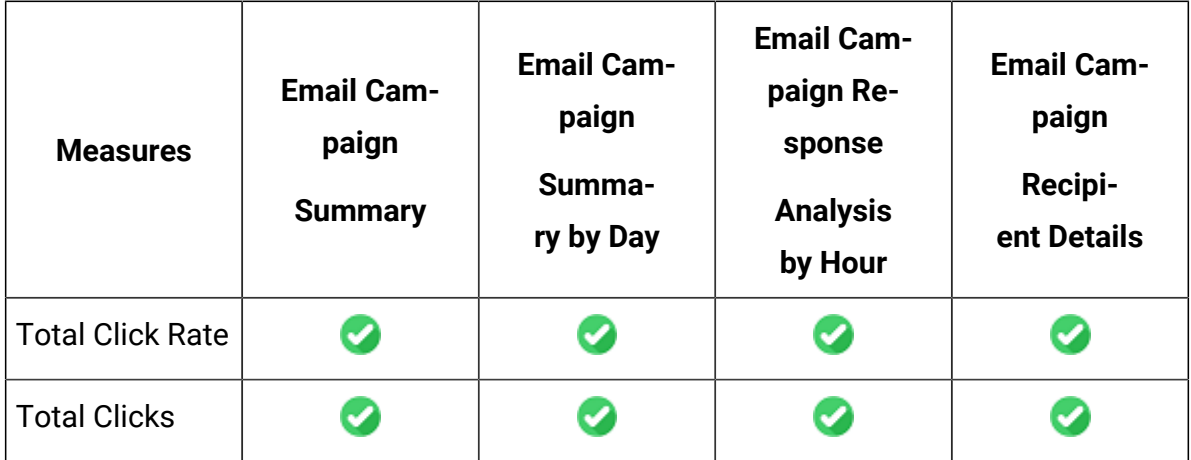

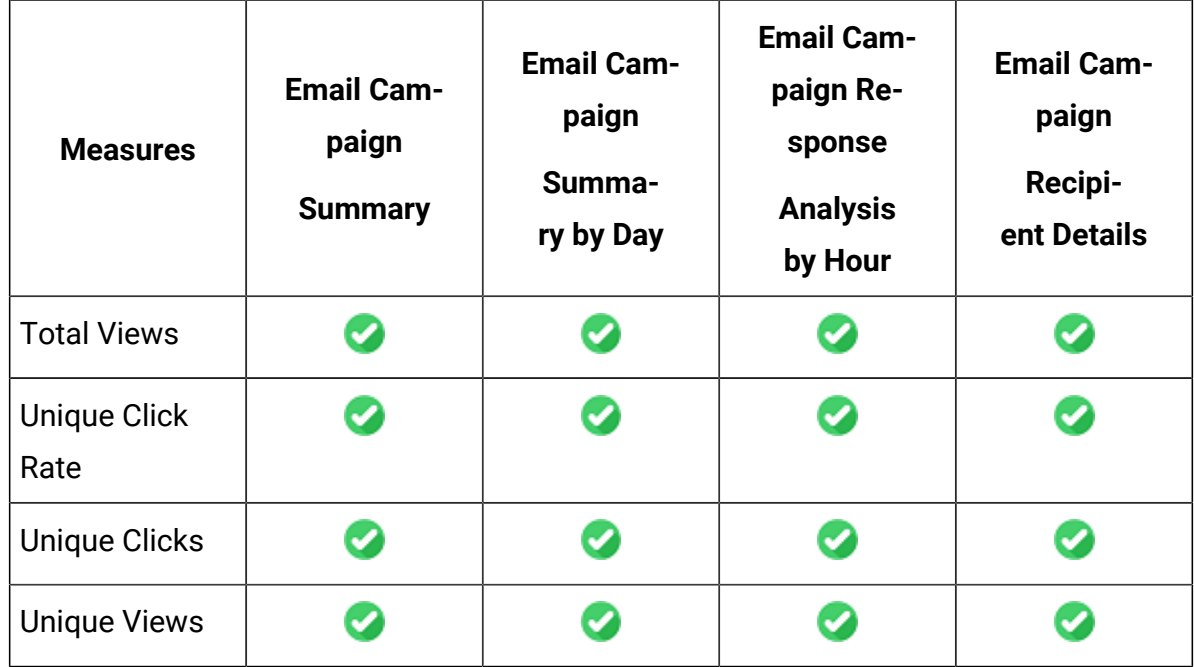

#### **Table 11. Measures (continued)**

## Deliver Dimensions and Measures in Google Looker for Mobile Push Channel

The measures and dimensions for the various options of the Mobile Push channel, in the Explore View, are as follows:

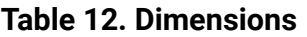

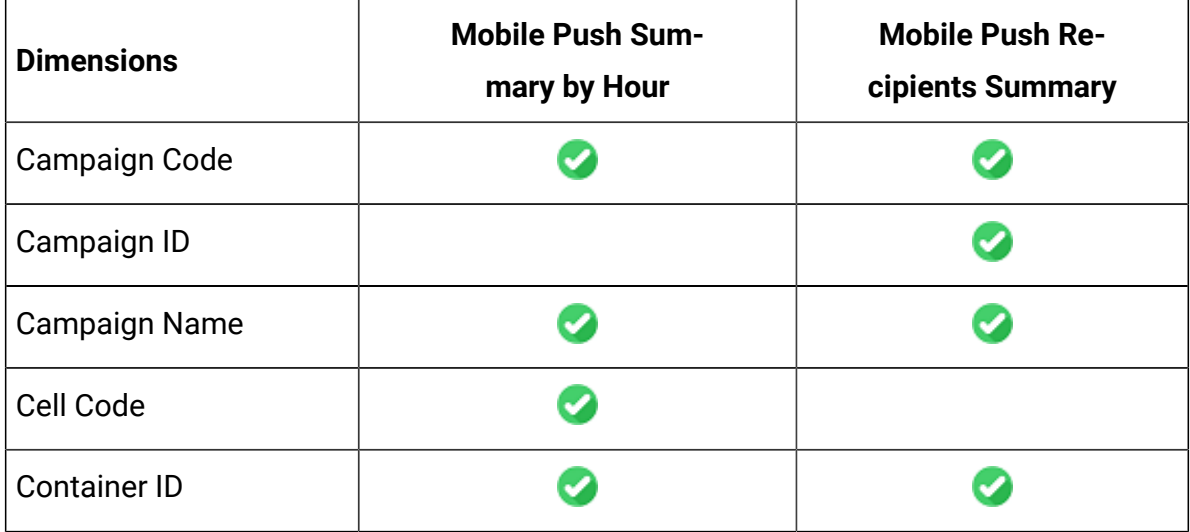

## **Table 12. Dimensions(continued)**

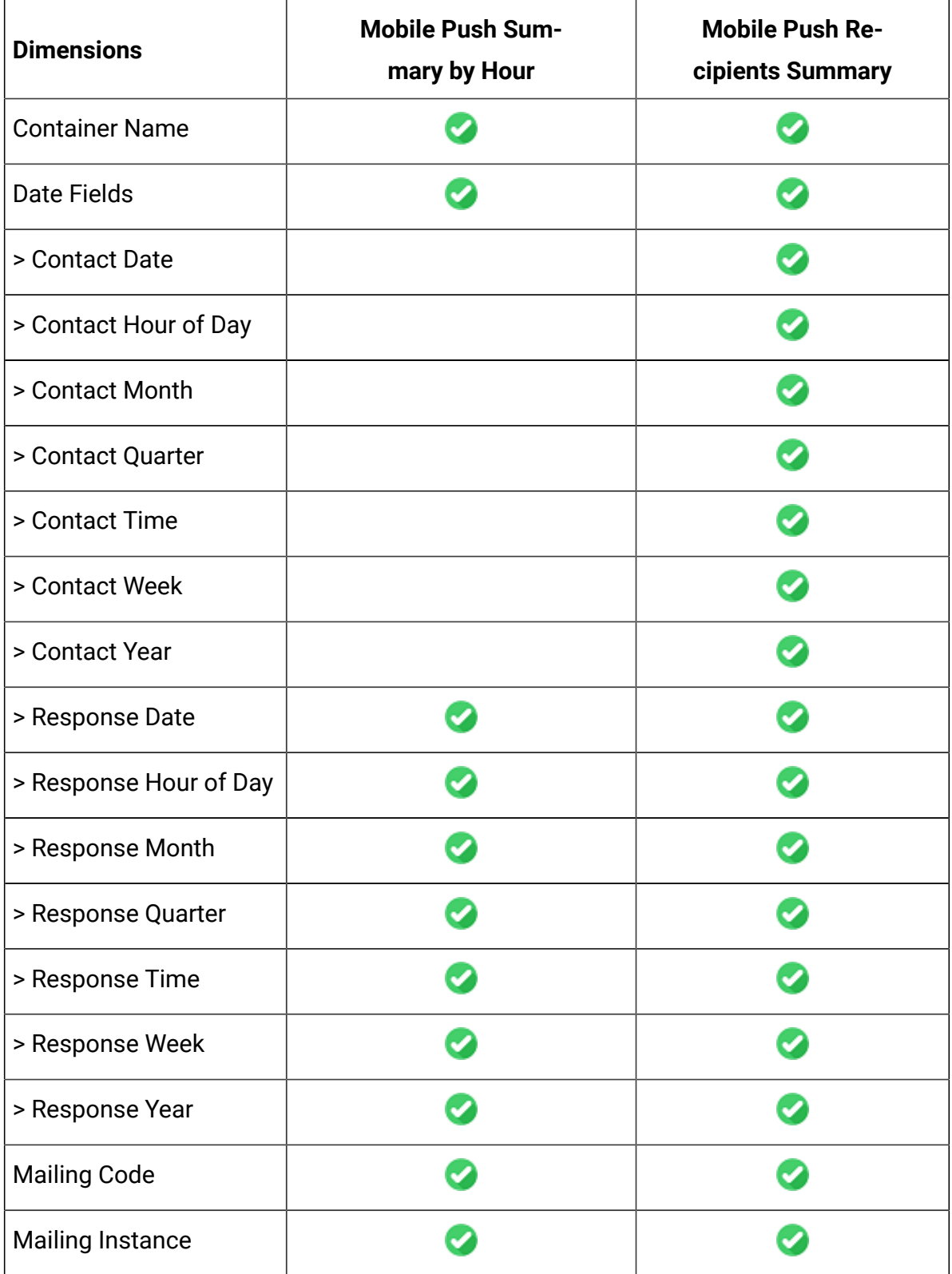

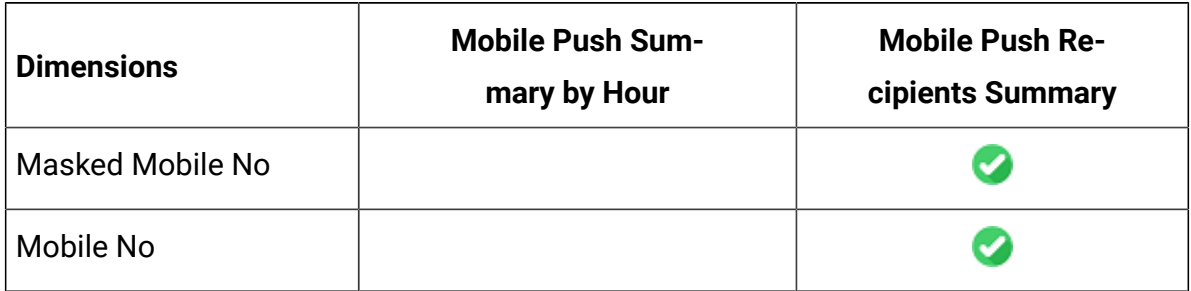

#### **Table 12. Dimensions(continued)**

#### **Table 13. Measures**

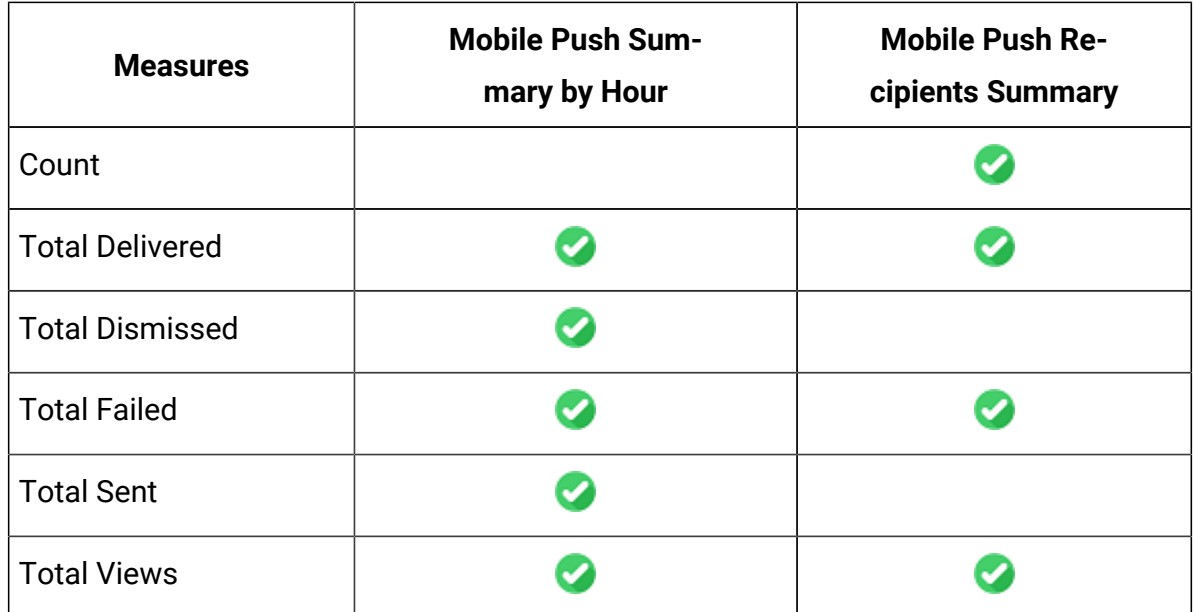

## Deliver Dimensions and Measures in Google Looker for SMS Channel

The measures and dimensions for the various options of the SMS channel, in the Explore View, are as follows:

#### **Table 14. Dimensions**

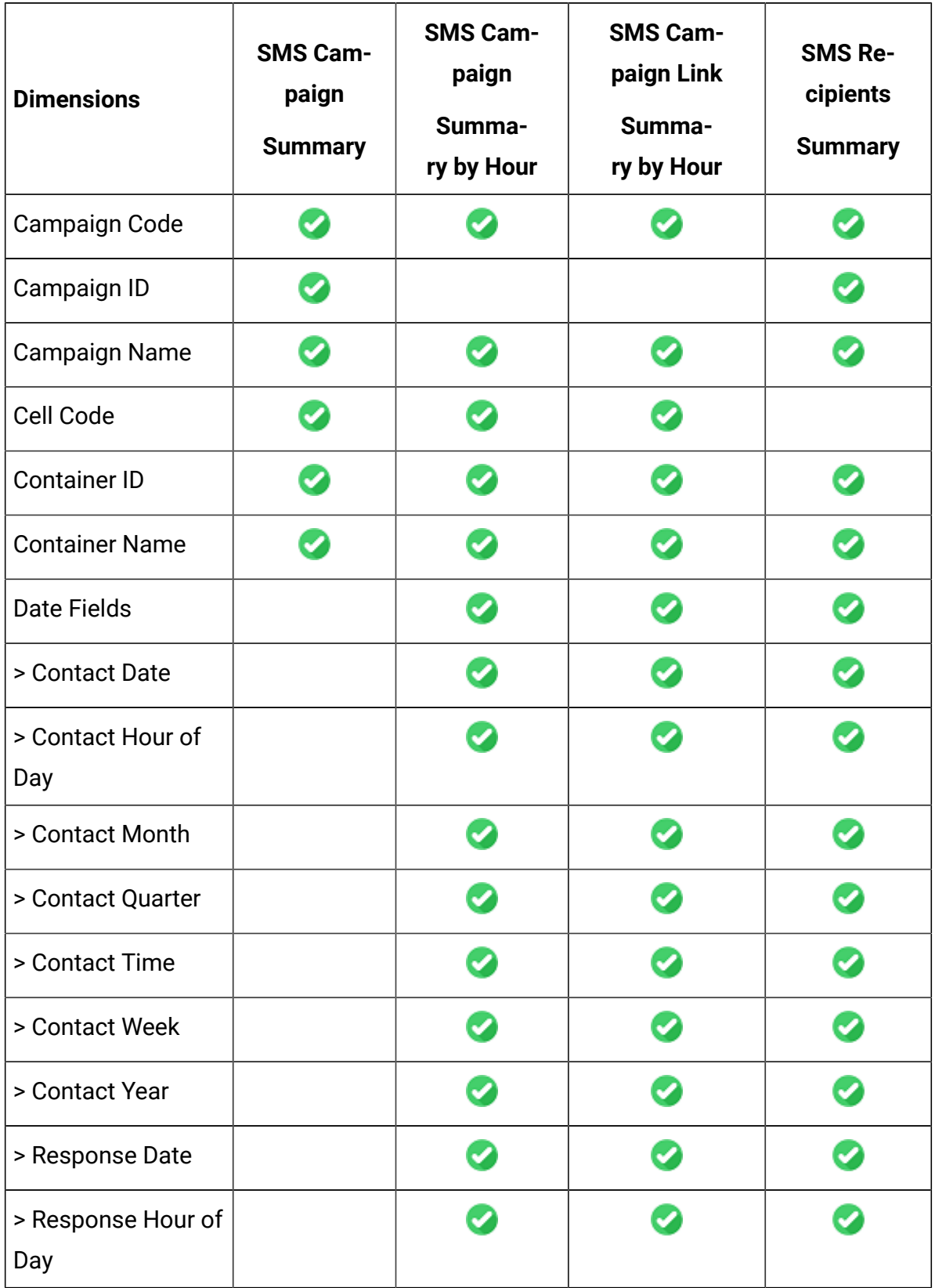

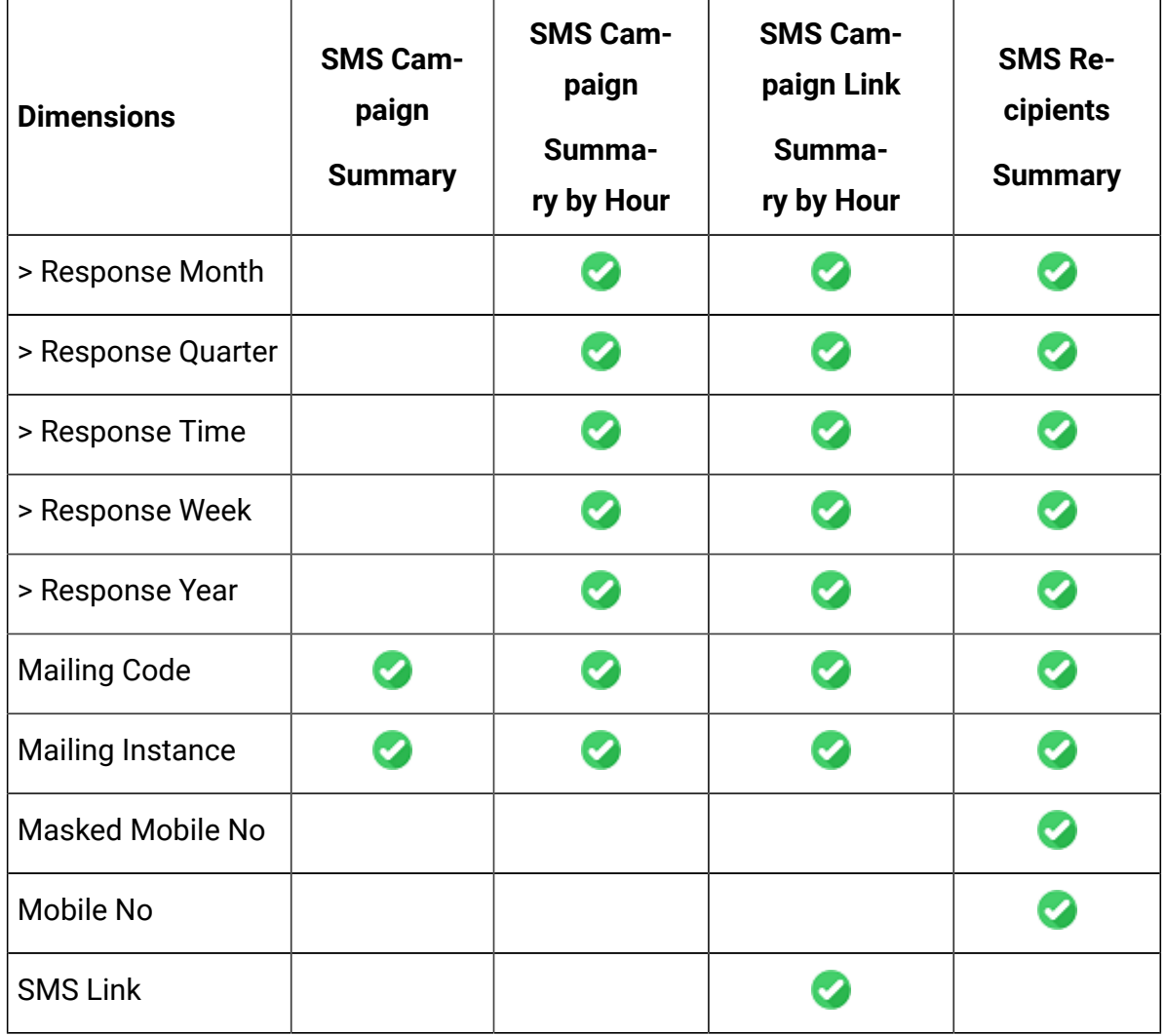

## **Table 14. Dimensions(continued)**

#### **Table 15. Measures**

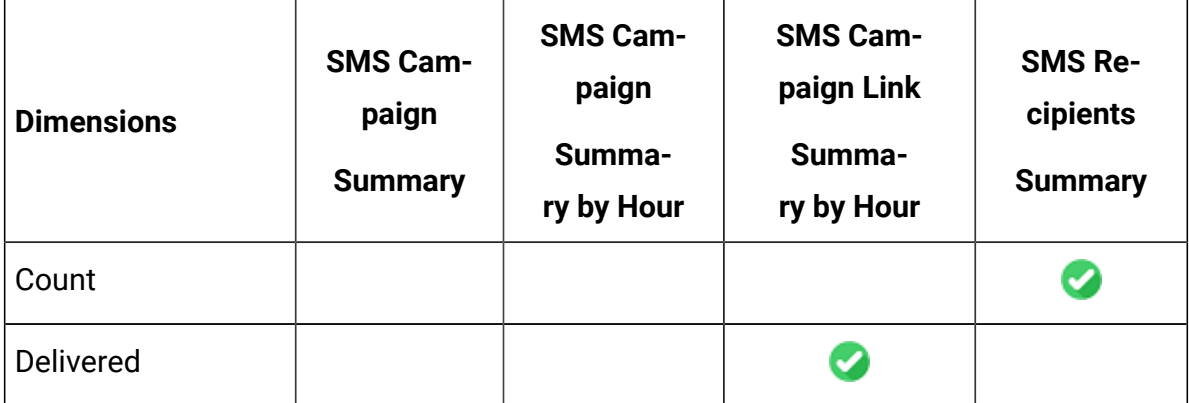

#### **Table 15. Measures (continued)**

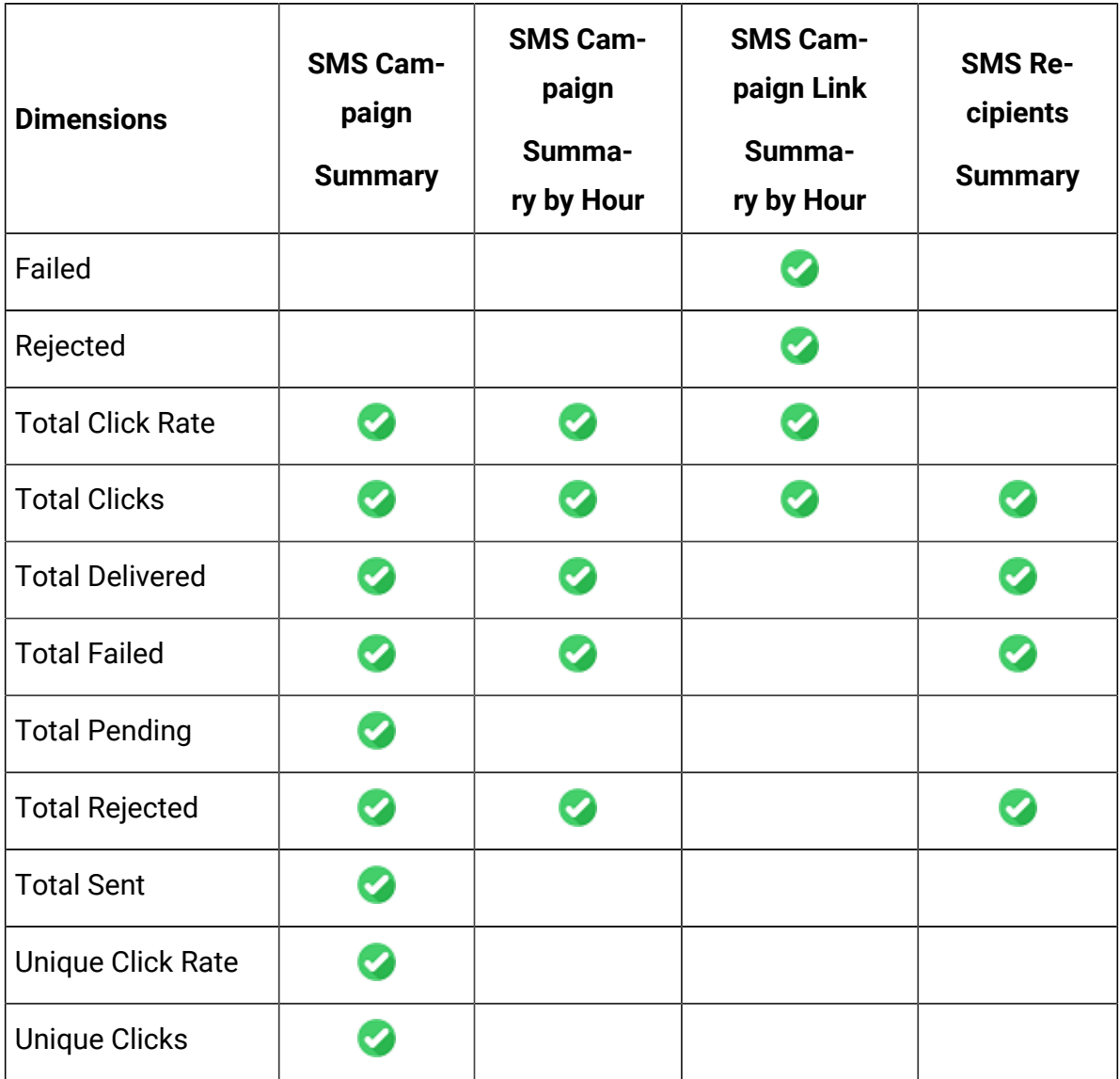

## Deliver Dimensions and Measures in Google Looker for WhatsApp Channel

The measures and dimensions for the various options of the WhatsApp channel, in the Explore View, are as follows:

#### **Table 16. Dimensions**

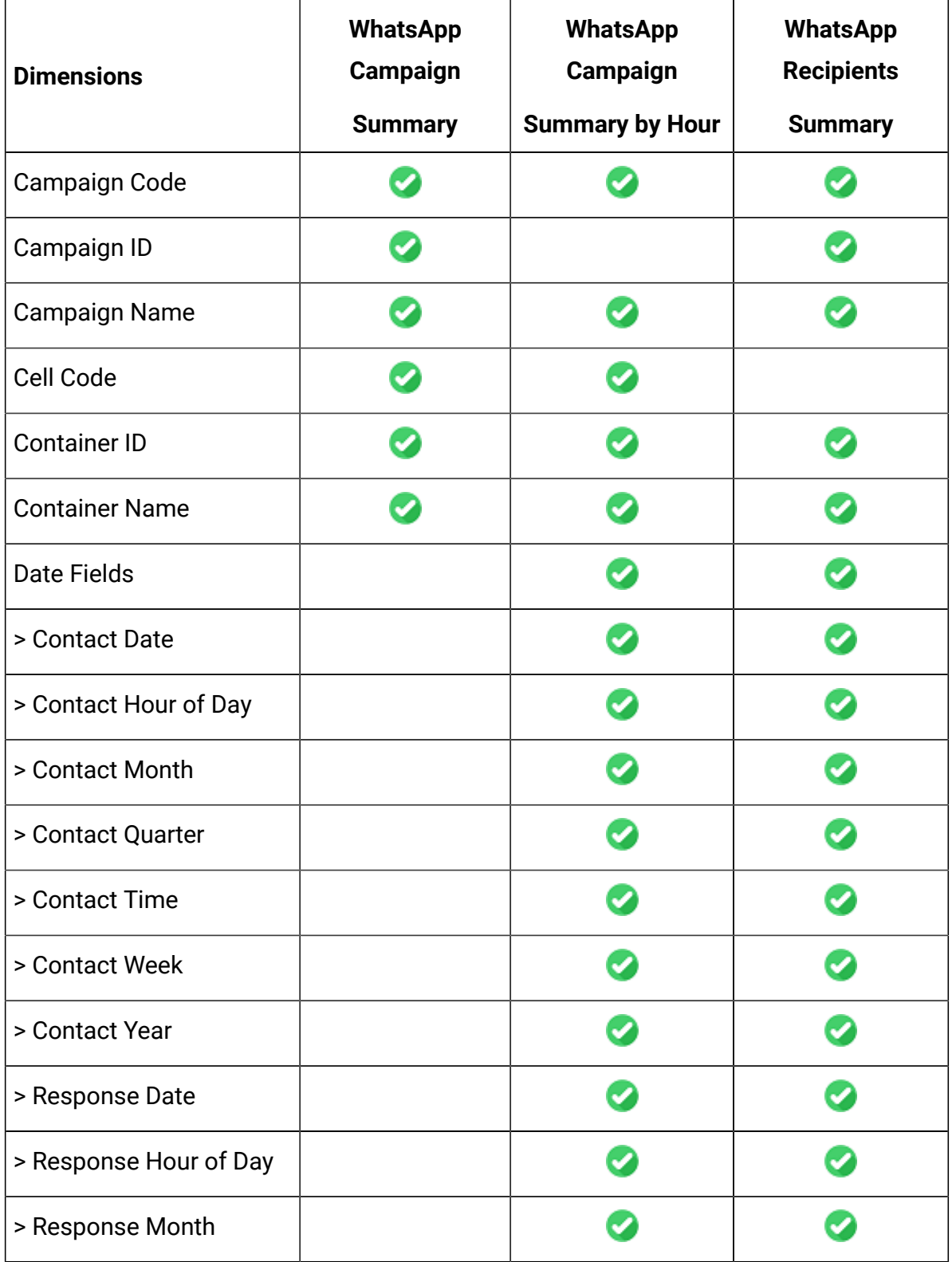

## **Table 16. Dimensions(continued)**

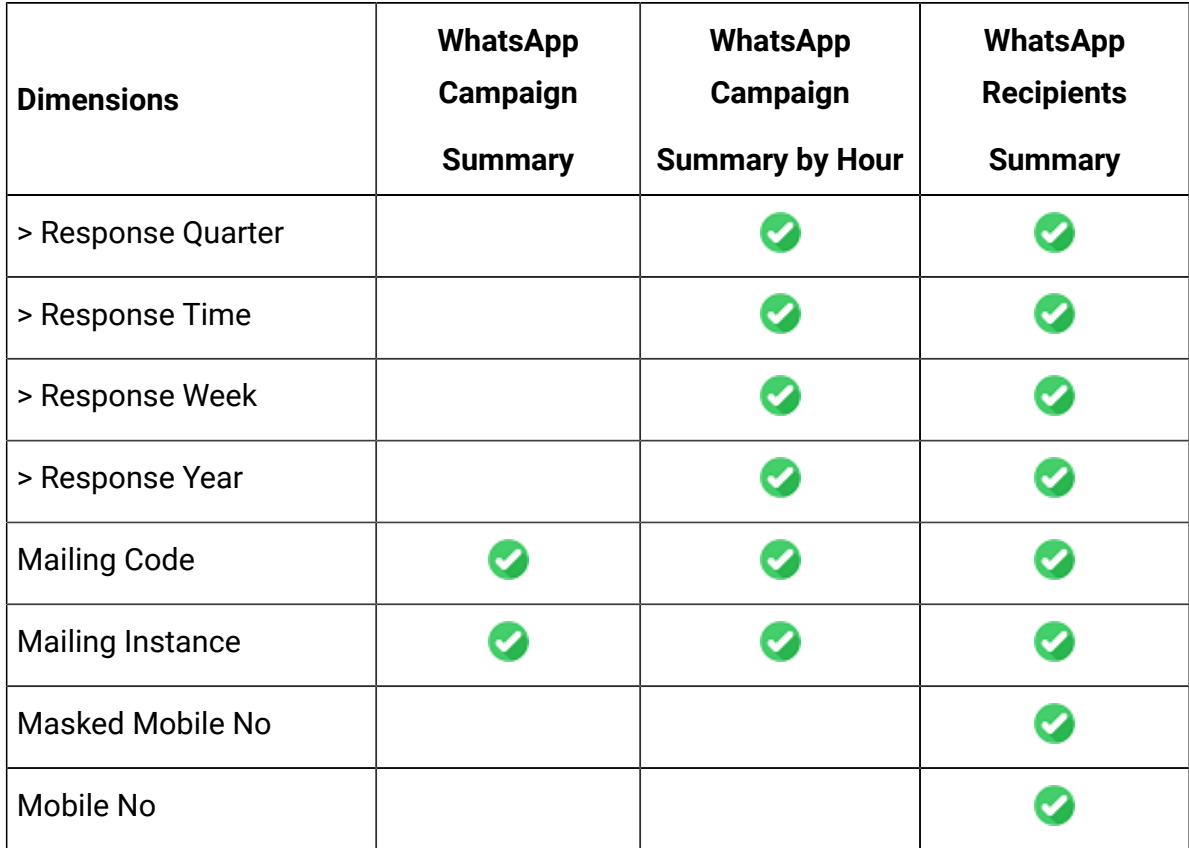

#### **Table 17. Measures**

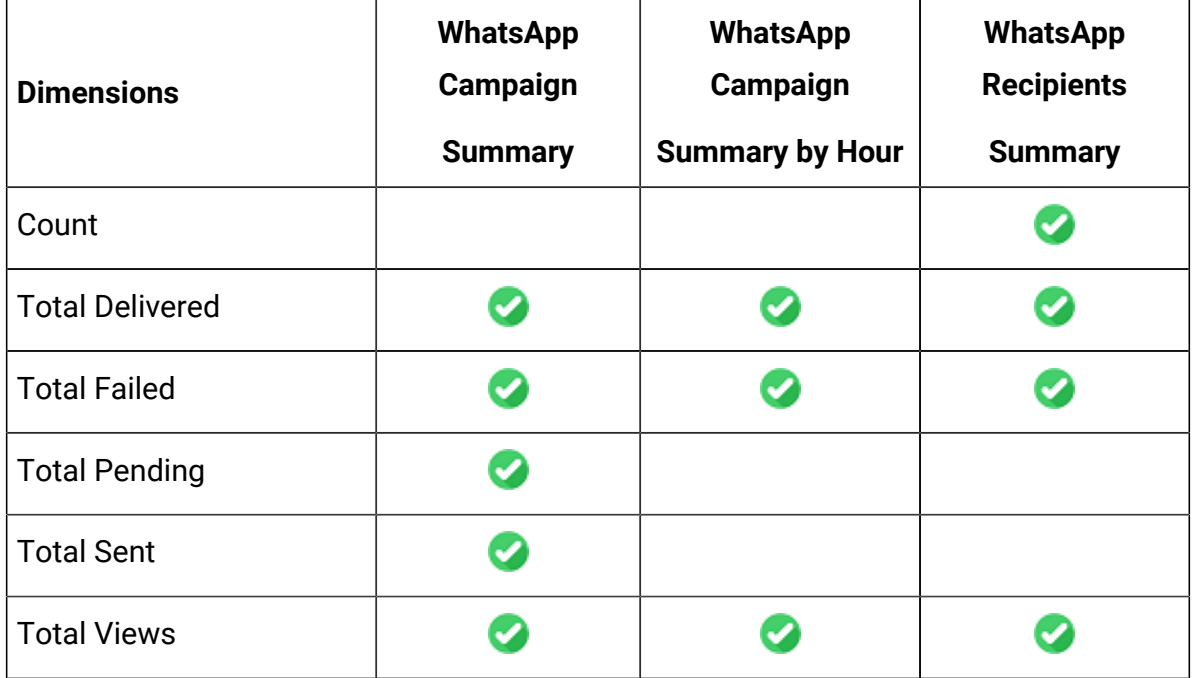

# Chapter 8. Before you contact HCL technical support

If you encounter a problem that you cannot resolve by referring the documentation, your company's designated support contact can log a call with HCL technical support. Use these guidelines to ensure that your problem is resolved efficiently and successfully.

If you are not a designated support contact at your company, contact your HCL administrator for information.

### **Google Looker Issues**

If there are issues with the integrated Google Looker BI tool, please contact the Google Looker support team.

### **Information to gather**

Before you contact HCL technical support, gather the following information:

- A brief description of the nature of your issue.
- Detailed error messages that you see when the issue occurs.
- Screenshot of error and Google bigquery SQL.
- Detailed steps to reproduce the issue.
- Related log files, session files, configuration files, and data files.
- Information about your product and system environment, which you can obtain as described in "System information."

### **System information**

When you call HCL technical support, you might be asked to provide information about your environment.

### **Contact information for HCL technical support**

For ways to contact HCL technical support, see the HCL technical support website:

<https://www.hcltech.com/products-and-platforms/contact-support>